# **Dragon[fly](http://www.raymarine-dragonfly.in.ua/)™**

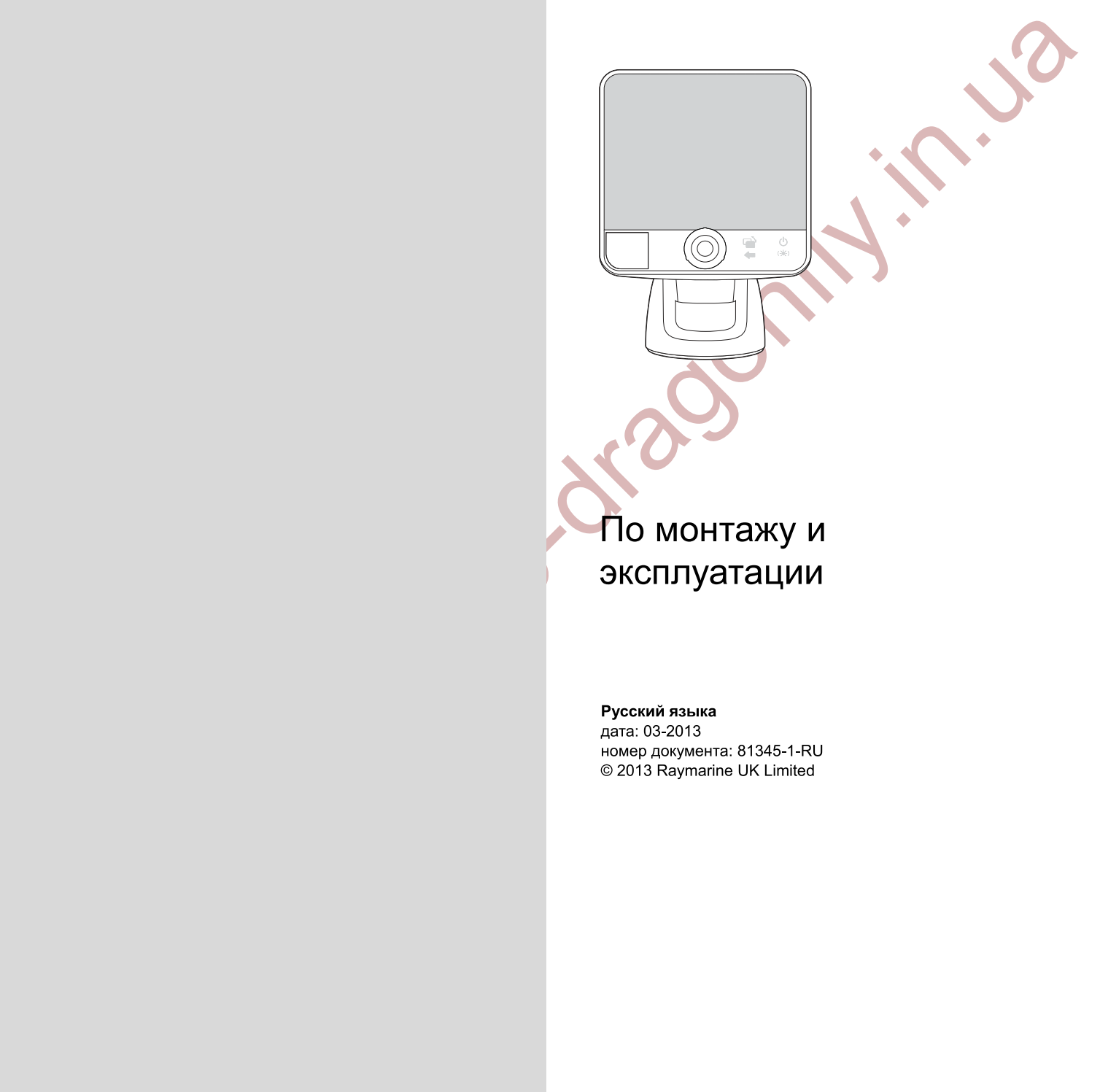

Русский языка дата: 03-2013 номер документа:  $81345-1-RU$ © 2013 Raymarine UK Limited

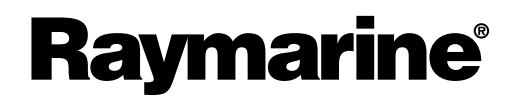

INNOVATION . QUALITY . TRUST

### **Торговые марки <sup>и</sup> патенты**

Autohelm, hsb2, RayTech Navigator, Sail Pilot, SeaTalk, SeaTalk<sup>NG</sup>, SeaTalk<sup>HS</sup> и Sportpilot являются зарегистрированными<br>товговыми марками компании «Baymarino UK Limitod», «BayTalk», «Soabawk», «Smartpilot», «Pathfinder торговыми марками компании «Raymarine UK Limited». «RayTalk», «Seahawk», «Smartpilot», «Pathfinder» <sup>и</sup> «Raymarine» являются зарегистрированными торговыми марками компании «Raymarine Holdings Limited».

FLIR является зарегистрированной торговой маркой компании «FLIR Systems, Inc.» и/или ее дочерних компаний.

Все другие упоминаемые торговые марки, торговые наименования продуктов <sup>и</sup> названия компаний используются только для идентификации <sup>и</sup> являются собственностью соответствующих компаний.

Данный продукт защищен патентами, патентами на промышленные образцы, рассматриваемыми патентами или рассматриваемыми патентами на промышленные образцы.

### **Правомерное использование**

Разрешается печать не более трех копий данного руководства для собственного использования. Не разрешается последующая печать копий или раздача/использование руководства другим образом, включая неограниченное коммерческое использование руководства <sup>и</sup> продажу или выдачу копий третьим лицам.

### **Обновления ПО**

Проверьте самые последние версии ПО для изделия на сайте www.raymarine.com .

### **Справочники по продукту**

Самые последние версии всех справочников на английском <sup>и</sup> других языках можно найти <sup>в</sup> формате PDF на сайте www.raymarine.com. Проверьте сайт, чтобы удостовериться <sup>в</sup> использовании самой последней версии справочника.

**Авторское право ©2011 Raymarine UK Ltd. Все права защищены.**

**Www.commarine-dra** 

# **Содержание**

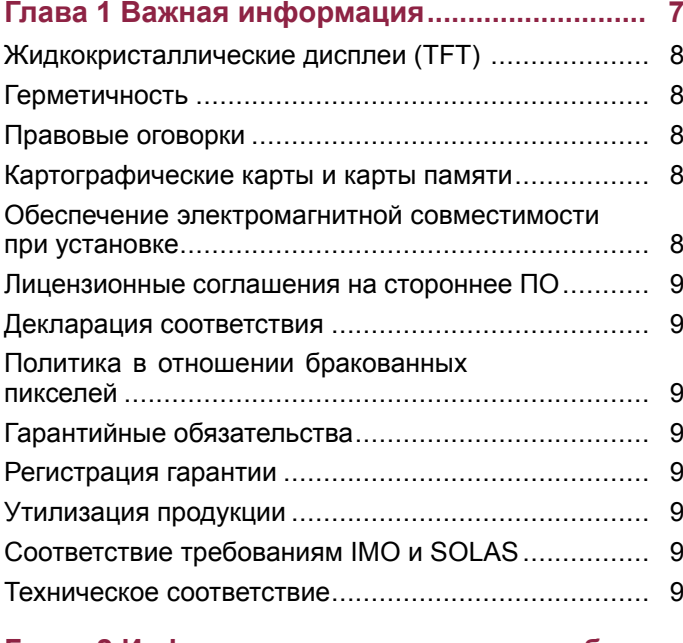

### **Глава <sup>2</sup> Информация <sup>о</sup> руководстве <sup>и</sup> об изделии................................................................ <sup>11</sup>** 2.1 Информация <sup>о</sup> руководстве................................ <sup>12</sup> 2.2 Условные обозначения <sup>в</sup> данном

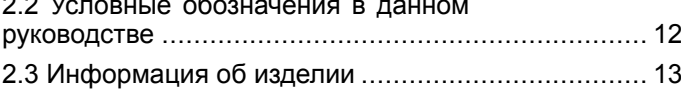

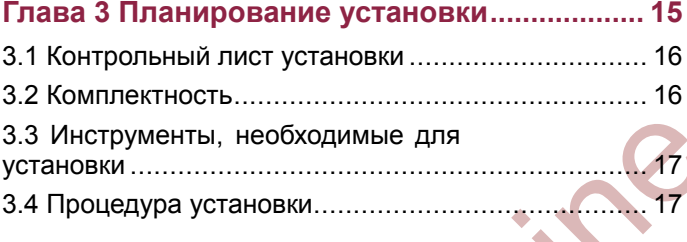

### **Глава <sup>4</sup> Размещение <sup>и</sup> монтаж ........................ <sup>19</sup>** 4.1 Выбор места установки трансдюсера................. <sup>20</sup>

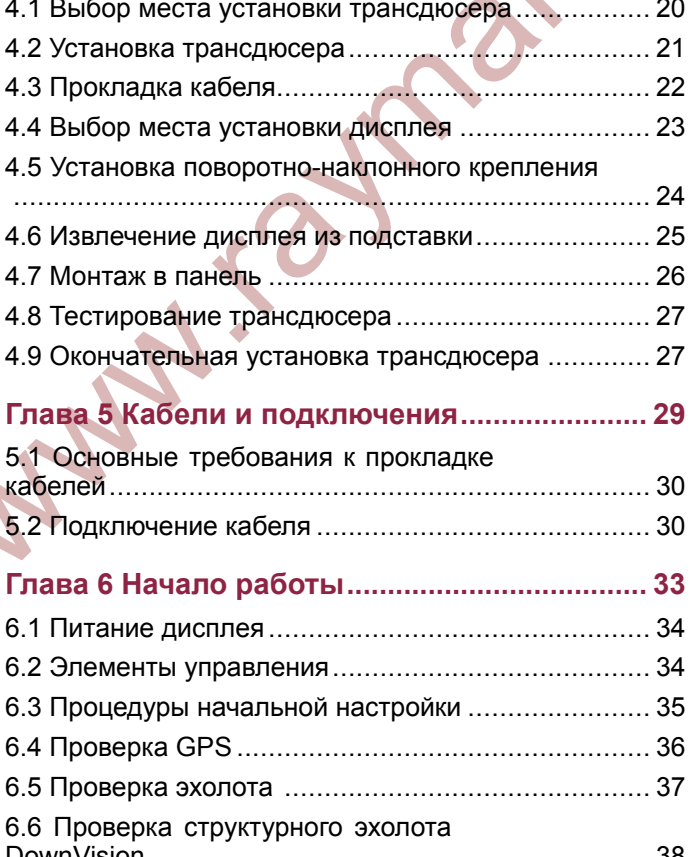

[DownVision...............................................................](#page-25-0) [38](#page-25-0)

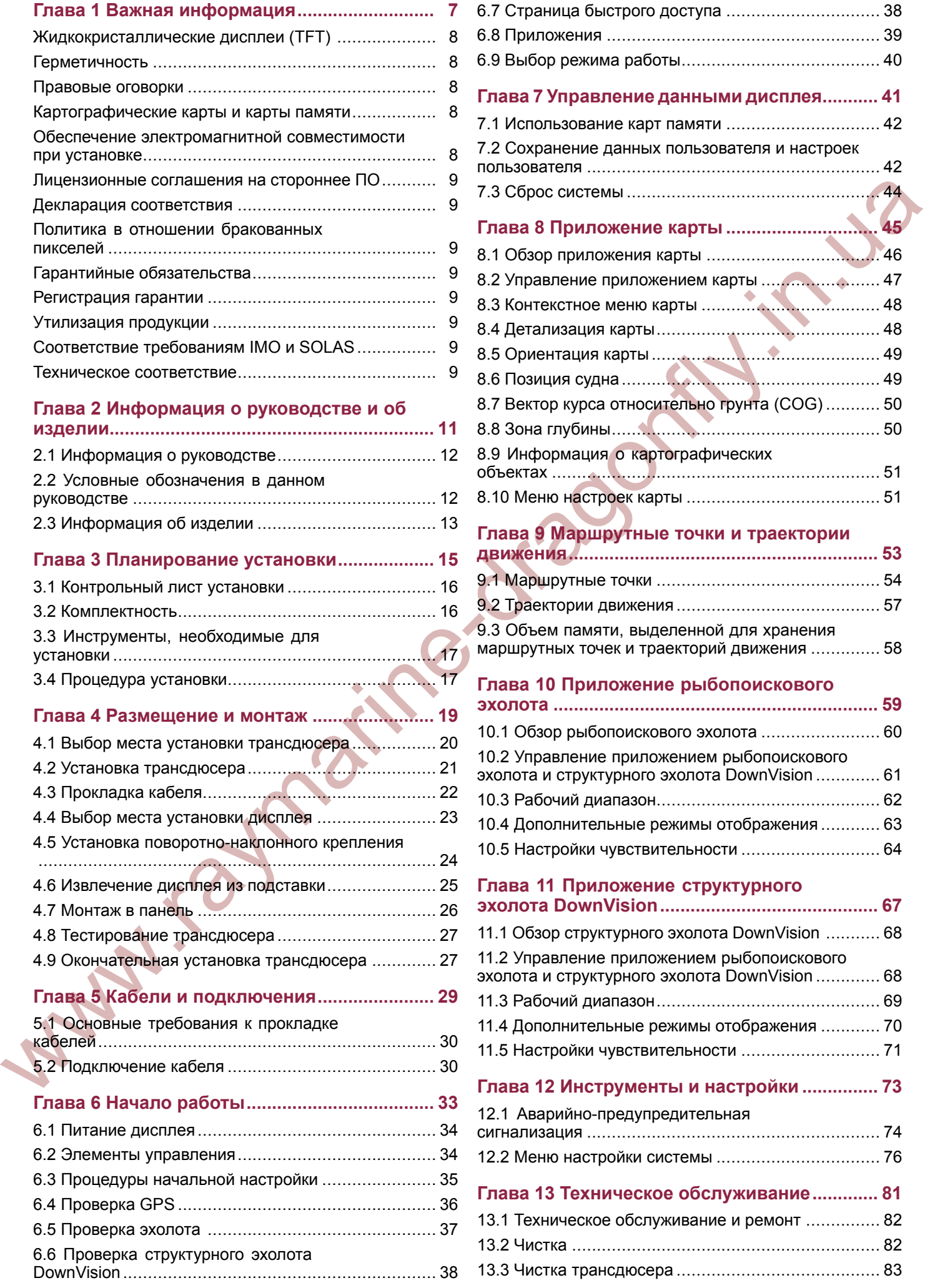

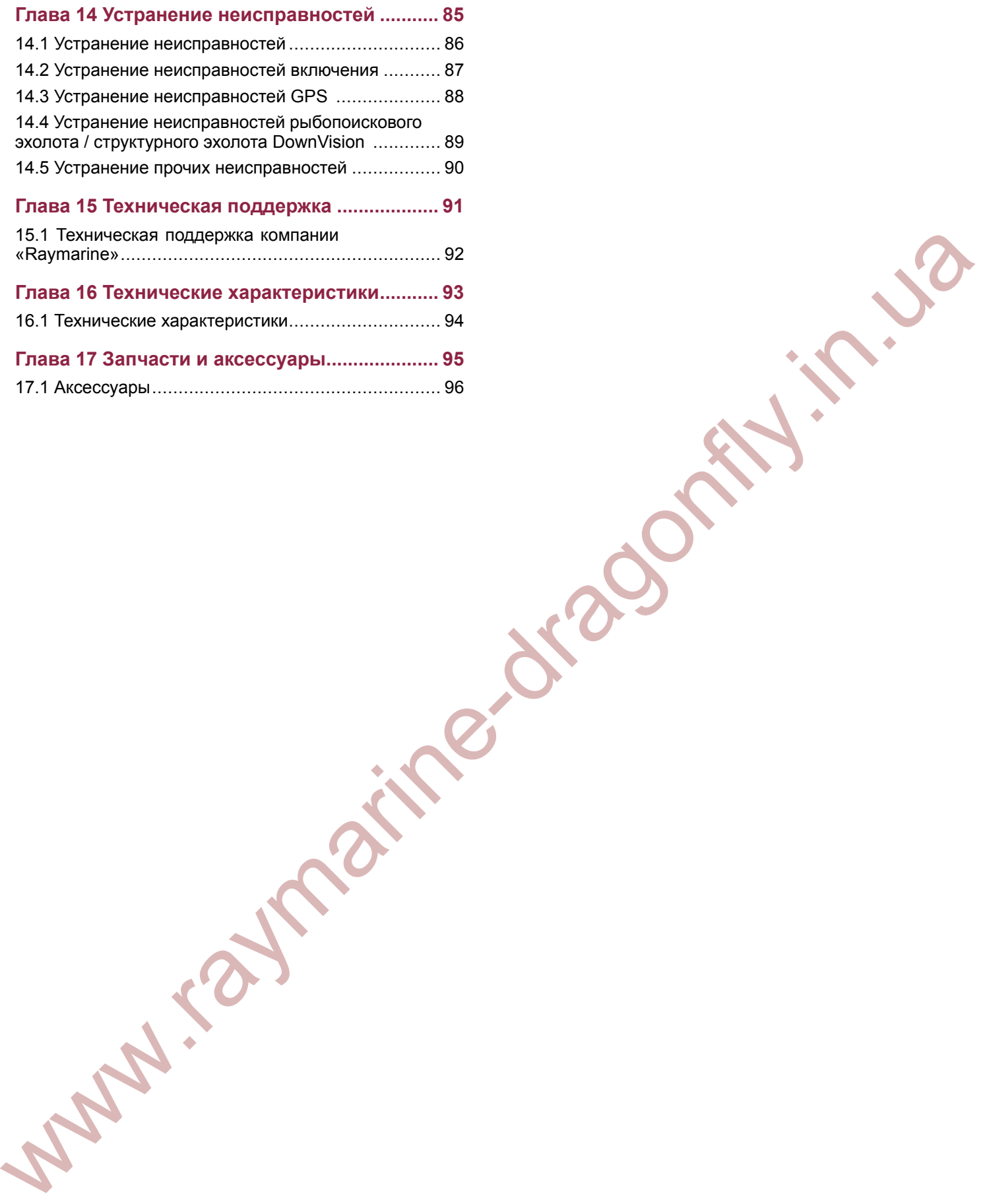

# <span id="page-4-0"></span>**Глава 1: Важная информация**

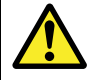

### **Внимание : Прочтите подробное руководство**

Настоящий документ является кратким руководством <sup>и</sup> содержит только основную информацию по подготовке оборудования <sup>к</sup> работе. Полная документация <sup>и</sup> информация <sup>о</sup> мерах безопасности при работе <sup>с</sup> оборудованием содержится <sup>в</sup> подробном руководстве, которое можно найти на компакт-диске <sup>с</sup> документацией (если входит <sup>в</sup> комплект поставки) или на сайте компании Raymarine (www.raymarine.com).

### **Внимание : Установка <sup>и</sup> эксплуатация оборудования**

Установка <sup>и</sup> эксплуатацию данного оборудования необходимо проводить <sup>в</sup> соответствии <sup>с</sup> прилагаемыми инструкциями. <sup>В</sup> противном случае это может привести <sup>к</sup> травмам, повреждению судна и/или снижению производительности оборудования.

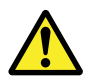

### **Внимание : Возможные источники возгорания**

Данное оборудование НЕ ПРЕДНАЗНАЧЕНО для использования <sup>в</sup> опасных/огнеопасных условиях окружающей среды. ЗАПРЕЩАЕТСЯ устанавливать оборудование <sup>в</sup> опасных/огнеопасных условиях окружающей среды (например, <sup>в</sup> отсеке двигателя или вблизи от топливных баков).

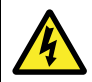

# **Внимание : Высокое напряжение**

Данное изделие содержит источники высокого напряжения. ЗАПРЕЩАЕТСЯ снимать какие-либо крышки или предпринимать иные попытки доступа <sup>к</sup> внутренним компонентам, если <sup>в</sup> настоящем документе не содержится соответствующих специальных инструкций.

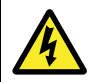

# **Внимание : Напряжение источника питания**

Подключение данного оборудования <sup>к</sup> источнику питания, напряжение которого выше указанного максимального значения, может привести <sup>к</sup> выходу из строя устройства. Значение максимально допустимого напряжения смотрите <sup>в</sup> разделе *Технические характеристики.*

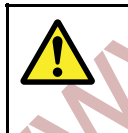

# **Внимание : Заземление**

Перед включением питания оборудования убедитесь <sup>в</sup> его надлежащем заземлении <sup>в</sup> соответствии <sup>с</sup> указаниями настоящего руководства.

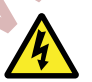

### **Внимание : Необходимость отключения электропитания**

Перед началом монтажа данного оборудования убедитесь, что электропитание судна отключено. ЗАПРЕЩАЕТСЯ подключать или отключать оборудование при включенном электропитании, за исключением случаев указаний <sup>в</sup> настоящем руководстве.

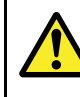

### **Внимание : Работа <sup>с</sup> сонаром**

- НИ <sup>В</sup> КОЕМ СЛУЧАЕ не используйте акустический зонд, если судно находится вне воды.
- НИ <sup>В</sup> КОЕМ СЛУЧАЕ не касайтесь поверхности датчика при включенном акустическом зонде.
- •ВЫКЛЮЧИТЕ акустический зонд, если есть<br>вероятность, что водолазы находятся на вероятность, что водолазы находятся на<br>взестоящим мочее ном 7.6 м (25 футов) расстоянии менее чем 7,6 <sup>м</sup> (25 футов) от датчика.

### **Предупреждение : Техническое обслуживание <sup>и</sup> ремонт**

**EXERCISION CONSULTER CONSULTER CONSULTER CONSULTER CONSULTER CONSULTER CONSULTER CONSULTER CONSULTER CONSULTER CONSULTER CONSULTER CONSULTER CONSULTER CONSULTER CONSULTER CONSULTER CONSULTER CONSULTER CONSULTER CONSULTER** Данное оборудование не содержит обслуживаемых пользователем деталей. Для обеспечения технического обслуживания <sup>и</sup> ремонта свяжитесь <sup>с</sup> официальным дилером компании Raymarine. Ремонт лицами, не являющимися уполномоченными сервисными специалистами компании Raymarine, может повлечь <sup>к</sup> аннулированию гарантии на данное оборудование.

### **Предупреждение : Кабель трансдюсера**

- ЗАПРЕЩАЕТСЯ обрезать, укорачивать или удлинять кабель трансдюсера.
	- НЕ СНИМАЙТЕ разъем.

•

Поврежденный кабель не может быть восстановлен. Кроме того, обрезка кабеля делает гарантию недействительной.

### **Предупреждение : Защита источника питания**

При установке данного оборудования убедитесь, что источник питания надлежащим образом защищен посредством предохранителя или автоматического выключателя нужного номинала.

### **Предупреждение : Использование картографических <sup>и</sup> обычных карт памяти**

Во избежание неустранимого повреждения и/или потери данных на картографических <sup>и</sup> обычных картах памяти:

- Убедитесь, что картографическая <sup>и</sup> обычная карты памяти устанавливаются <sup>в</sup> правильной ориентации. Вставляйте карту памяти БЕЗ чрезмерных усилий.
- НЕ СОХРАНЯЙТЕ данные (маршрутные точки, траектории движения <sup>и</sup> т.п.) на картографическую карту памяти, так как это может привести <sup>к</sup> потере электронных карт.
- НЕ ИСПОЛЬЗУЙТЕ металлические инструменты (например, отвертку или плоскогубцы) для установки или извлечения картографических или обычных карт памяти.

### <span id="page-5-0"></span>**Предупреждение : Убедитесь, что дверка отсека карты памяти плотно закрыта**

Во избежание попадания воды <sup>в</sup> изделие <sup>и</sup> его последующего повреждения убедитесь, что дверка отсека карты памяти плотно закрыта.

### **Предупреждение : Чистка**

При чистке оборудования:

- НЕ протирайте экран дисплея сухой тканью, поскольку это может привести <sup>к</sup> появлению царапин на покрытии экрана.
- Не используйте абразивные вещества, <sup>а</sup> также вещества, содержащие кислоту или аммиак.
- Не осуществляйте промывку оборудования под давлением.

# **Жидкокристаллические дисплеи (TFT)**

На цветном фоне или при цветном окружающем свете может казаться, что цвета на экране меняются. Это абсолютно нормальный эффект, характерный для цветных жидкокристаллических дисплеев (LCD).

Также для всех жидкокристаллических дисплеев построенных на тонкопленочных транзисторах (TFT), характерно наличие нескольких (менее 7) некорректно светящихся пикселей. Это может выражаться <sup>в</sup> появлении черных пикселей на светлых участках экрана, либо цветных пикселей на темных участках.

# **Герметичность**

Отказ от ответственности <sup>в</sup> случае попадания воды внутрь прибора

Несмотря на то, что данное оборудование удовлетворяет стандарту водонепроницаемости IPX6 <sup>и</sup> IPX7, при использовании мойки под высоким давлением вода может попасть внутрь <sup>и</sup> привести <sup>к</sup> выходу из строя оборудования. Гарантия компании Raymarine не распространяется на оборудование, которое подвергается мойке под высоким давлением.

# **Правовые оговорки**

www.ray interesting and the state of the state of the state of the state of the state of the state of the state of the state of the state of the state of the state of the state of the state of the state of the state of Данное оборудование (включая электронные карты) предназначено для использования <sup>в</sup> качестве средства навигации. Оборудование является вспомогательным средством для использования официальных карт <sup>и</sup> не может служить заменой им. Только официальные карты <sup>и</sup> извещения для мореплавателей содержат всю текущую информацию, необходимую для безопасной навигации. Ответственность за их надлежащее использование возлагается на капитана. При использовании данного оборудования <sup>и</sup> другой продукции компании «Raymarine» пользователь несет ответственность за использование официальных карт, извещений для мореплавателей, предусмотрительность <sup>и</sup> соответствующие навигационные навыки. Данное оборудование поддерживает электронные карты от сторонних поставщиков данных, которые могут встраиваться <sup>в</sup> систему или храниться на карте памяти.

Использование таких карт подчиняется лицензионному соглашению конечного пользователя, которое включено <sup>в</sup> состав документации на данное оборудование или поставляется <sup>в</sup> комплекте <sup>с</sup> картой памяти.

Компания «Raymarine» не гарантирует, что данное оборудование не содержит ошибок или совместимо <sup>с</sup> продукцией других производителей.

<sup>В</sup> данном оборудовании используются цифровые картографические данные <sup>и</sup> электронная информация <sup>с</sup> системы глобального позиционирования (GPS), которые могут содержать ошибки. Компания «Raymarine» не гарантирует точность этих данных <sup>и</sup> предупреждает, что такие ошибки могут привести <sup>к</sup> нарушению нормальной работы оборудования. Компания «Raymarine» не несет ответственности за ущерб или травмы, причиненные вследствие использования или невозможности использования данного оборудования, <sup>и</sup> взаимодействия данного оборудования <sup>с</sup> продукцией других производителей, ошибок картографических данных или поставляемой третьими сторонами информации, которая используется <sup>в</sup> данном оборудовании.

# **Картографические карты <sup>и</sup> карты памяти**

Карты памяти используются для архивирования данных, <sup>а</sup> картографические карты содержат дополнительные или обновленные карты.

### **Совместимые карты**

<sup>С</sup> данным оборудованием компании Raymarine совместимы следующие типы карт:

- •micro Secure Digital Standard-Capacity (microSDSC)
- micro Secure Digital High-Capacity (microSDHC)

**Примечание:** максимальный объем карты не должен превышать <sup>32</sup> ГБ.

### **Картографические карты**

Данное изделие уже содержит встроенные электронные карты (основная карта мира). Если вам необходимо использовать другие карты, вы можете вставить совместимые картографические карты <sup>в</sup> слот для карт памяти.

### **Используйте только фирменные картографические карты <sup>и</sup> карты памяти**

Компания Raymarine рекомендует архивировать данные только на качественные фирменные карты памяти. Карты памяти некоторых производителей могут не работать <sup>с</sup> данным изделием. Список рекомендуемых карт можно получить <sup>в</sup> службе поддержки клиентов.

# **Обеспечение электромагнитной совместимости при установке**

Оборудование <sup>и</sup> принадлежности компании «Raymarine» соответствуют стандартам по электромагнитной совместимости, что позволяет минимизировать взаимные электромагнитные помехи оборудования <sup>и</sup> воздействие, которое такие помехи могут оказывать на работоспособность вашей системы.

Для максимального снижения электромагнитных помех необходимо правильно выполнять установку оборудования.

Для **оптимальной** электромагнитной совместимости мы рекомендуем всегда придерживаться следующих рекомендаций:

- • Оборудование «Raymarine» <sup>и</sup> подключенные <sup>к</sup> нему кабели должны устанавливаться:
	- На расстоянии не менее <sup>1</sup> <sup>м</sup> от любого передающего оборудования или передающих радиосигнал кабелей, например, УКВ радиостанции, кабелей <sup>и</sup> антенн. При наличии радиостанции <sup>с</sup> однополосной модуляцией (SSB) расстояние необходимо увеличить до <sup>2</sup> м.
	- На расстоянии более <sup>2</sup> <sup>м</sup> от траектории луча радара. Луч радара обычно расходится под углом <sup>20</sup> градусов выше <sup>и</sup> ниже излучателя.
- Для электропитания оборудования следует использовать отдельный аккумулятор, <sup>а</sup> не аккумулятор для запуска двигателя. Это важно для предотвращения нестабильной<br>Dragonfly

•

<span id="page-6-0"></span>работы <sup>и</sup> потери данных, которые могут произойти, если для запуска двигателя используется тот же аккумулятор.

- • Необходимо использовать только рекомендованные компанией «Raymarine» кабели.
- • Нельзя укорачивать или удлинять кабели, кроме случаев, когда это оговорено <sup>в</sup> руководстве по установке.

**Примечание: Если условия установки не позволяют выполнить какие-либо из приведенных выше рекомендаций, всегда обеспечивайте максимальное расстояние между разными частями электрооборудования, чтобы минимизировать воздействие электромагнитных помех на компоненты системы**

# **Лицензионные соглашения на стороннее ПО**

Данное изделие находится под действием следующих лицензионных соглашений об использовании программного обеспечения третьими лицами:

- GNU LGPL/GPL
- •JPEG libraries
- OpenSSL
- FreeType

Лицензионные соглашения на перечисленное выше ПО можно найти на сайте www.raymarine.com <sup>и</sup> на компакт-диске <sup>с</sup> документацией (если входит <sup>в</sup> комплект поставки).

# **Декларация соответствия**

Компания Raymarine Ltd. заявляет, что данное оборудование соответствует основным требованиям Директивы 2004/108/ЕС по электромагнитной совместимости.

Оригинал сертификата декларации соответствия может быть просмотрен на относящейся <sup>к</sup> данному оборудованию странице сайта www.raymarine.com.

# **Политика <sup>в</sup> отношении бракованных пикселей**

Подобно всем дисплеям на основе технологии тонко-пленочных транзисторов (TFT) экран дисплея может содержать несколько неправильно подсвеченных ("неисправных") пикселей. Они могут выглядеть как черные пиксели <sup>в</sup> светлой области экрана или как цветные пиксели <sup>в</sup> темных областях.

Если количество неисправных пикселей на дисплее ПРЕВЫШАЕТ указанное ниже значение, обратитесь <sup>в</sup> местный центр обслуживания Raymarine за дополнительной консультацией.

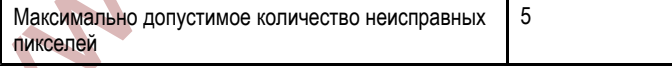

# **Гарантийные обязательства**

Компания Raymarine гарантирует, что Ваше изделие не будет иметь дефектов <sup>в</sup> качестве материалов <sup>и</sup> изготовления <sup>в</sup> течение <sup>1</sup> (одного) года <sup>с</sup> даты первой покупки изделия, или, если установлено на новом судне, <sup>с</sup> даты первой поставки судна Конечному пользователю (пожалуйста, сохраните документы, подтверждающие покупку, если Вам потребуется подать рекламацию).

Подробная информация по Ограниченной гарантии <sup>и</sup> процедуре регистрации доступна <sup>в</sup> режиме онлайн по адресу: [www.raymarine.com/warranty-dragonfly](http://www.raymarine.com/warranty-dragonfly).

Если Вы не имеете доступа <sup>в</sup> интернет, пожалуйста, позвоните по соответствующему нижеуказанному номеру, чтобы получить информацию по гарантийным обязательствам:

- **<sup>В</sup> США:**
- **Телефон:** +1 <sup>603</sup> <sup>324</sup> <sup>7900</sup>
- **Бесплатная линия:** +1 <sup>800</sup> <sup>539</sup> <sup>5539</sup>

**<sup>В</sup> Великобритании, Европе, на Ближнем <sup>и</sup> Дальнем Востоке:**

• **Телефон:** +44 (0)13 <sup>2924</sup> <sup>6777</sup>

# **Регистрация гарантии**

Чтобы зарегистрировать право собственности на ваше оборудование, посетите наш сайт www.raymarine.com <sup>и</sup> зарегистрируетесь <sup>в</sup> режиме онлайн.

Важно учесть, что для получения всех предусмотренных гарантией услуг Вам необходимо зарегистрировать ваше новое оборудование. На упаковке вашего устройства имеется наклейка со штрих-кодом, на которой указан серийный номер блока. Вам понадобится этот серийный номер при регистрации вашего оборудования <sup>в</sup> режиме онлайн. Сохраните наклейку для будущего использования.

# **Утилизация продукции**

Утилизацию следует производить <sup>в</sup> соответствии <sup>с</sup> требованиями «Директивы по утилизации электрического <sup>и</sup> электронного оборудования» (WEEE).

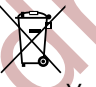

Утилизацию данного оборудования следует производить <sup>в</sup> соответствии <sup>с</sup> требованиями «Директивы по утилизации электрического <sup>и</sup> электронного оборудования» (WEEE).

# **Соответствие требованиям IMO <sup>и</sup> SOLAS**

Оборудование, описываемое <sup>в</sup> настоящем документе, предназначено для использования на частных <sup>и</sup> коммерческих судах, не попадающих под действие положений Международной морской организации (IMO) <sup>и</sup> Международной конвенции по охране человеческой жизни на море (SOLAS).

# **Техническое соответствие**

where the constraints are active to the constraints and the constraints are active to the constraints of the constraints of the constraints of the constraints of the constraints of the constraints of the constraints of t Основываясь на наши знания, информация <sup>в</sup> настоящем документе максимально достоверна на момент публикации. Однако, компания Raymarine не несет ответственности за любые неточности или упущения, которые могут содержаться <sup>в</sup> настоящем документе. Кроме того, <sup>в</sup> соответствии <sup>с</sup> нашей политикой постоянного усовершенствования продукции, технические характеристики могут меняться без предварительного уведомления. Поэтому, компания Raymarine не несет ответственности за любые несоответствия оборудования настоящему руководству.

# <span id="page-7-0"></span>**2.1 Информация <sup>о</sup> руководстве**

<sup>В</sup> данном руководстве содержится важная информация по установке <sup>и</sup> эксплуатации дисплея <sup>и</sup> трандюсера <sup>с</sup> креплением на транец Dragonfly рыбопоискового <sup>и</sup> структурного эхолота со встроенным GPS картплоттером.

Данное руководство ориентировано на пользователей <sup>с</sup> различным уровнем навигационных навыков, но имеющих базовые знания об использовании дисплея, морской терминологии <sup>и</sup> практическом опыте его применения.

### **Руководства для пользователей**

Следующие руководства применимы для Dragonfly рыбопоискового <sup>и</sup> структурного эхолота со встроенным GPS картплоттером.

### **Руководства**

Все документы <sup>в</sup> формате PDF можно загрузить <sup>с</sup> сайта www.raymarine.com

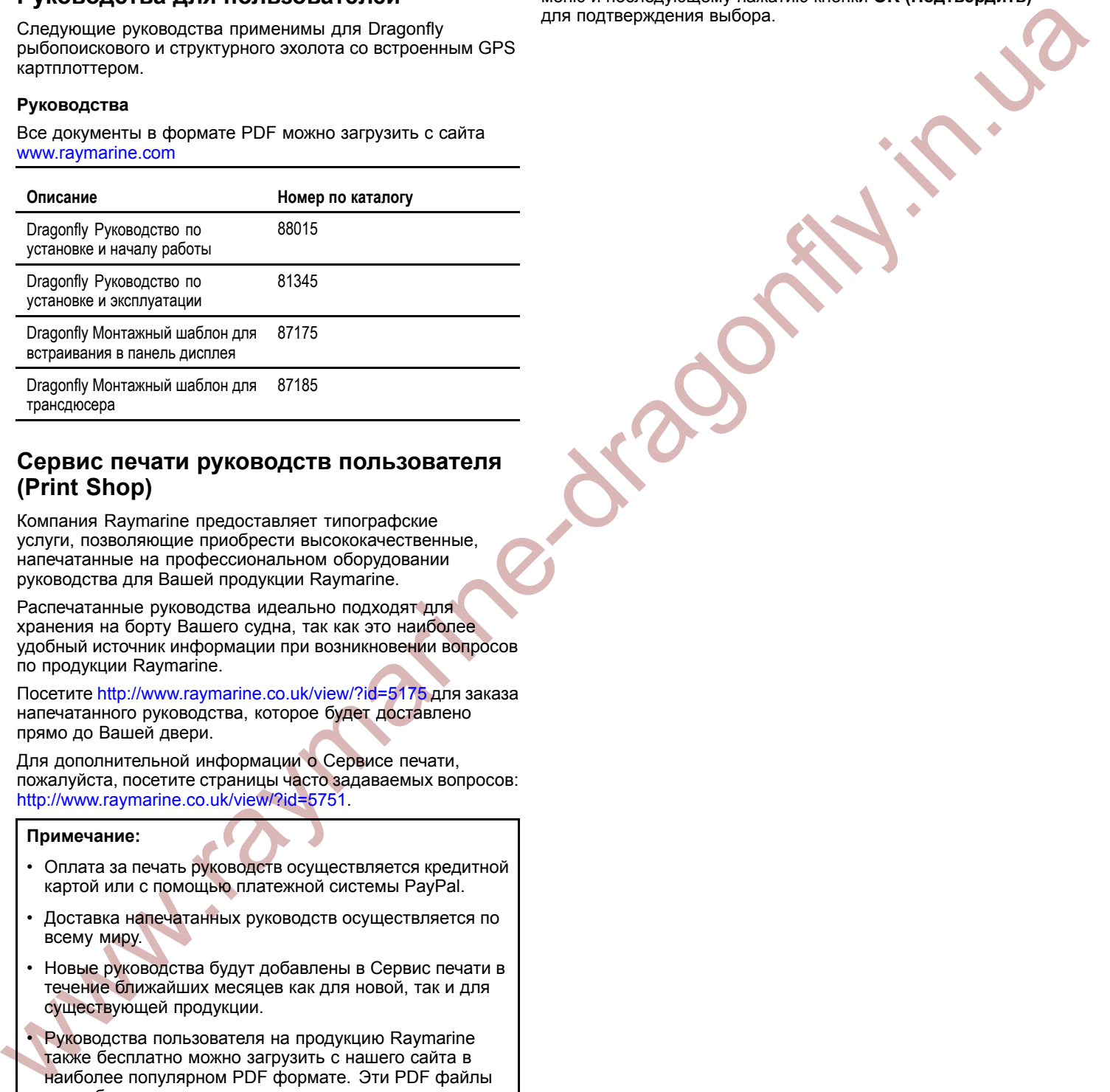

### **Сервис печати руководств пользователя (Print Shop)**

Компания Raymarine предоставляет типографские услуги, позволяющие приобрести высококачественные, напечатанные на профессиональном оборудовании руководства для Вашей продукции Raymarine.

Распечатанные руководства идеально подходят для хранения на борту Вашего судна, так как это наиболее удобный источник информации при возникновении вопросов по продукции Raymarine.

Посетите http://www.raymarine.co.uk/view/?id=5175 для заказа напечатанного руководства, которое будет доставлено прямо до Вашей двери.

Для дополнительной информации <sup>о</sup> Сервисе печати, пожалуйста, посетите страницы часто задаваемых вопросов: http://www.raymarine.co.uk/view/?id=5751.

### **Примечание:**

- • Оплата за печать руководств осуществляется кредитной картой или <sup>с</sup> помощью платежной системы PayPal.
- • Доставка напечатанных руководств осуществляется по всему миру.
- • Новые руководства будут добавлены <sup>в</sup> Сервис печати <sup>в</sup> течение ближайших месяцев как для новой, так <sup>и</sup> для существующей продукции.
- Руководства пользователя на продукцию Raymarine также бесплатно можно загрузить <sup>с</sup> нашего сайта <sup>в</sup> наиболее популярном PDF формате. Эти PDF файлы могут быть просмотрены на персоналом компьютере, ноутбуке, планшетном компьютере, смартфоне или на многофункциональных дисплеях Raymarine последнего поколения.

# **2.2 Условные обозначения <sup>в</sup> данном руководстве**

<sup>В</sup> данном руководстве используются следующие условные обозначения.

### **Select (Выбрать)**

Термин 'Select' (Выбрать) применяется <sup>в</sup> данном руководстве, чтобы описать действие по использованию **Rotary control (Поворотной ручки)** или **Joystick (Джойстика)** для выделения объекта, иконки или элемента меню <sup>и</sup> последующему нажатию кнопки **OK (Подтвердить)** для подтверждения выбора.

# <span id="page-8-0"></span>**2.3 Информация об изделии**

Информация об изделии показана ниже.

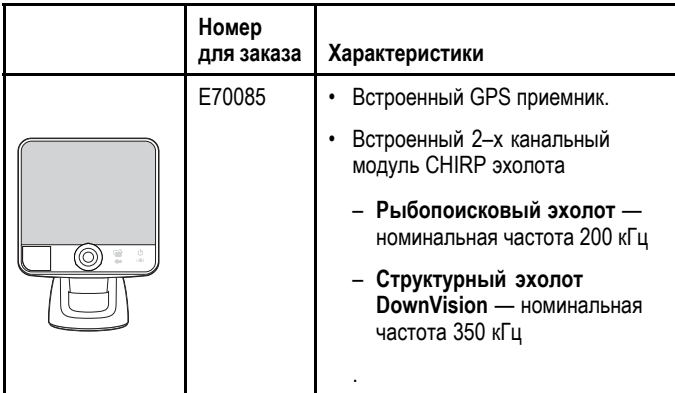

### **Обзор рыбопоискового CHIRP эхолота**

Рыбопоисковый эхолот преобразует сигналы от трансдюсера <sup>и</sup> создает подробное изображение подводного мира. Трансдюсер посылает акустические импульсы <sup>в</sup> воду <sup>и</sup> измеряет время, за которое сигнал достигает морского дна <sup>и</sup> возвращается назад. Отраженные эхо-сигналы зависят от структуры дна, <sup>а</sup> также других объектов, расположенных на пути прохождения сигнала, например, рифов, обломков затонувших судов, отмелей или рыб.

Рыбопоисковый эхолот имеет конусовидный луч <sup>с</sup> углом излучения 25°, который позволяет просматривать толщу воды прямо под судном.

### **Конусовидный луч**

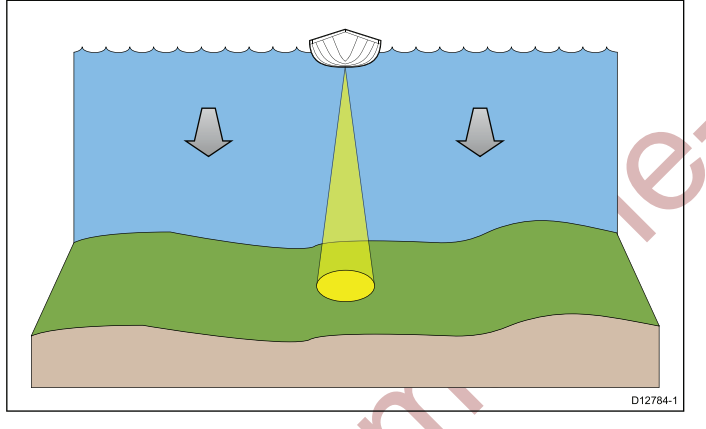

Рыбопоисковый эхолот эффективен для использования на различных скоростях судна. <sup>В</sup> глубоких водах полоса частот CHIRP эхолота автоматически сужается для улучшения фиксации дна <sup>и</sup> обнаружения подвижных объектов (например, рыб) <sup>в</sup> более широком диапазоне просмотра дна.

### **Пример экрана рыбопоискового CHIRP эхолота**

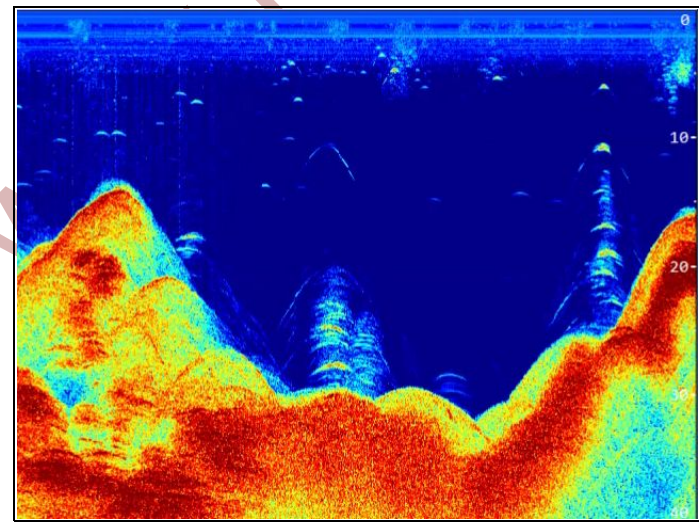

### **Обзор структурного эхолота CHIRP DownVision**

Структурный эхолот DownVision преобразует сигналы от трансдюсера <sup>и</sup> создает подробное изображение подводного мира. Трансдюсер посылает акустические импульсы <sup>в</sup> воду <sup>и</sup> измеряет время, за которое сигнал достигает морского дна <sup>и</sup> возвращается назад. Отраженные эхо-сигналы зависят от структуры дна, <sup>а</sup> также других объектов, расположенных на пути прохождения сигнала, например, рифов, обломков затонувших судов, отмелей или рыб.

Структурный эхолот DownVision имеет эллипсовидный луч <sup>с</sup> углами излучения 60° <sup>х</sup> 1.4°. Луч структурного эхолота DownVision позволяет просматривать толщу воды как прямо под судном, так <sup>и</sup> сбоку судна.

### **Луч структурного эхолота DownVision**

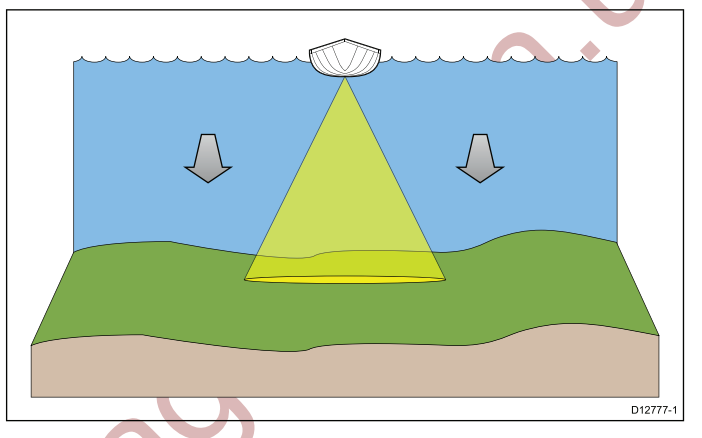

Структурный эхолот DownVision эффективен для использования на малых скоростях судна. <sup>В</sup> глубоких водах полоса частот CHIRP эхолота автоматически сужается для улучшения фиксации дна <sup>и</sup> обнаружения подвижных объектов (например, рыб) <sup>в</sup> более широком диапазоне просмотра дна.

Широкий, тонкий луч создает четкие эхо-сигналы от целей. Использование технологии CHIRP <sup>и</sup> высокой рабочей частоты обеспечивает более детализированное изображение, что позволяет легко определить структуру дна вокруг, где может обитать рыба.

### **Пример экрана структурного эхолота CHIRP DownVision**

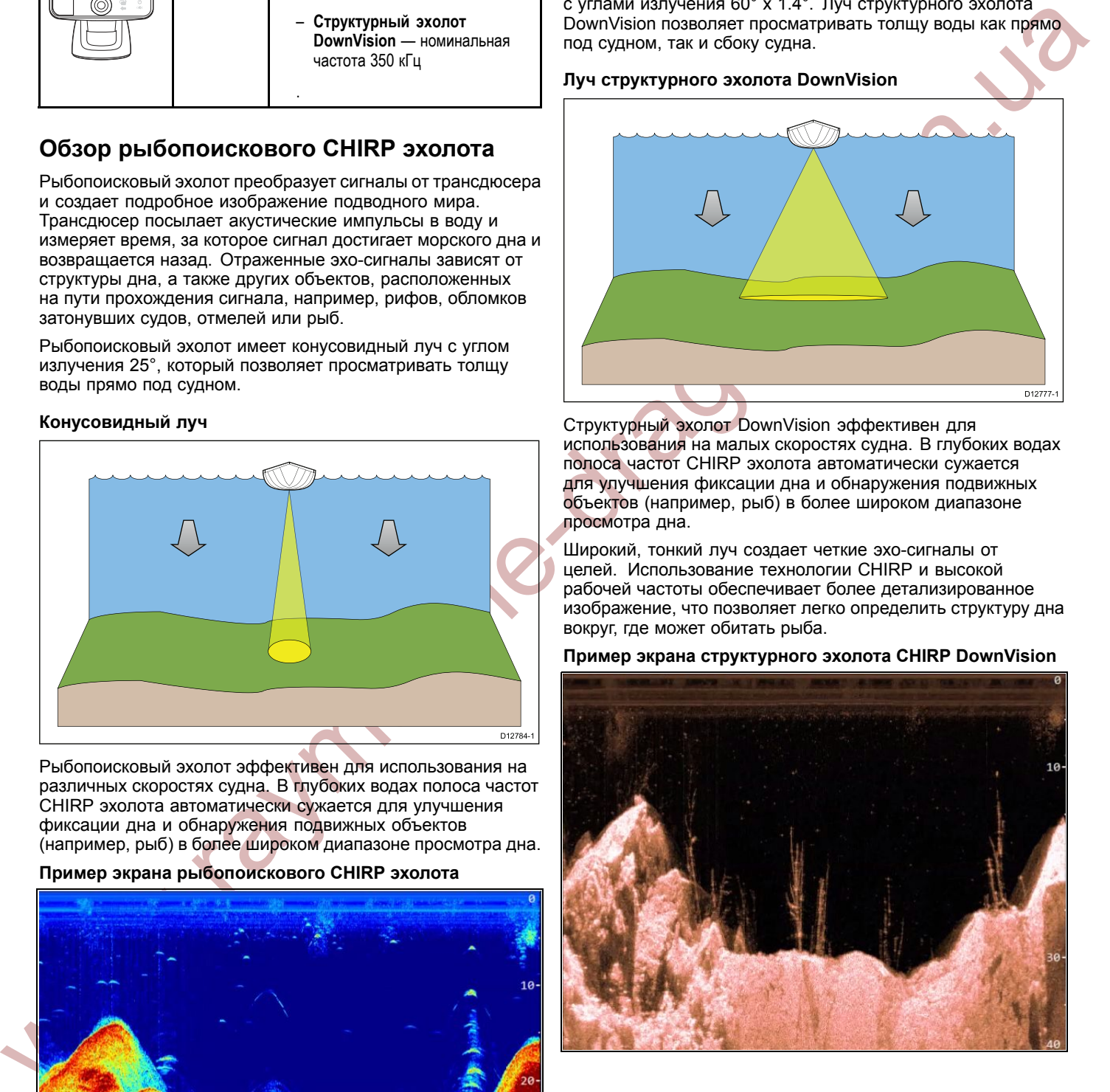

# <span id="page-9-0"></span>**3.1 Контрольный лист установки**

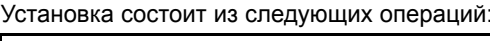

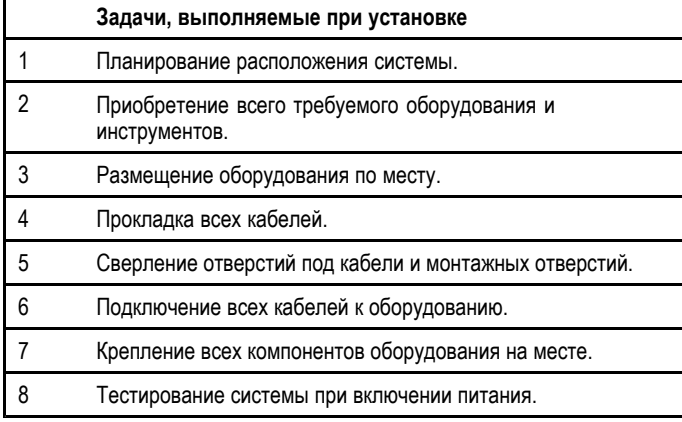

# **3.2 Комплектность**

Рыбопоисковый <sup>и</sup> структурный эхолот со встроенным GPS картплоттером содержит следующие компоненты, которые показаны ниже.

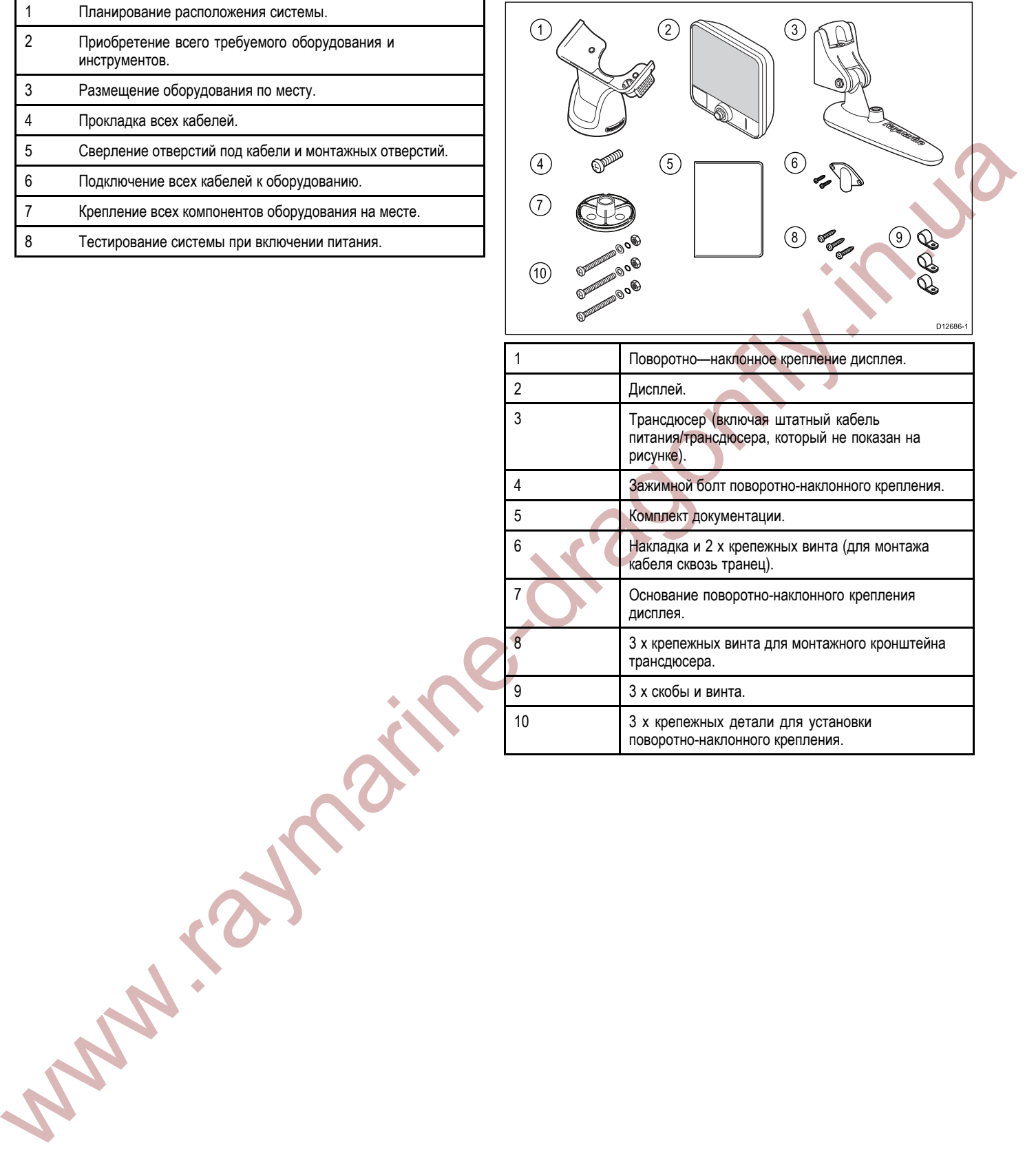

# <span id="page-10-0"></span>**3.3 Инструменты, необходимые для установки**

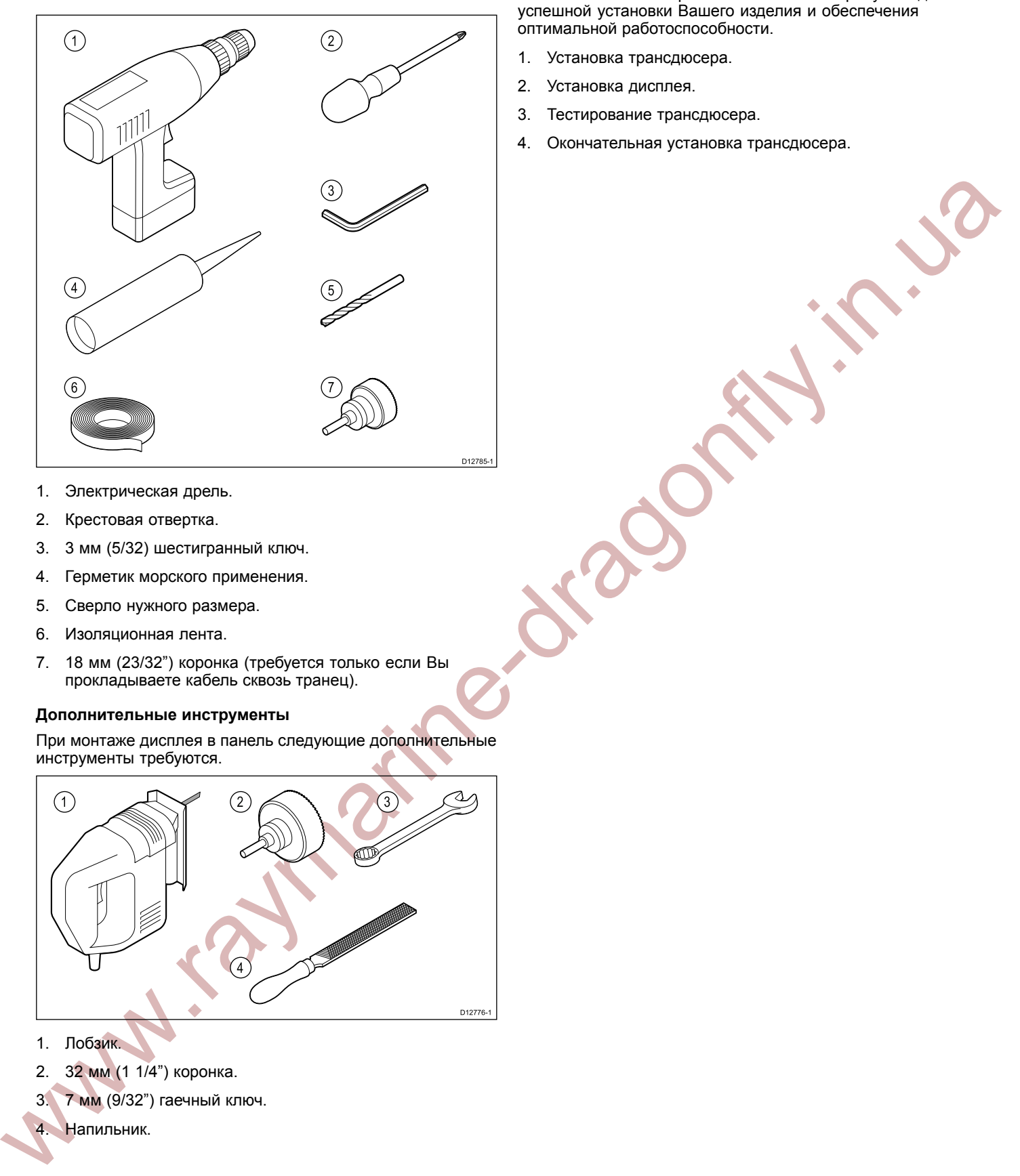

- 1. Электрическая дрель.<br>2. Крестовая отвертка.
- 2. Крестовая отвертка.<br>3. 3 мм (5/32) шестигра
- 3. <sup>3</sup> мм (5/32) шестигранный ключ.
- 4. Герметик морского применения.
- 5. Сверло нужного размера.<br>6. Изоляционная пента.
- 6. Изоляционная лента.
- 7. <sup>18</sup> мм (23/32") коронка (требуется только если Вы прокладываете кабель сквозь транец).

### **Дополнительные инструменты**

При монтаже дисплея <sup>в</sup> панель следующие дополнительные инструменты требуются.

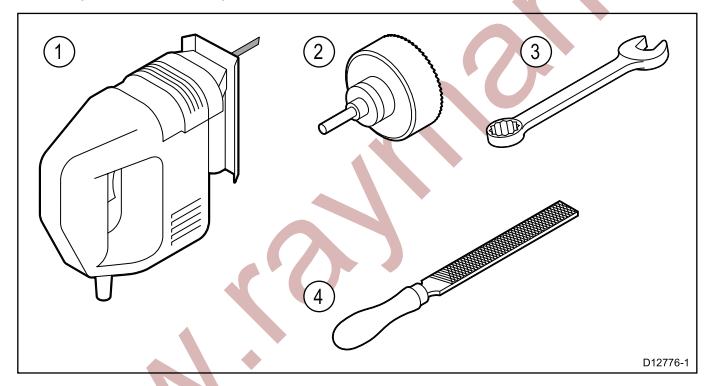

- 1. Лобзик.
- 2. <sup>32</sup> мм (1 1/4") коронка.
- 3. <sup>7</sup> мм (9/32") гаечный ключ.
- 4. Напильник.

# **3.4 Процедура установки**

Выполнение ниже перечисленных этапов требуется для успешной установки Вашего изделия <sup>и</sup> обеспечения оптимальной работоспособности.

- 1. Установка трансдюсера.
- 2. Установка дисплея.<br>3. Тестирование тран
- Тестирование трансдюсера.
- 4. Окончательная установка трансдюсера.

# <span id="page-11-0"></span>**4.1 Выбор места установки трансдюсера**

Трансдюсер <sup>с</sup> креплением на транец входит <sup>в</sup> состав изделия. При выборе места установки трансдюсера нижеуказанные рекомендации должны быть соблюдены.

**Примечание:** Трансдюсер не пригоден для установки на судах, где транец располагается сзади винта(ов).

Для обеспечения наилучшей работоспособности трансдюсер должен быть установлен <sup>в</sup> месте <sup>с</sup> наименьшем действием турбулентности <sup>и</sup> образования воздушных пузырьков. Наиболее эффективный способ определения этого, проверить распространения потока воды вокруг транца на ходу.

- Трансдюсер должен быть установлен близко <sup>к</sup> килю (диаметральной плоскости) судна и, таким образом, чтобы трансдюсер оставался полностью погруженным <sup>в</sup> воду во время поворота судна.
- Трансдюсер должен устанавливаться на достаточном расстоянии от винта(ов), чтобы избежать воздействия струи.
- Для винтов <sup>с</sup> вращением по часовой стрелке трансдюсер должен устанавливаться на правом борту, <sup>а</sup> для винтов <sup>с</sup> вращением против часовой стрелки на левом борту судна.

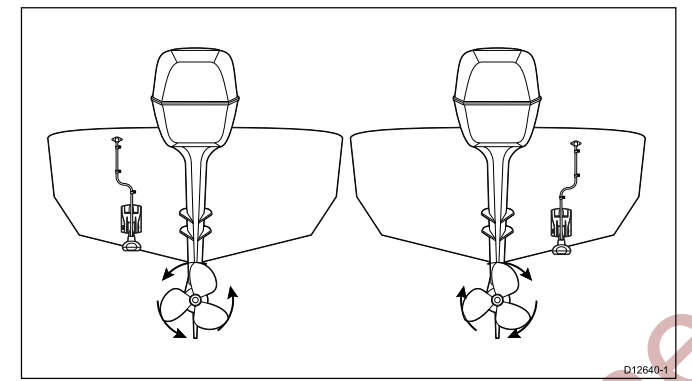

• На судах <sup>с</sup> двумя винтами трансдюсер должен быть установлен между винтами.

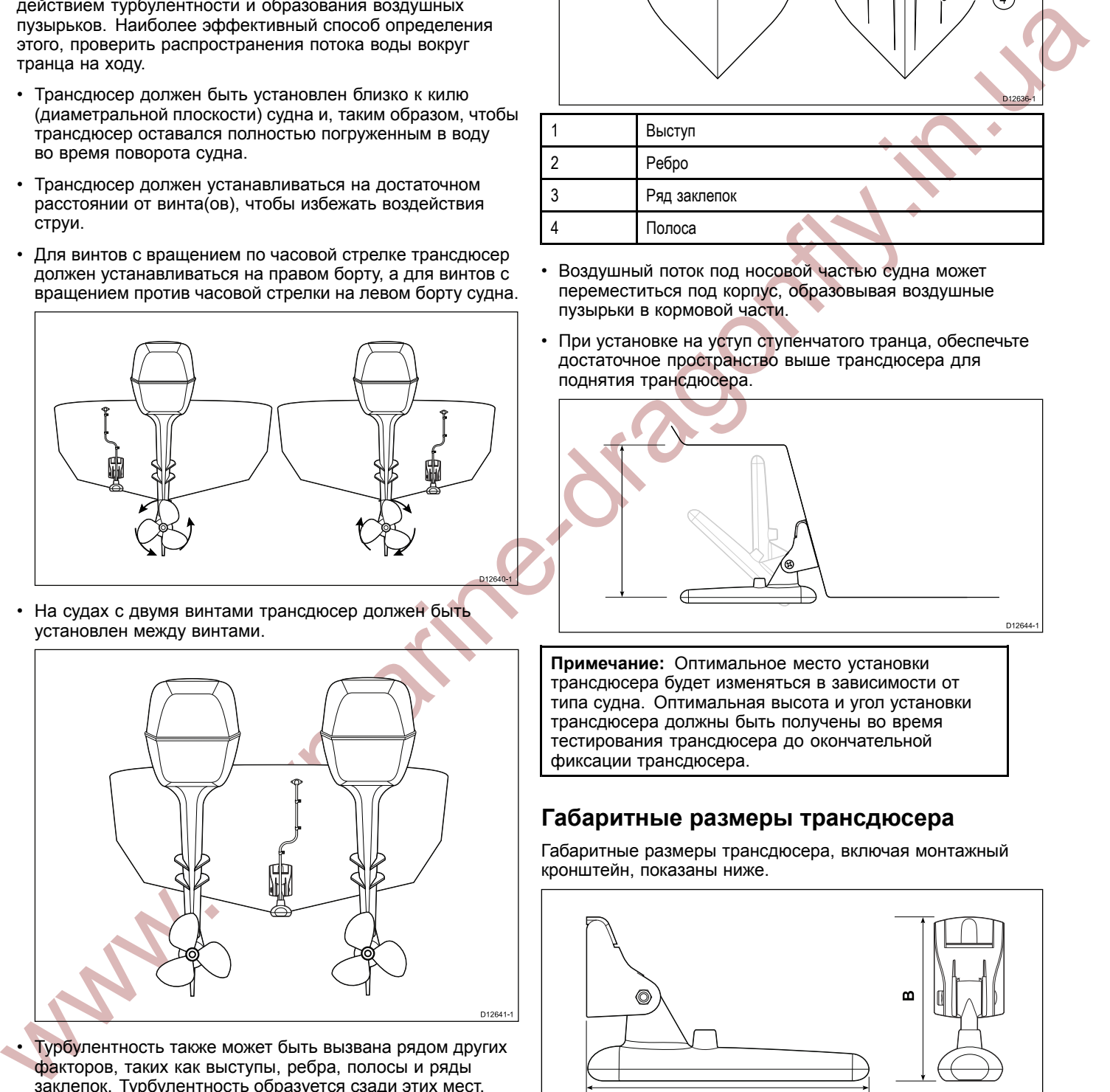

• Турбулентность также может быть вызвана рядом других факторов, таких как выступы, ребра, полосы <sup>и</sup> ряды заклепок. Турбулентность образуется сзади этих мест.

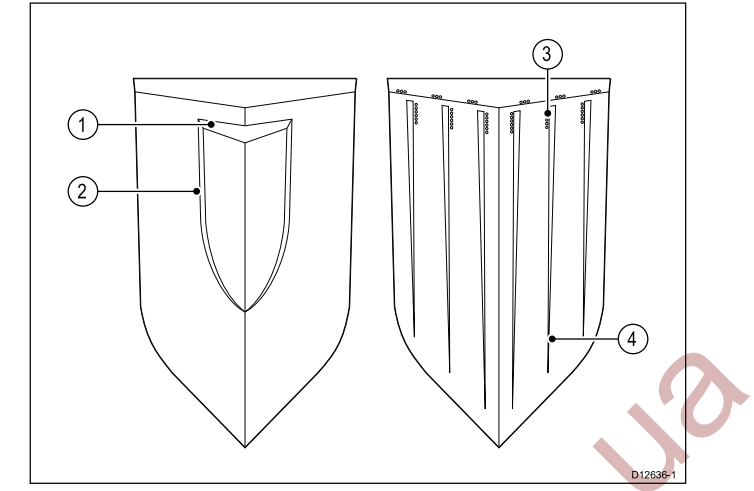

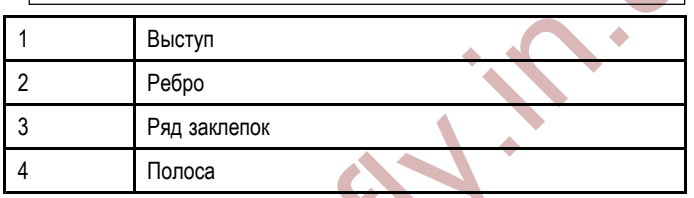

- Воздушный поток под носовой частью судна может переместиться под корпус, образовывая воздушные пузырьки <sup>в</sup> кормовой части.
- При установке на уступ ступенчатого транца, обеспечьте достаточное пространство выше трансдюсера для поднятия трансдюсера.

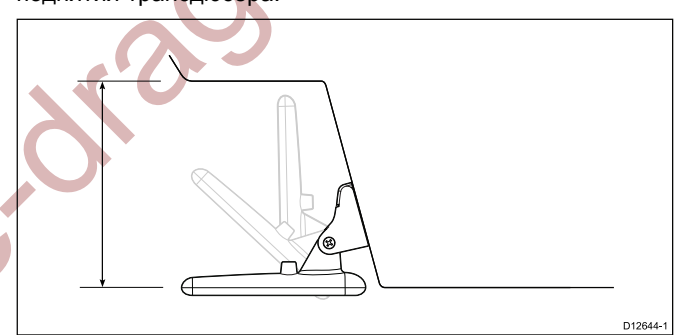

**Примечание:** Оптимальное место установки трансдюсера будет изменяться <sup>в</sup> зависимости от типа судна. Оптимальная высота <sup>и</sup> угол установки трансдюсера должны быть получены во время тестирования трансдюсера до окончательной фиксации трансдюсера.

# **Габаритные размеры трансдюсера**

Габаритные размеры трансдюсера, включая монтажный кронштейн, показаны ниже.

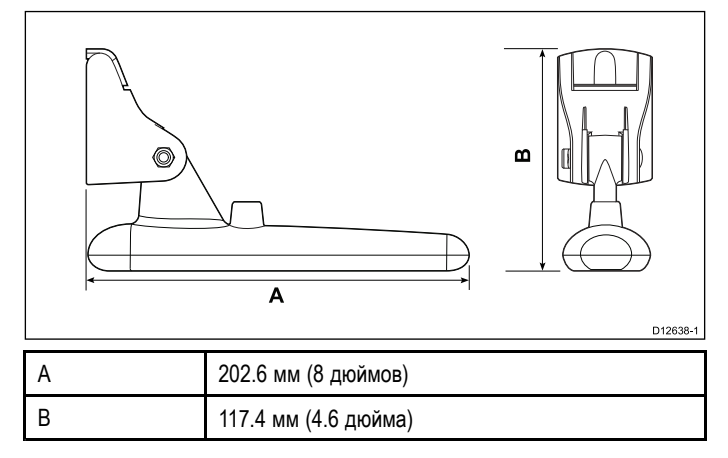

# <span id="page-12-0"></span>**4.2 Установка трансдюсера**

Трансдюсер должен быть установлен на транец, используя поставляемый комплектно монтажный кронштейн. Этапы ниже описывают требуемые первоначальные шаги по установке для того, чтобы проверить работоспособность трансдюсера. После проверки трансдюсера Вы должны закончить установку, следуя инструкциям, приведенным <sup>в</sup> разделе *Окончательная установка трансдюсера*.

1. Закрепите монтажный шаблон трансдюсера <sup>в</sup> выбранном месте, используя клейкую или самоклеющуюся ленту.

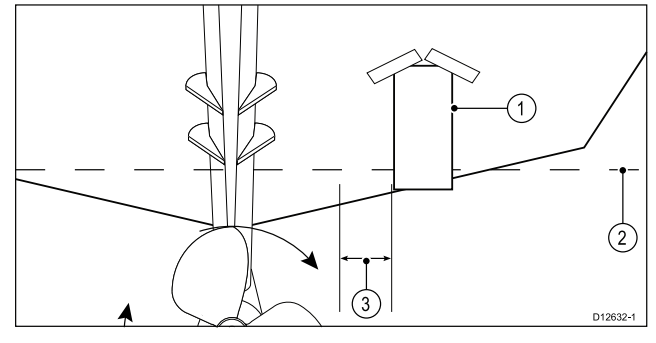

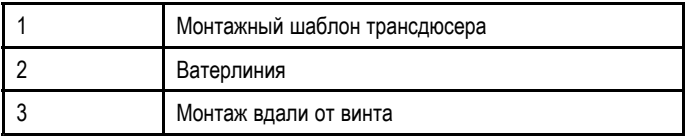

- 2. Убедитесь, что шаблон закреплен параллельно ватерлинии.
- 3. Просверлите <sup>2</sup> отверстия под винты регулировочных канавок, как показано на шаблоне.

**Примечание:** НЕ СВЕРЛИТЕ третье монтажное отверстие на этом этапе.

- 4. Заполните <sup>2</sup> отверстия герметиком морского применения.
- 5. Регулировочный винт подъема может быть ослаблен, чтобы получить доступ <sup>к</sup> монтажным отверстиям.

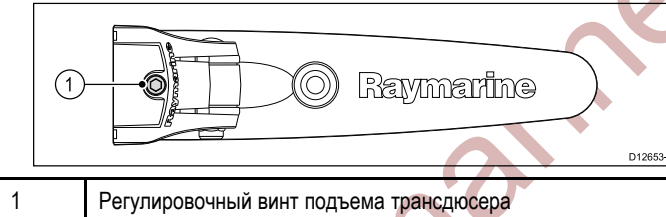

6. Убедитесь, что трансдюсер <sup>и</sup> поворотный рычаг кронштейна вставляется <sup>в</sup> заднюю пластину монтажного кронштейна, как показано ниже.

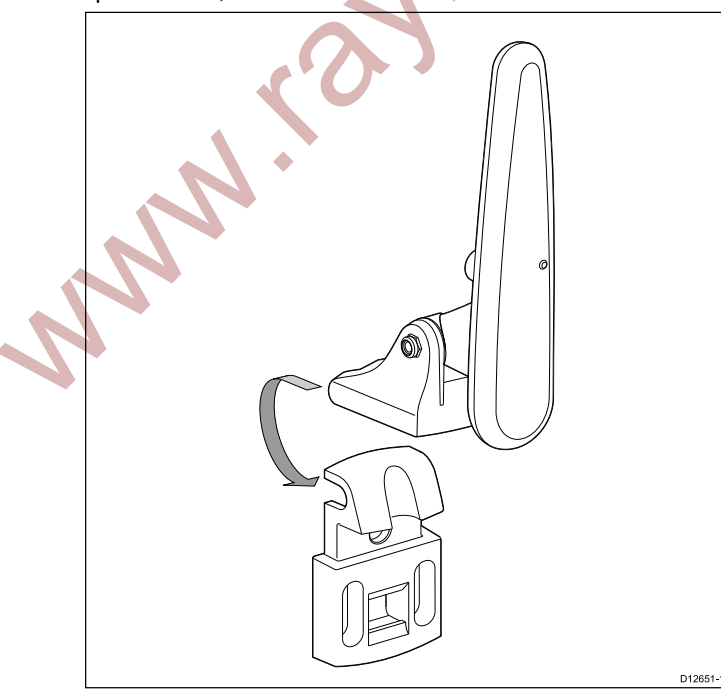

7. Поднимите трансдюсер <sup>и</sup> поворотный рычаг для доступа <sup>к</sup> монтажным отверстиям.

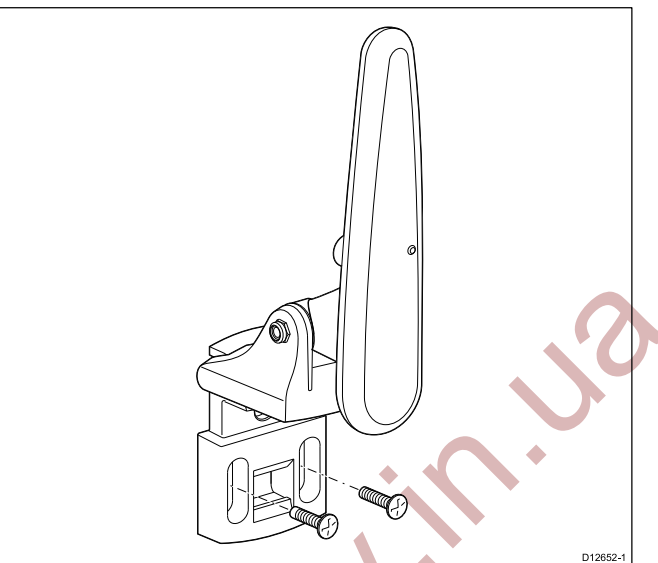

8. Используя поставляемые комплектно винты, временно закрепите монтажный кронштейн, применяя регулировочные канавки на задней пластине.

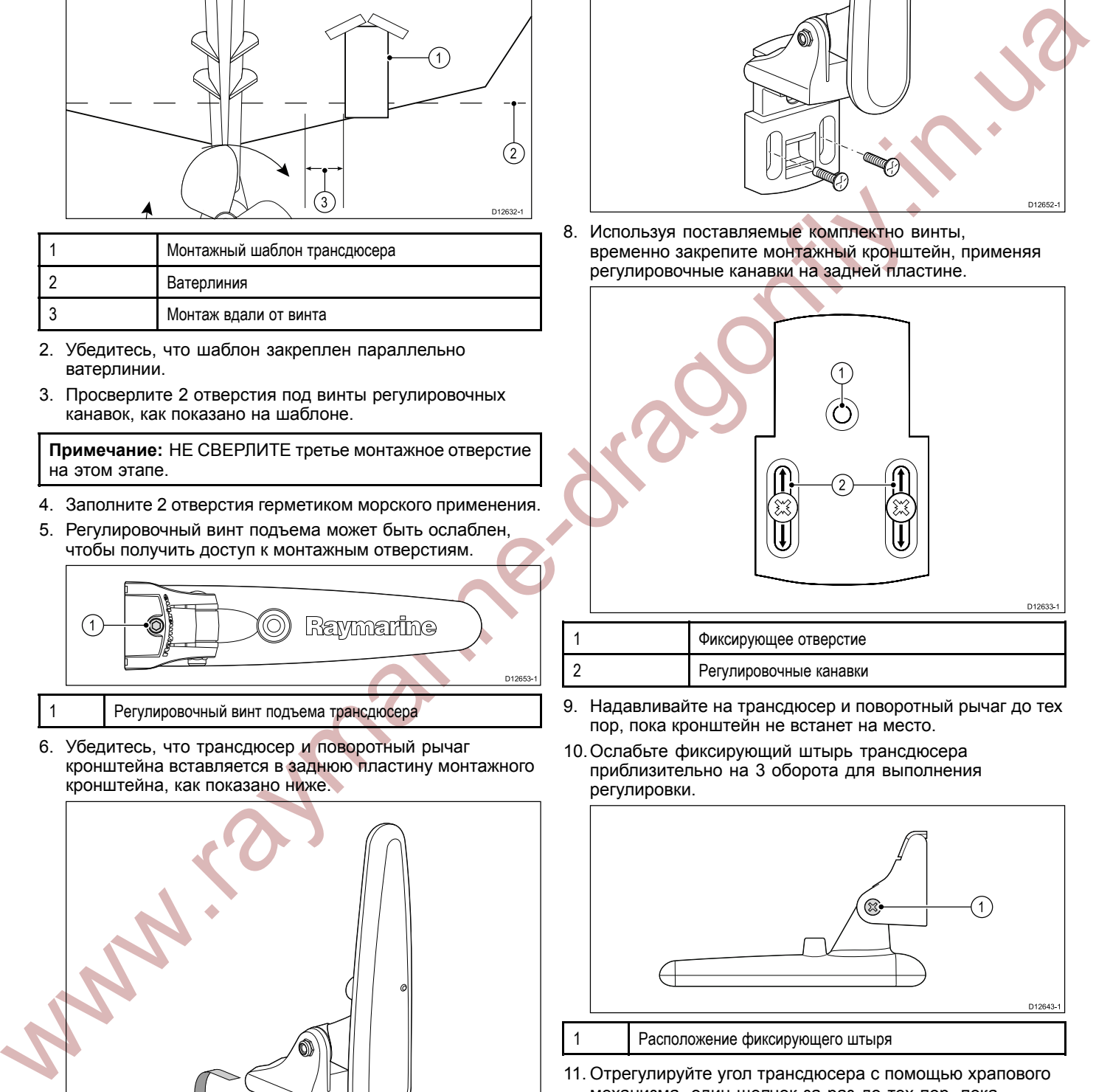

- 9. Надавливайте на трансдюсер <sup>и</sup> поворотный рычаг до тех пор, пока кронштейн не встанет на место.
- 10.Ослабьте фиксирующий штырь трансдюсера приблизительно на <sup>3</sup> оборота для выполнения регулировки.

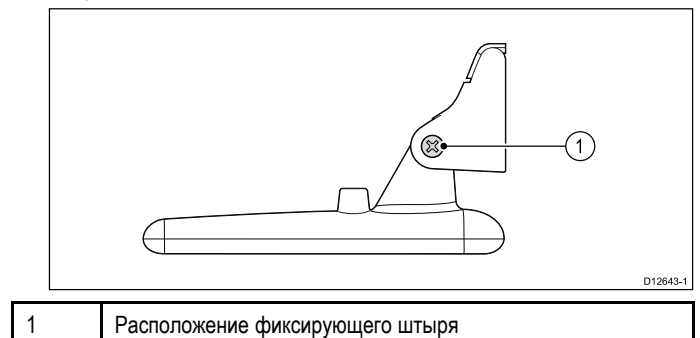

11. Отрегулируйте угол трансдюсера <sup>с</sup> помощью храпового механизма, один щелчок за раз до тех пор, пока рабочая поверхность трансдюсера не будет параллельно ватерлинии.

<span id="page-13-0"></span>Позиция трансдюсера будет регулироваться позже, во время тестирования (смотрите *Тестирование трансдюсера*).

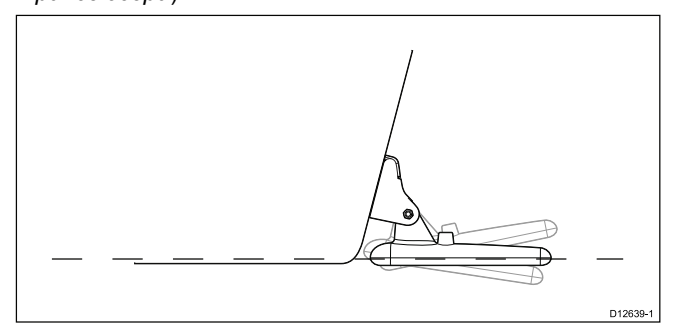

- 12.Затяните фиксирующий штырь трансдюсера.
- 13.Затяните регулировочный винт подъема, чтобы достичь определенной подъемной силы.

Подъемная сила должна быть соответствующей, чтобы препятствовать поднятию трансдюсера во время тестирования, но также должна быть достаточно ослабленной так, чтобы приподнимать трансдюсер при ударах об объекты во время движения судна.

**Примечание:** Третий фиксирующий винт не используется до тех пор, пока тестирование трансдюсера не будет успешно пройдено.

### **Предупреждение : Кабель трансдюсера**

- ЗАПРЕЩАЕТСЯ обрезать, укорачивать или удлинять кабель трансдюсера.
- НЕ СНИМАЙТЕ разъем.

Warraymarine

Поврежденный кабель не может быть восстановлен. Кроме того, обрезка кабеля делает гарантию недействительной.

# **4.3 Прокладка кабеля**

Кабель должен быть проложен до выбранного места установки дисплея. Кабель может быть проложен сквозь или над транцем.

**Примечание:** Кабель должен быть проложен настолько далеко от антенных кабелей УКВ радиостанции насколько это возможно, чтобы избежать влияние помех.

Соблюдайте следующие требования по прокладке кабеля:

- • Проверьте, что кабель имеет достаточную длину, чтобы достичь места, где дисплей будет установлен. При необходимости воспользуйтесь опциональным удлинительным кабелем <sup>4</sup> м.
- • Убедитесь, что кабель трансдюсера достаточно ослаблен на конце трансдюсера, позволяя опускать <sup>и</sup> поднимать трансдюсер.
- • Закрепите кабель через равные интервалы, используя поставляемые комплектно кабельные скобы.
- • Заполните монтажные отверстия транца герметиком морского применения до затягивания крепежных винтов.
- • Заполните кабельное отверстие транца герметиком морского применения после прокладки кабеля (если прокладка выполняется сквозь транец).
- • Используйте поставляемую комплектно накладку, чтобы закрыть кабельное отверстие транца (если прокладка выполняется сквозь транец).
- •Лишний кабель может быть сбухтован <sup>в</sup> удобном месте.

# <span id="page-14-0"></span>**4.4 Выбор места установки дисплея**

### **Основные требования <sup>к</sup> месту установки**

При выборе места установки дисплея важно учесть несколько факторов.

### **Вентиляция**

Чтобы обеспечить достаточную вентиляцию:

- • Убедитесь, что оборудование устанавливается <sup>в</sup> помещении достаточного размера.
- • Убедитесь, что вентиляционные отверстия не загораживаются.
- • Обеспечьте достаточное расстояние до другого оборудования.

### **Монтажная поверхность**

Убедитесь, что оборудование надлежащим образом устанавливается на надежную, устойчивую поверхность. ЗАПРЕЩАЕТСЯ устанавливать блоки <sup>и</sup> вырезать монтажные отверстия <sup>в</sup> таких местах, где можно повредить конструкцию судна.

### **Прокладка кабеля**

Убедитесь, что оборудование устанавливается <sup>в</sup> таком месте, <sup>в</sup> котором можно обеспечить надлежащую прокладку <sup>и</sup> подключение кабелей:

- • Если не оговорено иное, минимальный радиус изгиба кабеля не должен превышать <sup>100</sup> мм (3.94 дюйма).
- Используйте кабельные кронштейны, чтобы не допустить механической нагрузки на разъемы.

### **Герметичность**

Данный дисплей можно монтировать как на открытой палубе, так <sup>и</sup> внутри судна. Оборудование соответствует стандарту водонепроницаемости IPX6 <sup>и</sup> IPX7. Несмотря на герметичность блока, рекомендуется устанавливать его <sup>в</sup> местах, где он не будет подвергаться длительному <sup>и</sup> непосредственному воздействию дождя <sup>и</sup> соленых брызг.

### **Электрические помехи**

Выберите место установки на достаточном расстоянии от устройств, которые могут вызывать помехи, таких как электродвигатели, генераторы <sup>и</sup> радиопередатчики/приемники.

### **Требования <sup>к</sup> расположению GPS**

<sup>В</sup> дополнение <sup>к</sup> основным указаниям <sup>в</sup> отношении расположения судовой электроники, имеется ряд факторов влияния окружающей среды, которые должны учитываться при установке оборудования со встроенной GPS антенной.

### **Место установки**

# • **Установка на открытой палубе:**

Дисплей рекомендуется устанавливать на открытой палубе для обеспечения оптимальной работы приемника GPS.

• **Установка внутри судна:**

Работа GPS приемника может быть менее эффективной, когда дисплей устанавливается внутри судна.

### **Конструкция судна**

На работу приемника GPS может оказывать влияние конструкция судна. Например, близость крупных конструкций, таких как толстых переборок, или внутренние помещения крупнотоннажных судов могут снизить мощность принимаемого сигнала GPS. Перед размещением оборудования со встроенной GPS антенной внутри судна, необходимо проконсультироваться со специалистом.

### **Окружающие природные условия**

Погода <sup>и</sup> местоположение судна могут оказывать влияние на работу GPS приемника. Обычно спокойная <sup>и</sup> ясная погода обеспечивает более точное определения местоположения <sup>с</sup> помощью GPS. <sup>В</sup> высоких северных или южных широтах сигнал GPS может быть более слабым. Антенна GPS, установленная внутри судна, более подвержена воздействию окружающих природных условий, что может привести к снижению эффективности работы.<br>Размещение и монтаж

### **Безопасное расстояние от компаса**

Для предотвращения возможного влияния помех на судовые магнитные компасы, убедитесь <sup>в</sup> поддержании достаточного расстояния между компасом <sup>и</sup> дисплеем.

При выборе подходящего места установки дисплея Вы должны обеспечить максимально возможное расстояние между дисплеем <sup>и</sup> компасом. Обычно это расстояние должно быть не менее <sup>1</sup> <sup>м</sup> (3 фута) <sup>в</sup> любом направлении. Однако, на некоторых небольших судах невозможно расположить дисплей на достаточном удалении от компаса. <sup>В</sup> этом случае необходимо соблюдать минимальные безопасные расстояния между дисплеем <sup>и</sup> компасом, указанные на рисунке ниже.

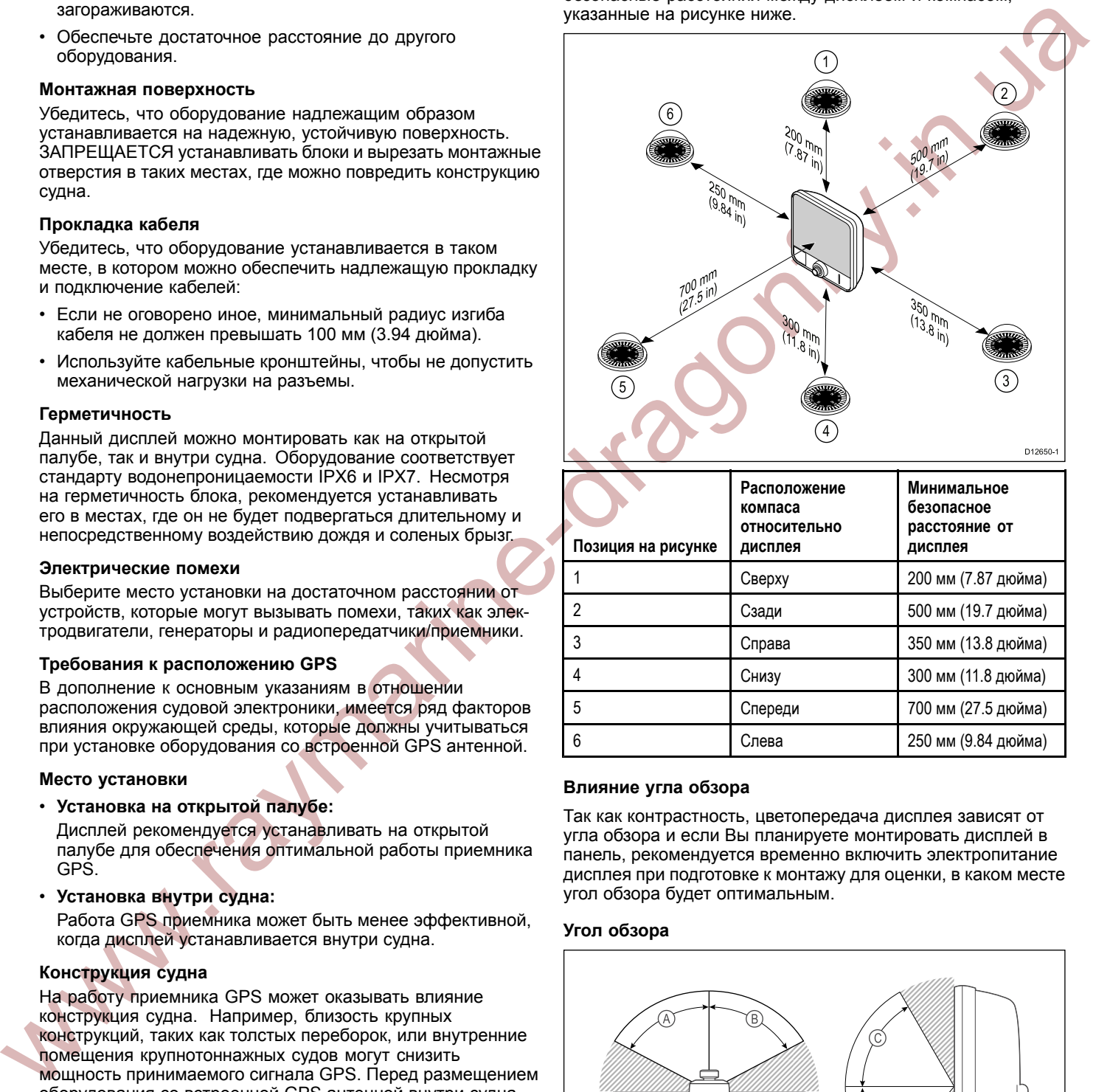

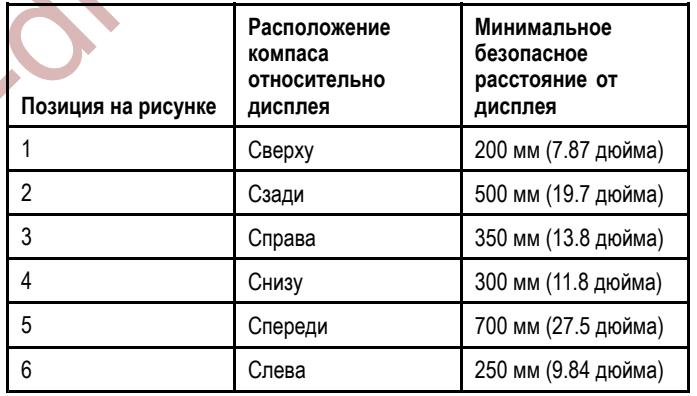

### **Влияние угла обзора**

Так как контрастность, цветопередача дисплея зависят от угла обзора <sup>и</sup> если Вы планируете монтировать дисплей <sup>в</sup> панель, рекомендуется временно включить электропитание дисплея при подготовке <sup>к</sup> монтажу для оценки, <sup>в</sup> каком месте угол обзора будет оптимальным.

### **Угол обзора**

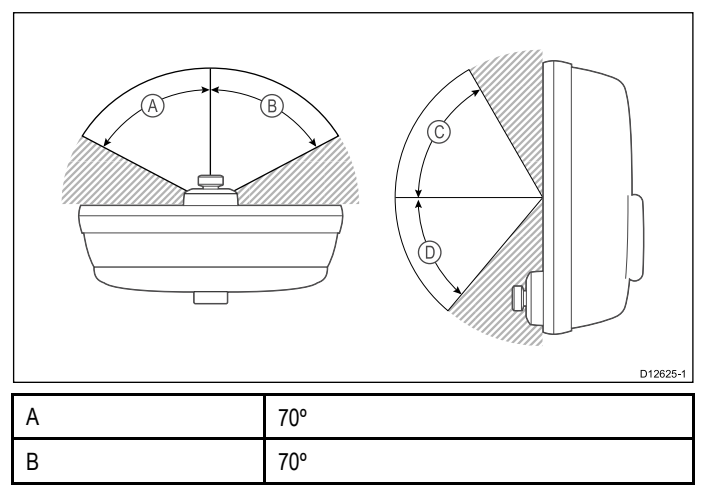

<span id="page-15-0"></span>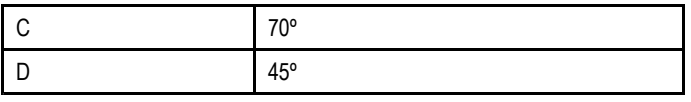

**Примечание:** Указанные углы обеспечивают коэффициент контрастности, равный или больше 10.

# **Габаритные размеры дисплея <sup>и</sup> поворотно-наклонного крепления**

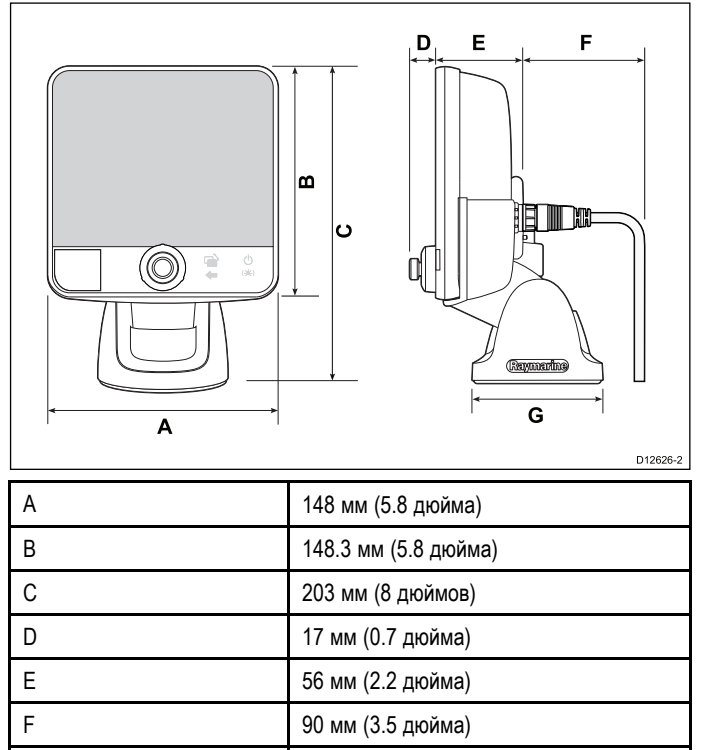

G 33.7 мм (3.3 дюйма)

# **4.5 Установка поворотно-наклонного крепления**

Дисплей может быть установлен на поворотно-наклонную подставку.

Перед монтажом блока убедитесь, что:

- Выбрано подходящее место.
- Установлен трансдюсер <sup>и</sup> проложен кабель питания/трансдюсера до выбранного места установки дисплея.

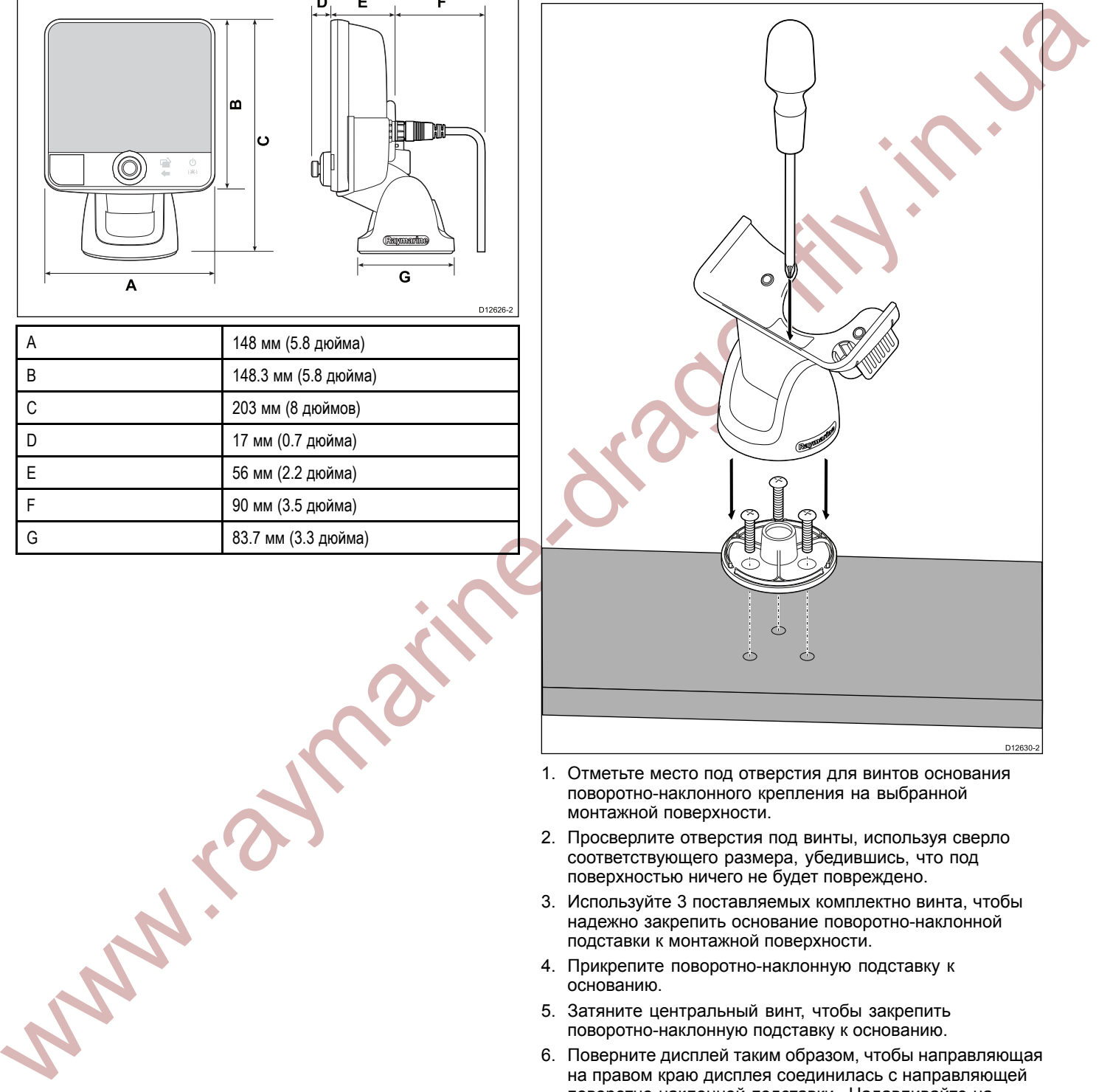

- 1. Отметьте место под отверстия для винтов основания поворотно-наклонного крепления на выбранной монтажной поверхности.
- 2. Просверлите отверстия под винты, используя сверло соответствующего размера, убедившись, что под поверхностью ничего не будет повреждено.
- 3. Используйте <sup>3</sup> поставляемых комплектно винта, чтобы надежно закрепить основание поворотно-наклонной подставки <sup>к</sup> монтажной поверхности.
- 4. Прикрепите поворотно-наклонную подставку <sup>к</sup> основанию.
- 5. Затяните центральный винт, чтобы закрепить поворотно-наклонную подставку <sup>к</sup> основанию.
- 6. Поверните дисплей таким образом, чтобы направляющая на правом краю дисплея соединилась <sup>с</sup> направляющей поворотно-наклонной подставки. Надавливайте на

<span id="page-16-0"></span>правый край дисплея <sup>в</sup> направлении <sup>к</sup> подставке до тех пор, пока дисплей плотно не встанет на свое место.

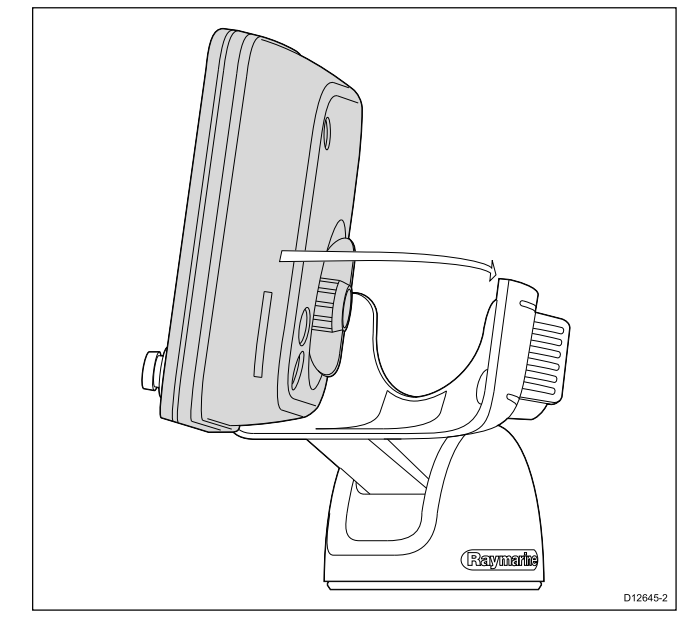

**Примечание:** Величина крутящего момента при сверлении отверстий зависит от толщины монтажной поверхности <sup>и</sup> типа материала.

### **Защита**

Дисплей может быть заблокирован <sup>в</sup> поворотно-наклонной подставке <sup>с</sup> помощью цилиндрического замка Thule <sup>544</sup> (не поставляется комплектно).

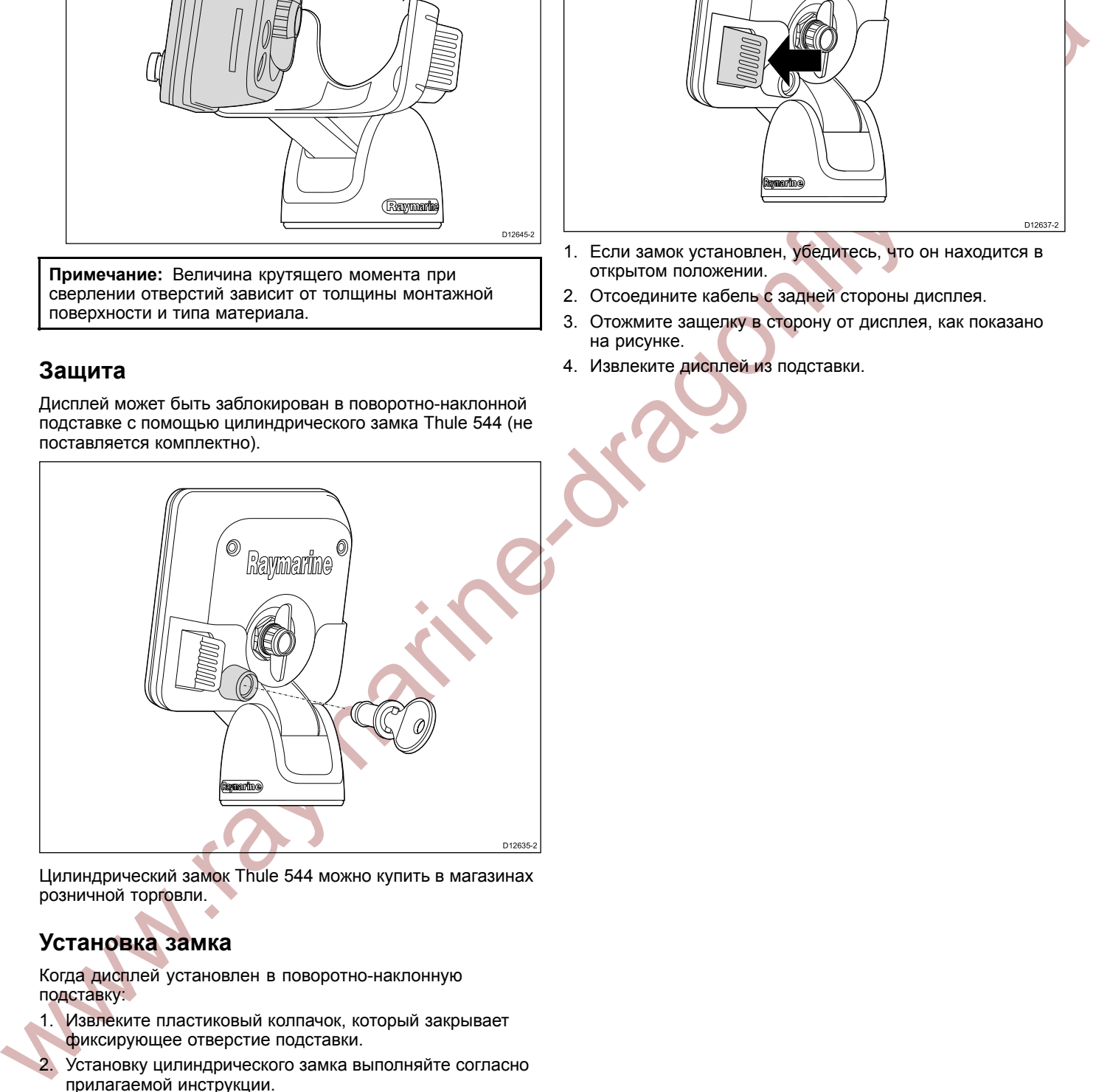

Цилиндрический замок Thule <sup>544</sup> можно купить <sup>в</sup> магазинах розничной торговли.

# **Установка замка**

Когда дисплей установлен <sup>в</sup> поворотно-наклонную подставку:

- 1. Извлеките пластиковый колпачок, который закрывает фиксирующее отверстие подставки.
- 2. Установку цилиндрического замка выполняйте согласно прилагаемой инструкции.

# **4.6 Извлечение дисплея из подставки**

Дисплей можно легко извлечь из подставки.

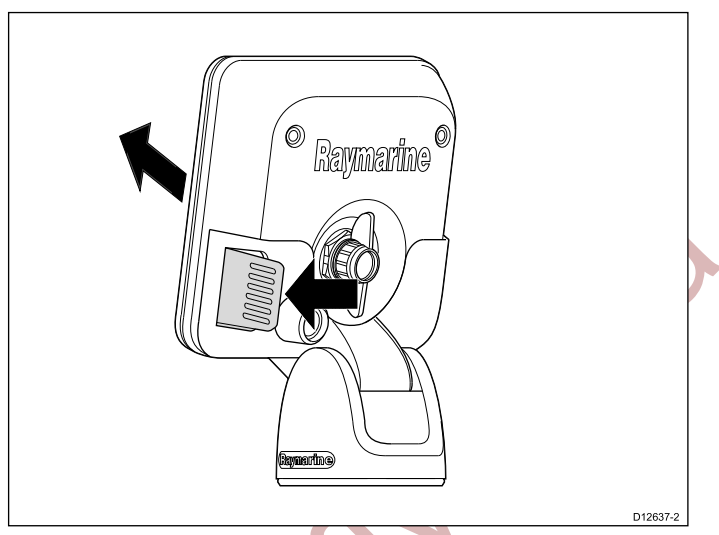

- 1. Если замок установлен, убедитесь, что он находится <sup>в</sup> открытом положении.
- 2. Отсоедините кабель <sup>с</sup> задней стороны дисплея.
- 3. Отожмите защелку <sup>в</sup> сторону от дисплея, как показано на рисунке.
- 4. Извлеките дисплей из подставки.

# <span id="page-17-0"></span>**4.7 Монтаж <sup>в</sup> панель**

Дисплей может быть встроен <sup>в</sup> панель <sup>с</sup> использованием дополнительного установочного комплекта.

Перед монтажом оборудования, убедитесь, что:

- выбрано подходящее место (требуется чистая горизонтальная поверхность <sup>с</sup> достаточным пространством позади панели).
- • установлен трансдюсер <sup>и</sup> проложен кабель питания/трансдюсера до выбранного места установки дисплея.
- 1. Закрепите шаблон для вырезания монтажного отверстия переходной рамки, используя клейкую или самоклеющуюся ленту.
- 2. <sup>С</sup> помощью подходящей кольцевой пилы (размер указан на шаблоне), проделайте отверстия <sup>в</sup> каждом из углов вырезаемой области.
- 3. <sup>С</sup> помощью ножовки нужного размера пропилите вдоль внутреннего края линии выреза.
- 4. Убедитесь, что переходная рамка входит <sup>в</sup> вырезанную область, <sup>и</sup> затем обработайте напильником края выреза, пока они не станут гладкими.
- 5. Просверлите <sup>4</sup> отверстия согласно разметке на шаблоне под крепежные болты переходной рамки.
- 6. Вставьте заднюю прокладку на монтажную поверхность <sup>и</sup> сильно надавите на кромку.
- 7. Вставьте переходную рамку <sup>в</sup> подготовленное отверстие <sup>и</sup> закрепите, используя гайки, шайбы <sup>и</sup> болты, поставляемые вместе <sup>с</sup> переходной рамкой.

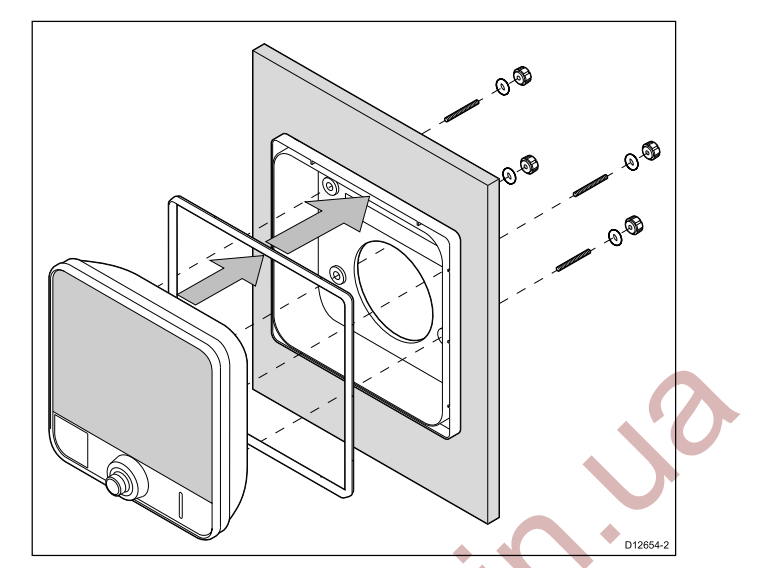

13.Подключите кабель питания/трансдюсера <sup>к</sup> дисплею.

**Примечание:** Величина крутящего момента при сверлении отверстий зависит от толщины монтажной поверхности <sup>и</sup> типа материала.

**Примечание:** Входящая <sup>в</sup> комплект прокладка обеспечивает изоляцию между блоком <sup>и</sup> соответствующей ровной <sup>и</sup> жесткой монтажной поверхностью или нактоузом. Прокладка должна применяться во всех вариантах монтажа. Может возникнуть необходимость использования герметика морского применения, если монтажная поверхность или нактоуз не являются идеально ровными <sup>и</sup> жесткими или имеют шероховатую обработку поверхности.

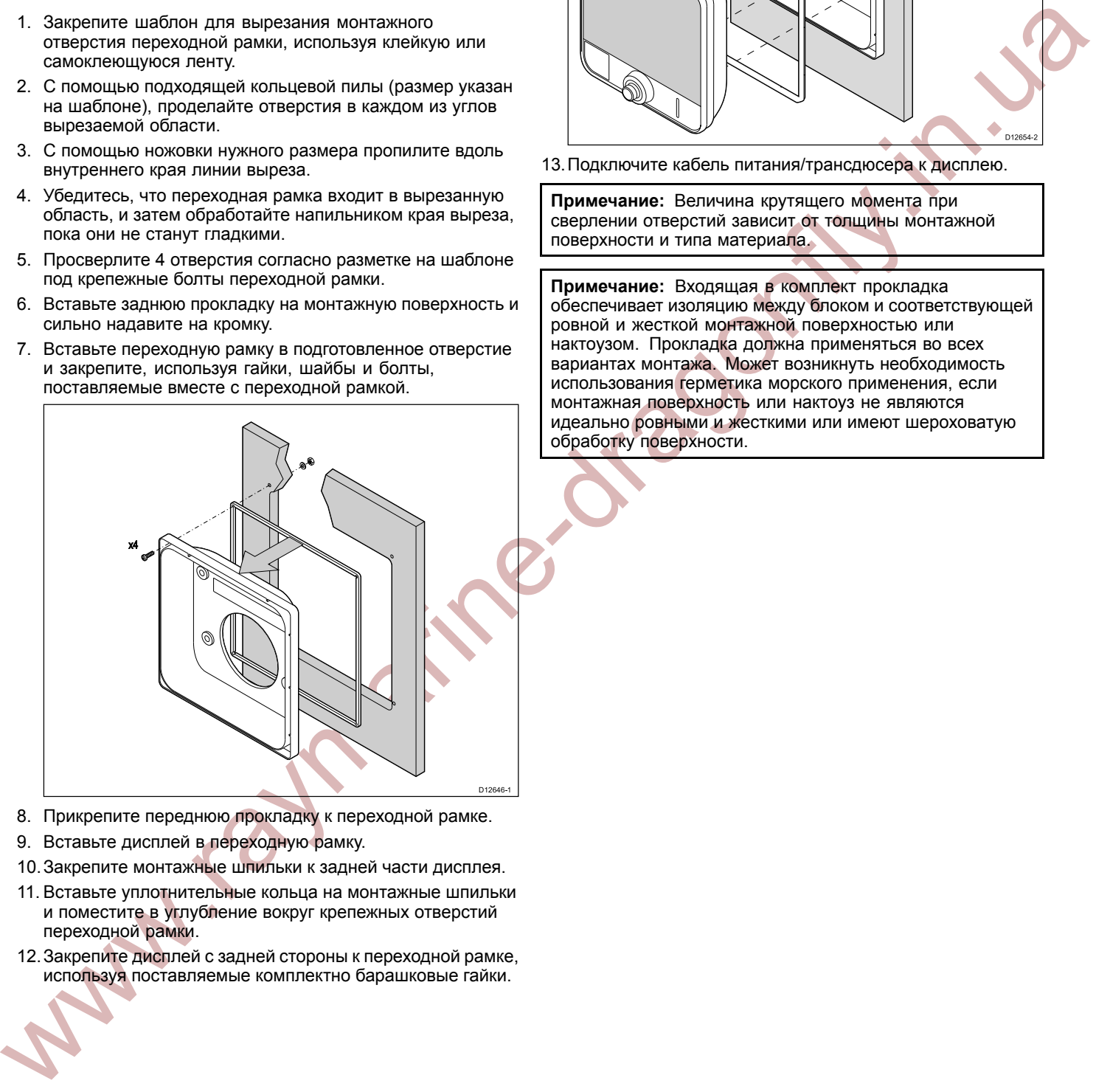

- 8. Прикрепите переднюю прокладку <sup>к</sup> переходной рамке.
- 9. Вставьте дисплей <sup>в</sup> переходную рамку.
- 10.Закрепите монтажные шпильки <sup>к</sup> задней части дисплея.
- 11. Вставьте уплотнительные кольца на монтажные шпильки <sup>и</sup> поместите <sup>в</sup> углубление вокруг крепежных отверстий переходной рамки.
- 12.Закрепите дисплей <sup>с</sup> задней стороны <sup>к</sup> переходной рамке, используя поставляемые комплектно барашковые гайки.

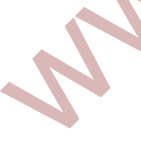

# <span id="page-18-0"></span>**4.8 Тестирование трансдюсера**

После того, как первоначальные процедуры по установке были выполнены, трансдюсер должен быть проверен перед проведением окончательного монтажа.

Тестирование должно быть выполнено, когда судно находится на воде при глубине более чем 0.7 метра (2.3 фута), но менее чем максимальное значение глубины, измеряемой системой.

Приложение рыбопоискового эхолота будет отображать значения глубин больше чем приложение структурного эхолота DownVision.

**Примечание:** Не всегда возможно получать показания глубин на высоких скоростях судна из-за образования воздушных пузырьков, проходящих под трансдюсером.

- 1. Нажмите <sup>и</sup> удерживайте кнопку **Power (Питание)**, пока не услышите короткий звуковой сигнал.
- 2. Выполните настройки Мастера запуска.
- 3. Используйте окно выбора приложений, чтобы открыть страницу, которая содержит приложение рыбопоискового или структурного эхолота DownVision.

Если устройство работает правильно, контур дна должен быть виден на экране <sup>и</sup> показания глубины должны отображаться.

- 4. Начните двигаться на маленькой скорости <sup>и</sup> убедитесь, что показания глубины <sup>и</sup> контур дна отображаются и, что имеется четкое изображение на экране.
- 5. Постепенно увеличивайте скорость судна вплоть до крейсерской скорости, все время смотрите на экран, если изображение ухудшается, начинаются скачки или пропуски дна, тогда трансдюсер должен быть отрегулирован.
- 6. Регулировки по высоте <sup>и</sup> углу должны быть выполнены <sup>с</sup> маленькими интервалами, <sup>и</sup> трансдюсер должен быть тестирован каждый раз, пока Вы не достигните оптимальной работоспособности.
- 7. Чтобы отрегулировать угол трансдюсера, ослабьте фиксирующий штырь приблизительно на <sup>3</sup> оборота <sup>и</sup> затем или приподнимите, или опустите трансдюсер.
- 8. Затяните заново фиксирующий штырь до выполнения повторного тестирования.
- 9. Когда Вы достигните оптимальной работоспособности на заданных скоростях судна, тогда можете завершить установку трансдюсера.

**Примечание:** Может потребоваться сделать несколько регулировок трандюсера, до того как будет достигнута оптимальная работо

# **4.9 Окончательная установка трансдюсера**

Когда достигнута оптимальная работоспособность на заданных скоростях судна, чтобы завершить установку, трансдюсер должен быть зафиксирован.

**Примечание:** Если требуется переустановить трансдюсер, убедитесь, что все старые отверстия заполнены герметиком морского применения.

- 1. Ослабьте регулировочный винт подъема.
- 2. Поднимите трансдюсер <sup>и</sup> поворотный рычаг кронштейна для доступа <sup>к</sup> монтажным отверстиям.
- 3. Просверлите отверстие для фиксации кронштейна, соблюдая осторожность, чтобы не повредить монтажный кронштейн.
- 4. Заполните отверстие для фиксации кронштейна герметиком морского применения.
- 5. Закрепите трандюсер <sup>и</sup> кронштейн, полностью затянув все <sup>3</sup> крепежных винта.
- 6. Надавливайте на трансдюсер <sup>и</sup> поворотный рычаг до тех пор, пока кронштейн не встанет на место.
- 7. Затяните заново регулировочный винт подъема до нужного уровня.

The measurement interesting control of the spectrum of the control of the measurement of the measurement of the measurement of the measurement of the measurement of the measurement of the measurement of the measurement of **Примечание:** Регулировочный винт подъема должен быть достаточно затянут, чтобы препятствовать поднятию трансдюсера на высоких скоростях, но также должен быть достаточно ослаблен, чтобы приподнимать трансдюсер при ударах об объекты во время движения судна.

# <span id="page-19-0"></span>**5.1 Основные требования <sup>к</sup> прокладке кабелей**

### **Типы <sup>и</sup> длина кабелей**

Важно использовать кабели соответствующего типа <sup>и</sup> длины

- Если не оговорено иное, используйте только стандартные кабели, поставляемые компанией Raymarine.
- Убедитесь, что кабели других производителей имеют соответствующее качество <sup>и</sup> сечение. Например, <sup>в</sup> случае длинных участков кабелей питания могут потребоваться провода большего сечения для сведения <sup>к</sup> минимуму падение напряжения на линии.

# **Прокладка кабелей**

Правильная прокладка кабеля повышает рабочие характеристики <sup>и</sup> увеличивает срок службы кабелей.

• НЕ допускайте чрезмерного изгиба кабелей. По возможности обеспечьте минимальный радиус изгиба кабеля <sup>100</sup> мм.

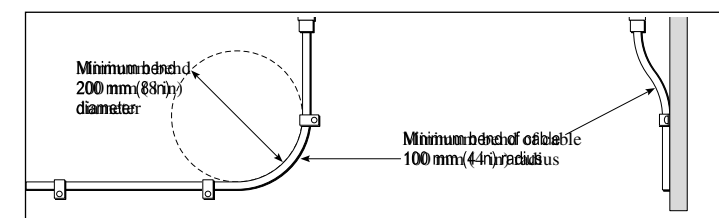

- • Защищайте все кабели от механического повреждения <sup>и</sup> воздействия высокой температуры. По возможности используйте кабельные желоба <sup>и</sup> трубы. НЕ прокладывайте кабели через сточные колодцы или дверные проемы, или вблизи движущихся или греющих объектов.
- • Закрепляйте кабели на месте стяжками или скобами. Сверните <sup>в</sup> бухту лишний кабель <sup>и</sup> закрепите <sup>в</sup> стороне от проходов.
- При проходе кабеля через наружную переборку или палубу используйте соответствующий водонепроницаемый проходной сальник.
- НЕ прокладывайте кабели рядом <sup>с</sup> двигателями или люминесцентными лампами.

Кабели для передачи данных прокладывайте всегда на максимально возможном расстоянии от:

- другого оборудования <sup>и</sup> кабелей,
- силовых линий питания переменного <sup>и</sup> постоянного тока,
- антенн.

# **Ослабление натяжения кабеля**

Убедитесь, что кабели ослаблены от натяжения. Защищайте разъемы от натяжения <sup>и</sup> убедитесь, что разъемы не натягиваются под действием сильного волнения моря.

# **Экранирование кабеля**

Убедитесь <sup>в</sup> надлежащим экранировании кабелей <sup>и</sup> отсутствии повреждений этих экранов (например, отсутствие царапин <sup>в</sup> результате протягивания через узкие места).

# **5.2 Подключение кабеля**

Дисплей имеет разъем для подключения комбинированного кабеля питания <sup>и</sup> трансдюсера, Данный кабель поставляется вместе <sup>с</sup> трансдюсером.

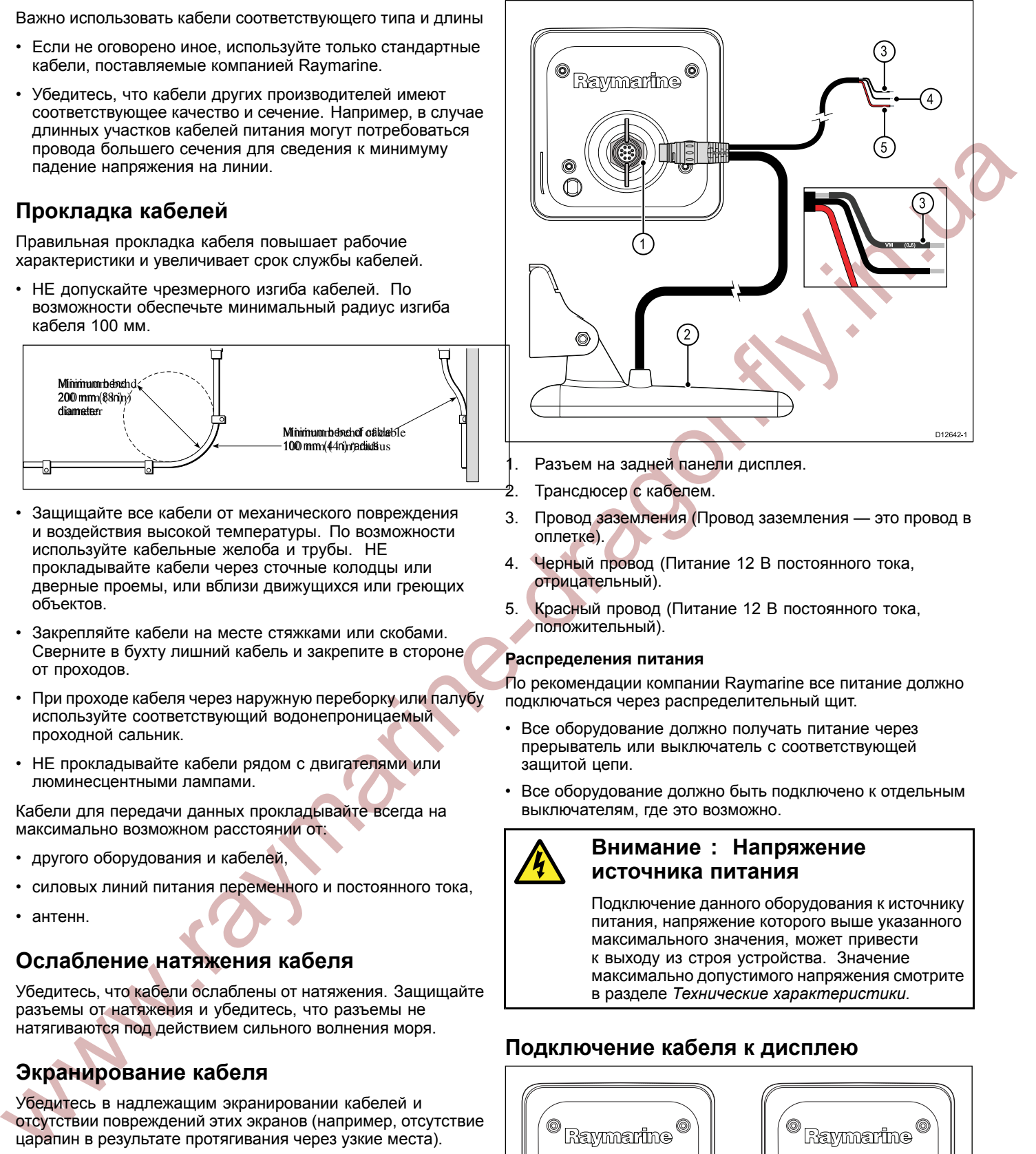

- Разъем на задней панели дисплея.
- 
- <del>2</del>. Трансдюсер с кабелем.<br>3. Провод заземления (Пр 3. Провод заземления (Провод заземления — это провод <sup>в</sup> оплетке).
- 4. Черный провод (Питание <sup>12</sup> <sup>В</sup> постоянного тока, отрицательный).
- 5. Красный провод (Питание <sup>12</sup> <sup>В</sup> постоянного тока, положительный).

### **Распределения питания**

По рекомендации компании Raymarine все питание должно подключаться через распределительный щит.

- • Все оборудование должно получать питание через прерыватель или выключатель <sup>с</sup> соответствующей защитой цепи.
- • Все оборудование должно быть подключено <sup>к</sup> отдельным выключателям, где это возможно.

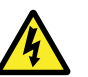

### **Внимание : Напряжение источника питания**

Подключение данного оборудования <sup>к</sup> источнику питания, напряжение которого выше указанного максимального значения, может привести <sup>к</sup> выходу из строя устройства. Значение максимально допустимого напряжения смотрите <sup>в</sup> разделе *Технические характеристики.*

# **Подключение кабеля <sup>к</sup> дисплею**

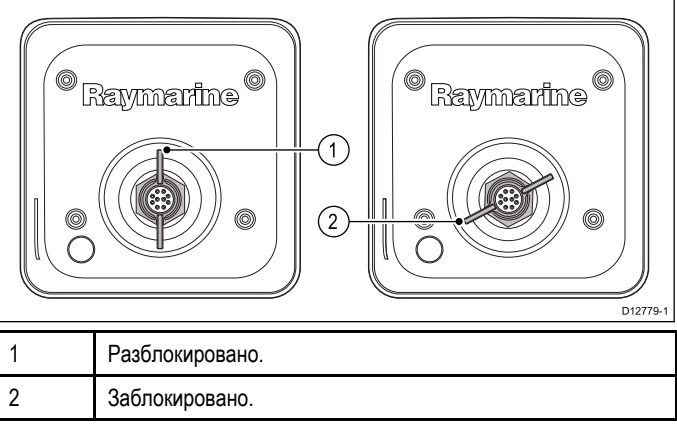

- 1. Убедитесь, что фиксатор разъема дисплея находится <sup>в</sup> разблокированном положении.
- 2. Ориентируйте штекер кабеля таким образом, чтобы направляющая штекера совпала <sup>с</sup> направляющей разъема дисплея.
- 3. Надавливайте на штекер кабеля по всему периметру, пока он полностью не войдет <sup>в</sup> разъем дисплея.
- 4. Поверните фиксатор по часовой стрелке <sup>в</sup> заблокированное положение.

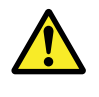

### **Внимание : Заземление**

Перед включением питания оборудования убедитесь <sup>в</sup> его надлежащем заземлении <sup>в</sup> соответствии <sup>с</sup> указаниями настоящего руководства.

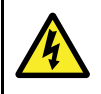

### **Внимание : Положительно заземленным системам**

Не подключайте данное устройство <sup>к</sup> положительно заземленным системам.

### **Заземление — Специальный провод заземления**

Поставляемый <sup>с</sup> данным изделием шнур питания снабжается отдельным экранным (заземляющим) проводом для подключения <sup>к</sup> судовой точке высокочастотного заземления.

**Example and minimize of proposition** interesting the construction of proposition  $\theta$  is a construction of proposition  $\theta$  is a construction of proposition  $\theta$  is a construction of proposition  $\theta$  is a construction o Важным является подключение действующего высокочастотного заземления <sup>к</sup> системе. Для всего оборудования должна использоваться одна точка заземления. Заземление блока может быть осуществлено подключением экранного (заземляющего) провода кабеля питания <sup>к</sup> судовой точке высокочастотного заземления. На судах, не имеющих системы высокочастотного заземления, экранный (заземляющий) провод должен быть подключен <sup>к</sup> отрицательной клемме батареи.

Для системы питания постоянного тока должно выполняться одно из условий:

- • Отрицательный вывод заземлен путем подключения отрицательной клеммы батареи <sup>к</sup> судовому заземлению.
- • Ни одна из клемм батареи не подключена <sup>к</sup> судовому заземлению.

### **Автоматические выключатели, предохранители <sup>и</sup> защита цепи**

Рекомендуется устанавливать автоматический выключатель или предохранитель на распределительном щите.

**Номинал автоматического выключателя**

<sup>5</sup> <sup>A</sup> (только при подключении одного устройства)

**Примечание:** Необходимые номиналы предохранителя <sup>и</sup> автоматического выключателя определяются <sup>в</sup> зависимости от количества подключаемых устройств. При необходимости обратитесь <sup>к</sup> уполномоченному дилеру компании Raymarine.

# <span id="page-21-0"></span>**6.1 Питание дисплея**

### **Включение дисплея**

- 1. Нажмите <sup>и</sup> удерживайте кнопку **POWER (ПИТАНИЕ)**, пока не услышите короткий звуковой сигнал.
- Приблизительно через 5 секунд отображается заста 2. Нажмите ОК для подтверждения сообщения об отк
- ответственности, когда оно появляется.

### **Вылючение дисплея**

1. Нажмите и удерживайте кнопку **POWER** (Питание) д пор, обратный отсчет не достигнет нуля.

**Примечание: Если отпустить кнопку POWER (Питание)** того, как обратный отсчет достигнет нуля, то произой отмена выключения питания.

# **6.2 Элементы управления**

 $\overline{1}$ 

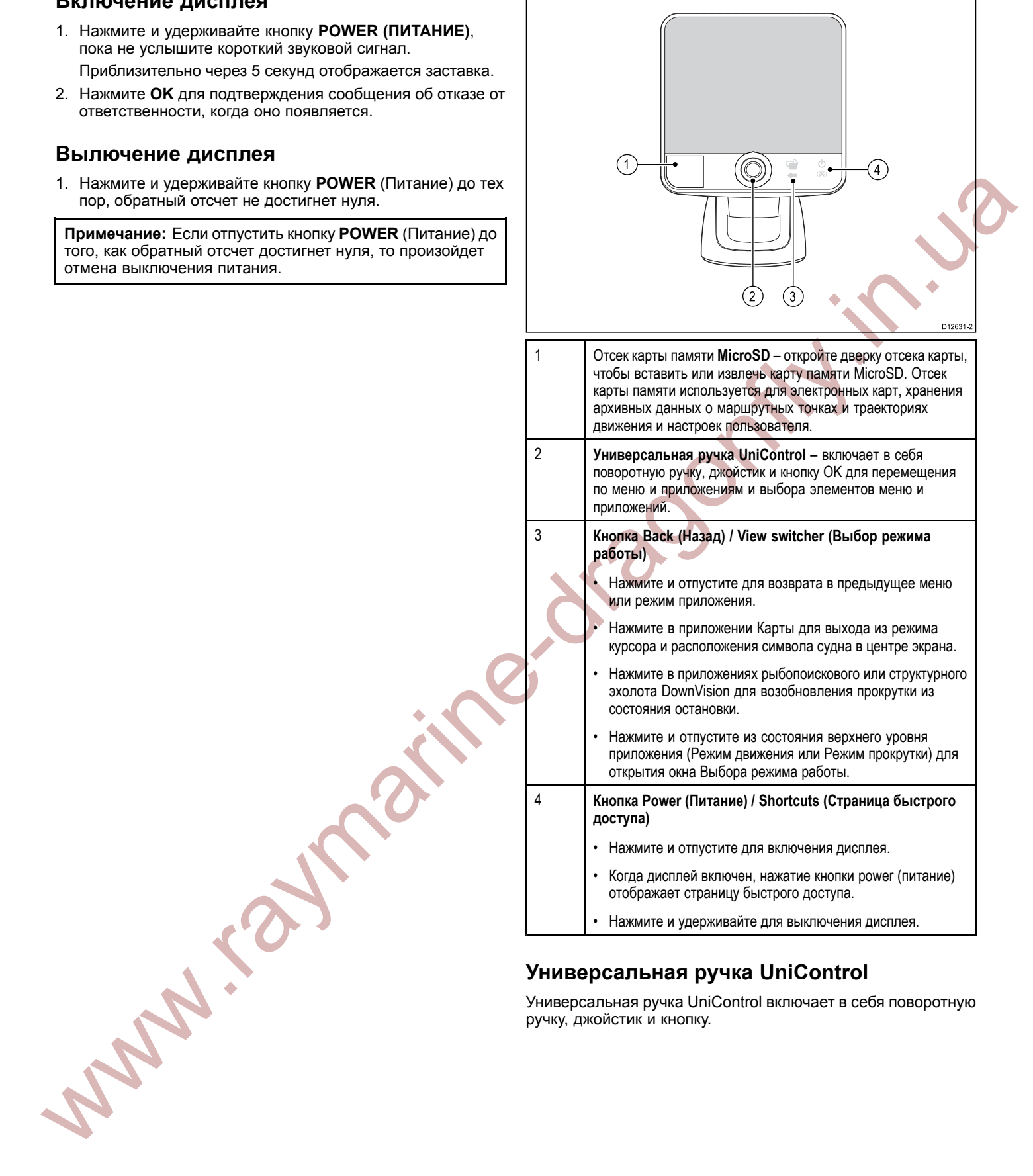

# **Универсальная ручка UniControl**

Универсальная ручка UniControl включает <sup>в</sup> себя поворотную ручку, джойстик <sup>и</sup> кнопку.

<span id="page-22-0"></span>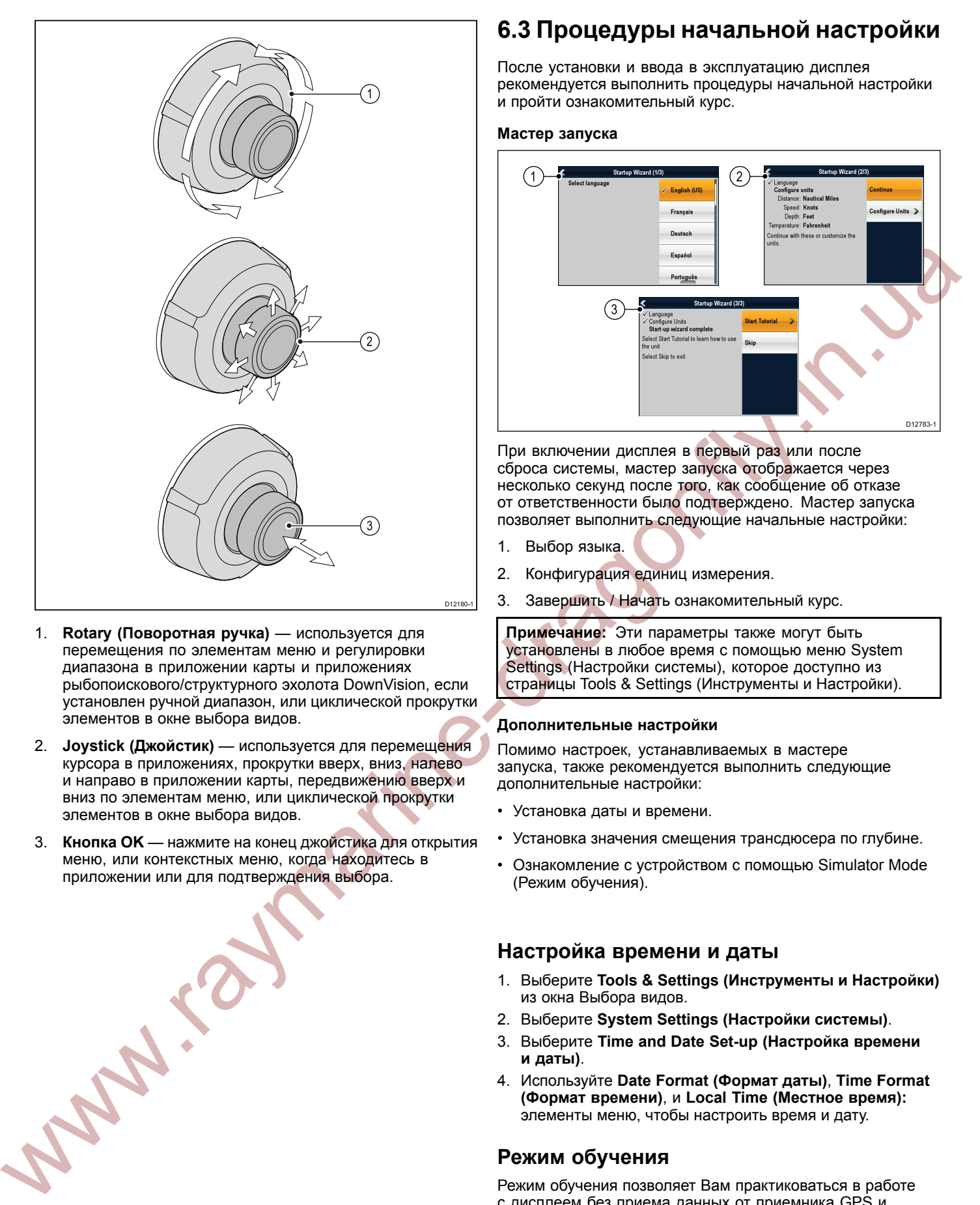

- 1. **Rotary (Поворотная ручка)** используется для перемещения по элементам меню <sup>и</sup> регулировки диапазона <sup>в</sup> приложении карты <sup>и</sup> приложениях рыбопоискового/структурного эхолота DownVision, если установлен ручной диапазон, или циклической прокрутки элементов <sup>в</sup> окне выбора видов.
- 2. **Joystick (Джойстик)** используется для перемещения курсора <sup>в</sup> приложениях, прокрутки вверх, вниз, налево <sup>и</sup> направо <sup>в</sup> приложении карты, передвижению вверх <sup>и</sup> вниз по элементам меню, или циклической прокрутки элементов <sup>в</sup> окне выбора видов.
- 3. **Кнопка OK** нажмите на конец джойстика для открытия меню, или контекстных меню, когда находитесь <sup>в</sup> приложении или для подтверждения выбора.

# **6.3 Процедуры начальной настройки**

После установки <sup>и</sup> ввода <sup>в</sup> эксплуатацию дисплея рекомендуется выполнить процедуры начальной настройки <sup>и</sup> пройти ознакомительный курс.

### **Мастер запуска**

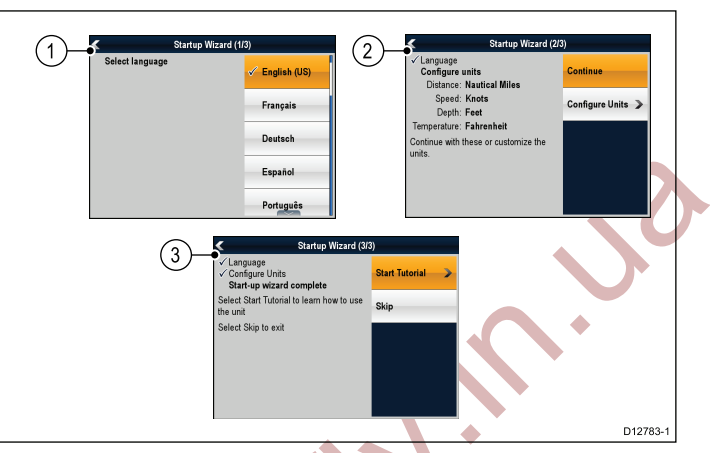

При включении дисплея <sup>в</sup> первый раз или после сброса системы, мастер запуска отображается через несколько секунд после того, как сообщение об отказе от ответственности было подтверждено. Мастер запуска позволяет выполнить следующие начальные настройки:

- 1. Выбор языка.
- 2. Конфигурация единиц измерения.
- 3. Завершить / Начать ознакомительный курс.

**Примечание:** Эти параметры также могут быть установлены <sup>в</sup> любое время <sup>с</sup> помощью меню System Settings (Настройки системы), которое доступно из страницы Tools & Settings (Инструменты <sup>и</sup> Настройки).

### **Дополнительные настройки**

Помимо настроек, устанавливаемых <sup>в</sup> мастере запуска, также рекомендуется выполнить следующие дополнительные настройки:

- Установка даты <sup>и</sup> времени.
- Установка значения смещения трансдюсера по глубине.
- Ознакомление <sup>с</sup> устройством <sup>с</sup> помощью Simulator Mode (Режим обучения).

### **Настройка времени <sup>и</sup> даты**

- 1. Выберите **Tools & Settings (Инструменты <sup>и</sup> Настройки)** из окна Выбора видов.
- 2. Выберите **System Settings (Настройки системы)**.
- 3. Выберите **Time and Date Set-up (Настройка времени <sup>и</sup> даты)**.
- 4. Используйте **Date Format (Формат даты)**, **Time Format (Формат времени)**, <sup>и</sup> **Local Time (Местное время):** элементы меню, чтобы настроить время <sup>и</sup> дату.

### **Режим обучения**

Режим обучения позволяет Вам практиковаться <sup>в</sup> работе <sup>с</sup> дисплеем без приема данных от приемника GPS <sup>и</sup> трансдюсера.

Режим обучения включается/выключается <sup>в</sup> меню **System Settings (Настройки системы)**.

**Примечание:** Компания Raymarine НЕ РЕКОМЕНДУЕТ использовать режим обучения во время плавания.

**Примечание:** <sup>В</sup> режиме обучение НЕ ОТОБРАЖАЮТСЯ любые реальные данные, включая сообщения по безопасности.

### <span id="page-23-0"></span>**Включение <sup>и</sup> выключение режима обучения**

Для включения <sup>и</sup> выключения режима обучения выполните шаги, описанные ниже.

- 1. Выберите **Tools & Settings (Инструменты <sup>и</sup> Настройки)** из окна Выбора видов.
- 2. Выберите **System Settings (Настройки системы)**.
- 3. Выберите **Simulator (Имитатор):**.
- 4. Выберите On (Включить) для включения режима обучения, или
- 5. Выберите Off (Выключить) для выключения режима обучения.

**Примечание:** Функция демо видео используется только <sup>в</sup> демонстрационных целях.

### **Корректировка глубины**

Значение глубины приводится на основании измерения расстояния от трансдьюсера до морского дна, но можно применить <sup>к</sup> получаемому значению глубины корректировку <sup>в</sup> соответствии <sup>с</sup> глубиной расположения трансдьюсера таким образом, чтобы отображаемое значение глубины показывало расстояние до морского дна от киля или от ватерлинии. .

Перед установкой значения расстояния от трансдьюсера до ватерлинии или киля выясните вертикальное расстояние между трансдьюсером <sup>и</sup> ватерлинией или между трансдьюсером <sup>и</sup> нижней точкой киля судна. Затем установите соответствующее значение корректировки.

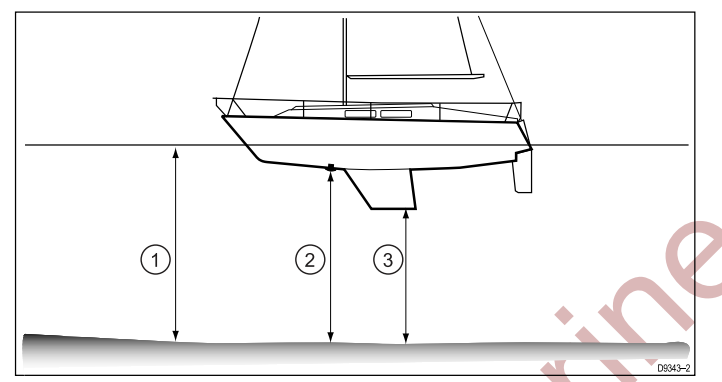

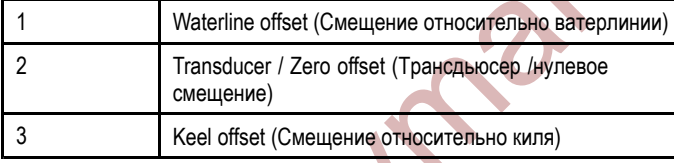

<sup>В</sup> случае, если корректировка не применяется,

отображаемые значения глубины показывают расстояние от трансдьюсера до морского дна.

### **Настройка смещения глубины**

Из страницы Tools & Setting (Инструменты <sup>и</sup> Настройки):

- 1. Выберите **System Settings (Настройки системы)**.
- 2. Выберите **Sonar Set-up (Настройка эхолота)**.
- 3. Выберите **Depth Offset (Смещение глубины)**. Отобразится окно цифровой настройки смещения глубины.
- 4. Установите смещение на требуемое значение.<br>5. Выберите Ок для подтверждения нового значе
- 5. Выберите **Ok** для подтверждения нового значения <sup>и</sup> закрытия окна цифровой настройки смещения глубины.

# **6.4 Проверка GPS**

# **Проверка работы GPS**

Вы можете проверить, что приемник GPS работает правильно <sup>с</sup> помощью приложения карты.

1. Выберите вид из окна выбора видов, который содержит приложение карты.

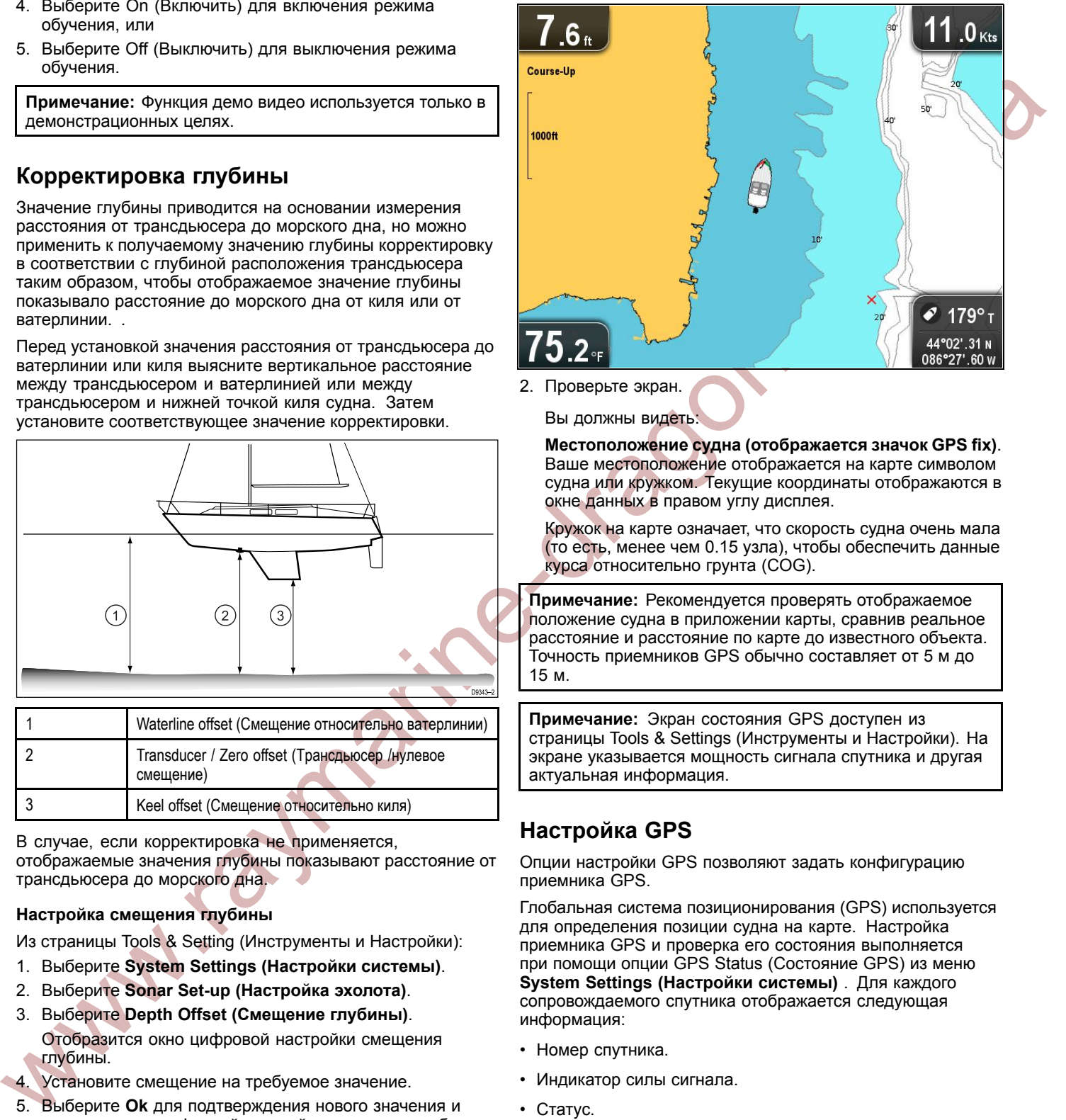

2. Проверьте экран.

Вы должны видеть:

**Местоположение судна (отображается значок GPS fix)**. Ваше местоположение отображается на карте символом судна или кружком. Текущие координаты отображаются <sup>в</sup> окне данных <sup>в</sup> правом углу дисплея.

Кружок на карте означает, что скорость судна очень мала (то есть, менее чем 0.15 узла), чтобы обеспечить данные курса относительно грунта (COG).

**Примечание:** Рекомендуется проверять отображаемое положение судна <sup>в</sup> приложении карты, сравнив реальное расстояние <sup>и</sup> расстояние по карте до известного объекта. Точность приемников GPS обычно составляет от <sup>5</sup> <sup>м</sup> до <sup>15</sup> м.

**Примечание:** Экран состояния GPS доступен из страницы Tools & Settings (Инструменты <sup>и</sup> Настройки). На экране указывается мощность сигнала спутника <sup>и</sup> другая актуальная информация.

# **Настройка GPS**

Опции настройки GPS позволяют задать конфигурацию приемника GPS.

Глобальная система позиционирования (GPS) используется для определения позиции судна на карте. Настройка приемника GPS <sup>и</sup> проверка его состояния выполняется при помощи опции GPS Status (Состояние GPS) из меню **System Settings (Настройки системы)** . Для каждого сопровождаемого спутника отображается следующая информация:

- Номер спутника.
- •Индикатор силы сигнала.
- •Статус.
- •Угол азимута.
- Угол возвышения (места).
- • Обзор неба для отображения позиции сопровождаемых спутников.

<span id="page-24-0"></span>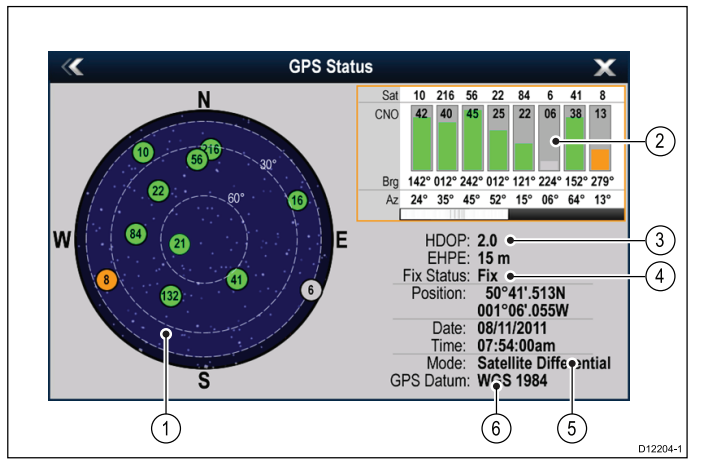

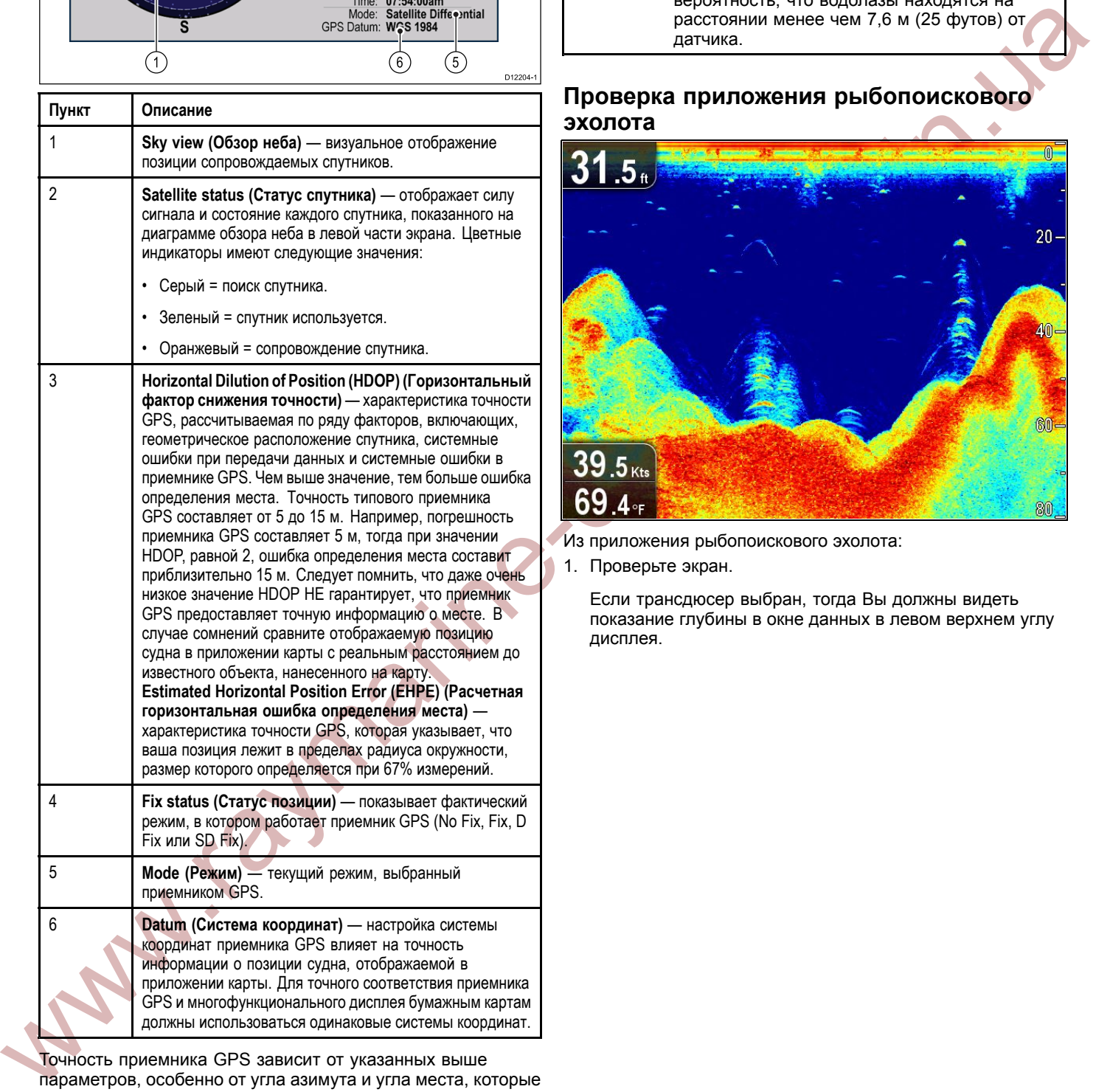

Точность приемника GPS зависит от указанных выше параметров, особенно от угла азимута <sup>и</sup> угла места, которые используются <sup>в</sup> триангуляции для расчета местоположения.

# **6.5 Проверка эхолота**

### **Внимание : Работа <sup>с</sup> сонаром**

- НИ <sup>В</sup> КОЕМ СЛУЧАЕ не используйте акустический зонд, если судно находится вне воды.
- НИ <sup>В</sup> КОЕМ СЛУЧАЕ не касайтесь поверхности датчика при включенном акустическом зонде.
- ВЫКЛЮЧИТЕ акустический зонд, если есть вероятность, что водолазы находятся на расстоянии менее чем 7,6 <sup>м</sup> (25 футов) от датчика.

### **Проверка приложения рыбопоискового эхолота**

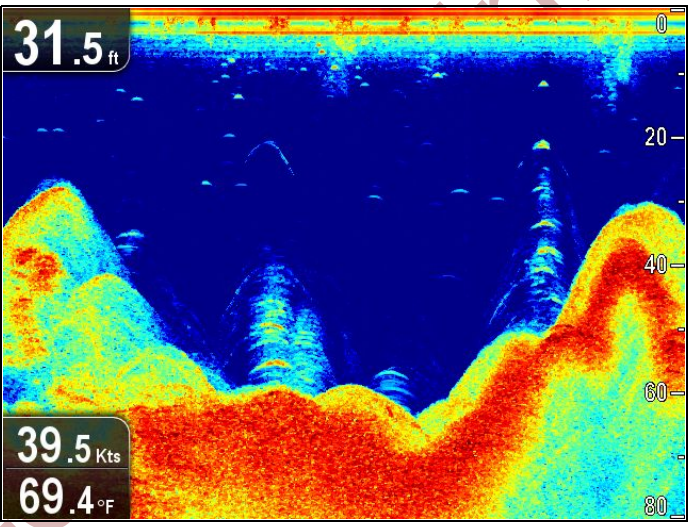

Из приложения рыбопоискового эхолота:

1. Проверьте экран.

Если трансдюсер выбран, тогда Вы должны видеть показание глубины <sup>в</sup> окне данных <sup>в</sup> левом верхнем углу дисплея.

# <span id="page-25-0"></span>**6.6 Проверка структурного эхолота DownVision**

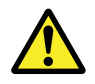

### **Внимание : Работа <sup>с</sup> сонаром**

- НИ <sup>В</sup> КОЕМ СЛУЧАЕ не используйте акустический зонд, если судно находится вне воды.
- НИ <sup>В</sup> КОЕМ СЛУЧАЕ не касайтесь поверхности датчика при включенном акустическом зонде.
- ВЫКЛЮЧИТЕ акустический зонд, если есть вероятность, что водолазы находятся на расстоянии менее чем 7,6 <sup>м</sup> (25 футов) от датчика.

### **Проверка приложения структурного эхолота DownVision**

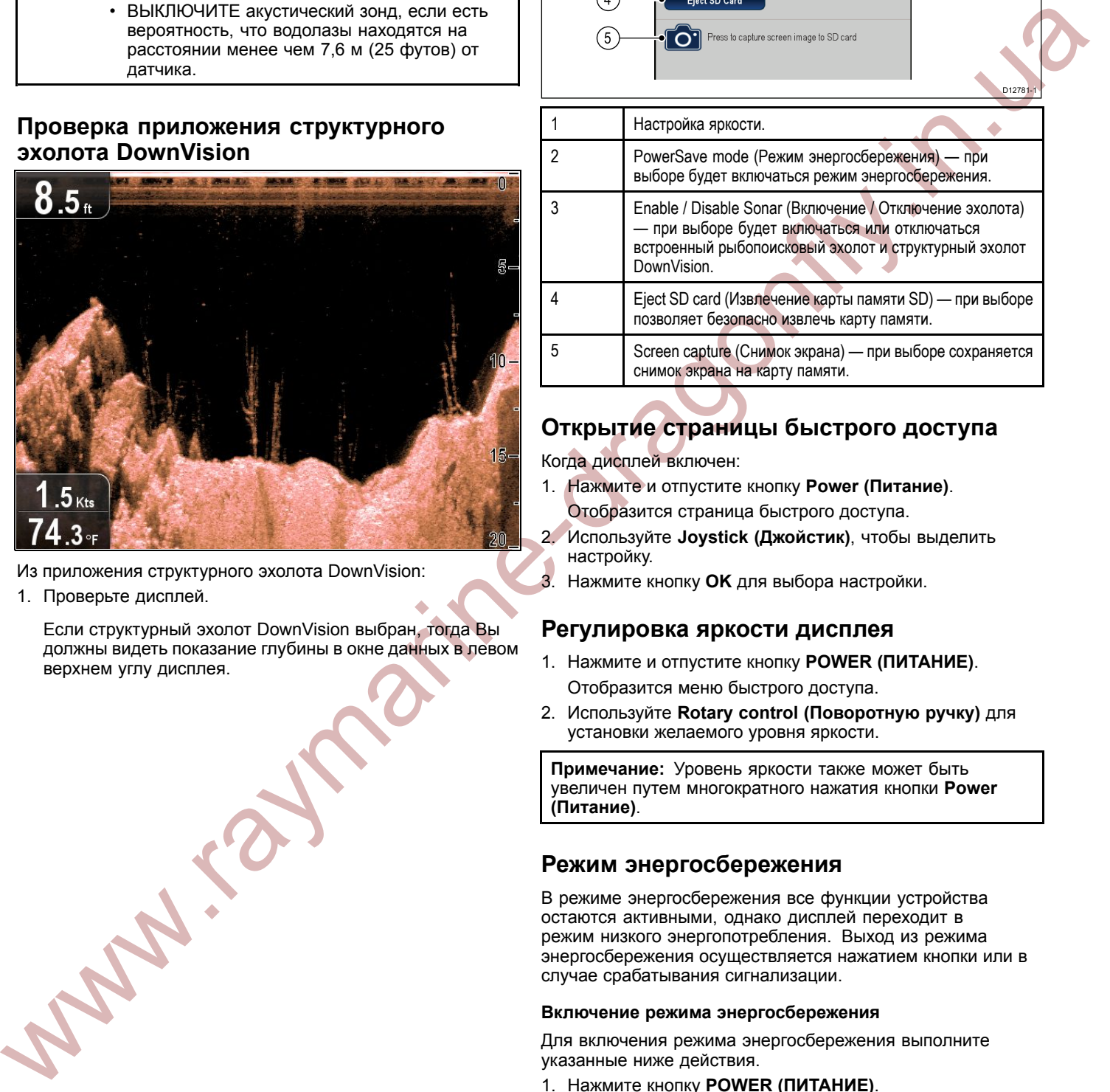

- Из приложения структурного эхолота DownVision:
- 1. Проверьте дисплей.

Если структурный эхолот DownVision выбран, тогда Вы должны видеть показание глубины <sup>в</sup> окне данных <sup>в</sup> левом верхнем углу дисплея.

# **6.7 Страница быстрого доступа**

Страница быстрого доступа обеспечивает доступ <sup>к</sup> следующим функциям:

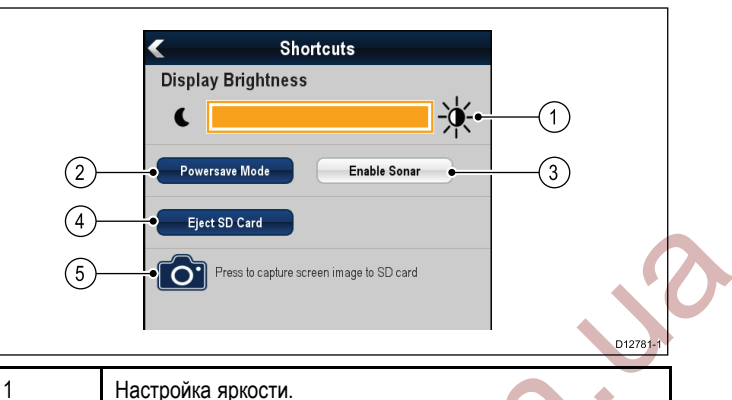

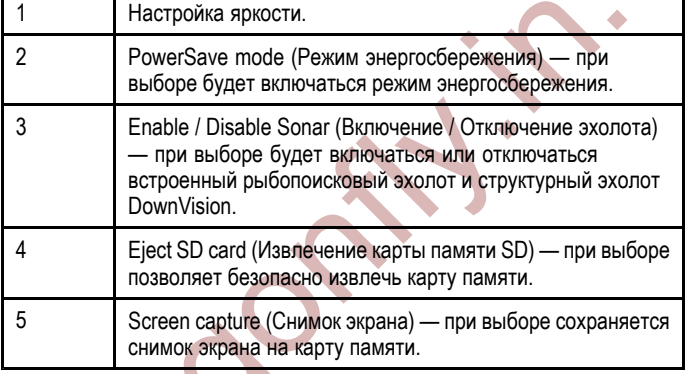

# **Открытие страницы быстрого доступа**

Когда дисплей включен:

- 1. Нажмите <sup>и</sup> отпустите кнопку **Power (Питание)**. Отобразится страница быстрого доступа.
- 2. Используйте **Joystick (Джойстик)**, чтобы выделить настройку.
- 3. Нажмите кнопку **OK** для выбора настройки.

### **Регулировка яркости дисплея**

- 1. Нажмите <sup>и</sup> отпустите кнопку **POWER (ПИТАНИЕ)**. Отобразится меню быстрого доступа.
- 2. Используйте **Rotary control (Поворотную ручку)** для установки желаемого уровня яркости.

**Примечание:** Уровень яркости также может быть увеличен путем многократного нажатия кнопки **Power (Питание)**.

# **Режим энергосбережения**

<sup>В</sup> режиме энергосбережения все функции устройства остаются активными, однако дисплей переходит <sup>в</sup> режим низкого энергопотребления. Выход из режима энергосбережения осуществляется нажатием кнопки или <sup>в</sup> случае срабатывания сигнализации.

### **Включение режима энергосбережения**

Для включения режима энергосбережения выполните указанные ниже действия.

- 1. Нажмите кнопку **POWER (ПИТАНИЕ)**. Отобразится меню быстрого доступа.
- 2. Выберите **PowerSave Mode (Режим энергосбережения)**. Теперь дисплей находится <sup>в</sup> режиме энергосбережения.
- 3. Вывести дисплей из режима энергосбережения, можно <sup>в</sup> любое время, нажав кнопку на дисплее.

**Примечание:** Режим энергосбережения выключается автоматически <sup>в</sup> случае срабатывания сигнализации.

### <span id="page-26-0"></span>**Включение <sup>и</sup> выключение эхолота**

Излучение рыбопоискового эхолота / структурного эхолота DownVision может быть выключено <sup>и</sup> включено из страницы быстрого доступа.

- 1. Если режим рыбопоискового эхолота <sup>и</sup> структурного эхолота DownVision включен, тогда выберите **Disable Sonar (Выключить эхолот)**.
- 2. Если режим рыбопоискового эхолота <sup>и</sup> структурного эхолота DownVision выключен, тогда выберите **Enable Sonar (Включить эхолот)**.

### **Примечание:**

- • Когда включен, рыбопоисковый эхолот будет излучать только, если отображается на дисплее приложение рыбопоискового эхолота или приложение карты <sup>в</sup> полноэкранном режиме.
- • Когда включен, структурный эхолот DownVision будет излучать только, если отображается на дисплее приложение структурного эхолота DownVision.

### **Снимки экрана**

Вы можете сделать снимок экрана текущего изображения, отображаемого на дисплее.

Снимки экрана сохраняются на карту памяти MicroSD <sup>в</sup> формате .bmp (растровое изображение). Сохраненные изображения могут быть просмотрены <sup>с</sup> любого устройства, которое поддерживает просмотр растровых изображений.

### **Выполнение снимка экрана**

Warraymarine

Вы можете сделать снимок экрана, выполнив описанные ниже действия.

- 1. Вставьте карту памяти MicroSD <sup>в</sup> свободный слот отсека карт памяти.
- 2. Нажмите кнопку **Power (Питание)**. Отобразится страница быстрого доступа.
- 3. Выберите значок **Camera (Камера)**. Отобразится всплывающее окно подтверждения.
- 4. Выберите **Ok**.

Снимок экрана сохранен сейчас на карту памяти MicroSD.

# **6.8 Приложения**

Приложения доступные на дисплее показаны ниже.

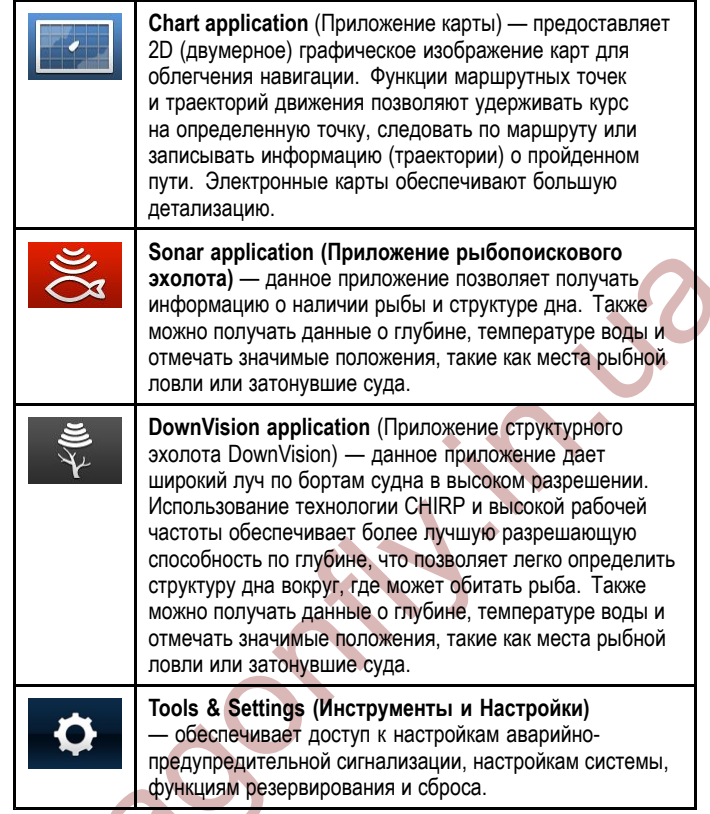

# <span id="page-27-0"></span>**6.9 Выбор режима работы**

Окно выбора режима работы позволяет выбирать <sup>и</sup> переключаться между предустановленными режимами эхолота.

Приложения могут выводиться на экран <sup>в</sup> полноэкранном режиме, или <sup>в</sup> режиме объединяющим два приложения на разделенном экране.

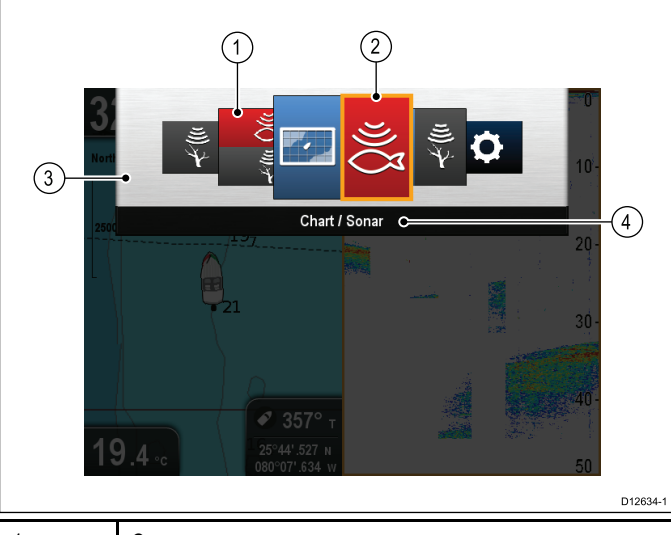

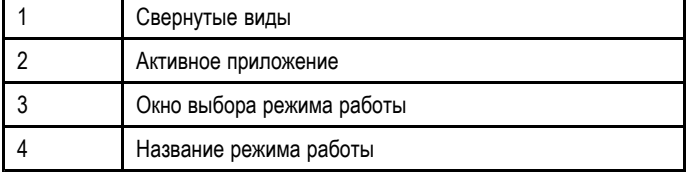

Доступные режимы работы:

- Chart application (Приложение карты)
- •Sonar application (Приложение рыбопоискового эхолота)
- • DownVision application (Приложение структурного эхолота DownVision)
- DownVision / Sonar application (Приложение структурного<br>exercts DownVision / Приложение выболекарство эхолота DownVision / Приложение рыбопоискового эхолота) — разделенный экран
- Chart application / Sonar application (Приложение карты<br>(Двидажение выболексвого ахалота) / Приложение рыбопоискового эхолота) — разделенный экран
- • Chart application / DownVision application (Приложение карты / Приложение структурного эхолота DownVision) разделенный экран
- Tools & Settings (Инструменты <sup>и</sup> Настройки)

# **Открытие окна выбора режима работы**

Из верхнего уровня режима любого приложения (Режим движения или режим прокрутки):

1. Нажмите кнопку **Back (Назад)**.

# **Использование окна выбора режимов работы**

Для того чтобы выбрать режим работы, выполните описанные ниже действия.

Когда отображается окно выбора режимов:

- 1. Используйте **Joystick (Джойстик)** или **Rotary control (Поворотную ручку),** чтобы выделить нужный режим.
- 2. Нажмите кнопку **OK**, чтобы вывести на дисплей выбранный режим.

# **Выбор активного приложения <sup>в</sup> режимах <sup>с</sup> разделенным экраном**

При выборе режима <sup>с</sup> разделенным экраном, дополнительно нужно выбрать активное приложение, т.е. приложение, которым Вы сможете управлять.

Находясь в режиме с разделенным экраном:<br>40

- 1. При необходимости нажмите кнопку **Back (Назад)**, чтобы перейти <sup>в</sup> режим движения <sup>в</sup> приложении карты, или <sup>в</sup> режим прокрутки <sup>в</sup> приложениях рыбопоискового или структурного эхолота DownVision.
- 2. Нажмите кнопку **Back (Назад)** . Отобразится окно выбора режимов работы.
- 3. Используя **Joystick (Джойстик)** или **Rotary control (Поворотную ручку)** выделите рамкой приложение, которое Вы хотите назначить активным.
- 4. Нажмите кнопку **OK**, чтобы подтвердить.

Включится выбранный режим <sup>и</sup> активное приложение будет выделено рамкой.

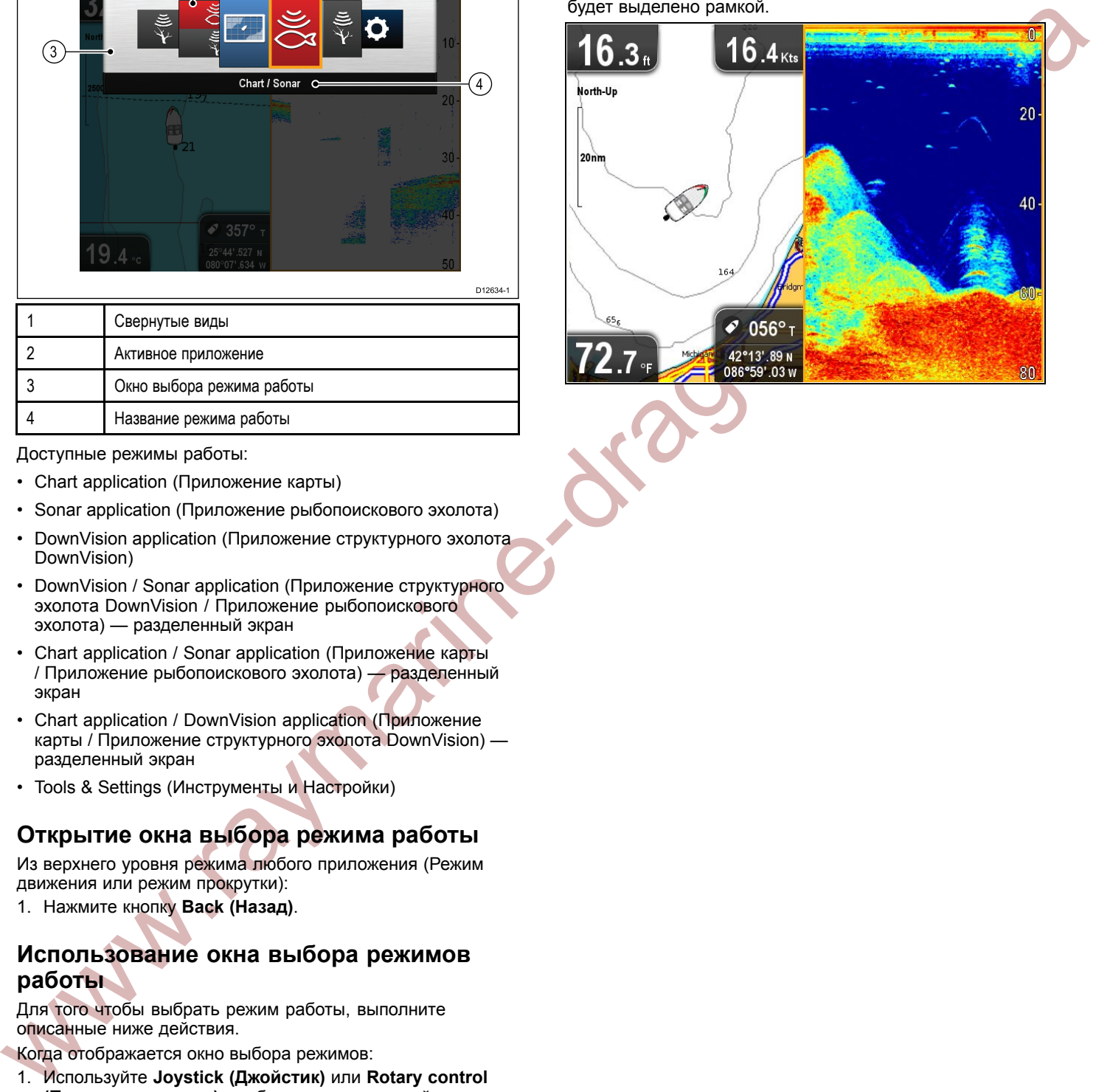

# <span id="page-28-0"></span>**7.1 Использование карт памяти**

Можно использовать карты памяти для хранения данных (например, маршрутные точки <sup>и</sup> траектории движения).

При переполнении памяти системы можно воспользоваться картами памяти для архивации данных. Затем сохраненные данные из системы можно удалить, освободив память под новые данные. Заархивированные данные могут быть извлечены <sup>в</sup> любой момент. Также можно использовать карты памяти для резервного копирования данных.

**Примечание:** Компания Raymarine рекомендует выполнять регулярное резервирование данных на карту памяти.

### **Предупреждение : Использование картографических <sup>и</sup> обычных карт памяти**

Во избежание неустранимого повреждения и/или потери данных на картографических <sup>и</sup> обычных картах памяти:

- Убедитесь, что картографическая <sup>и</sup> обычная карты памяти устанавливаются <sup>в</sup> правильной ориентации. Вставляйте карту памяти БЕЗ чрезмерных усилий.
- НЕ СОХРАНЯЙТЕ данные (маршрутные<br>- Тоши трасутории дрижения и т.в.), на точки, траектории движения <sup>и</sup> т.п.) на картографическую карту памяти, так как это может привести <sup>к</sup> потере электронных карт.
- НЕ ИСПОЛЬЗУЙТЕ металлические инструменты (например, отвертку или плоскогубцы) для установки или извлечения картографических или обычных карт памяти.

### **Установка карт памяти или карт <sup>с</sup> картографией**

- 1. Откройте дверцу отсека карт памяти, расположенного <sup>в</sup> левом нижнем углу дисплея.
- 2. Вставьте карту памяти лицевой стороной вниз.
- 3. Осторожно нажмите на карту со всех сторон, пока она не зайдет <sup>в</sup> слот. Отчетливо слышимый щелчок означает, что карта установлена.
- 4. Закройте дверцу отсека для предупреждения повреждений дисплея из-за попадания воды.

### **Извлечение карты памяти или карты <sup>с</sup> картографией**

- 1. Выберите **Eject Card (Извлечь карту)** из страницы быстрого доступа.
	- Отобразится окно подтверждения.
- 2. Откройте дверцу отсека карт памяти.
- 3. Надавите на кромку карты <sup>в</sup> направлении устройства, пока не услышите отчетливый щелчок. Карта памяти выйдет из слота.
- 4. Взявшись пальцами за край карты, извлеките ее из слота.
- 5. Закройте дверцу отсека карт памяти для предупреждения повреждений дисплея из-за попадания воды.
- 6. Нажмите кнопку **OK**, чтобы закрыть окно подтверждения.

# **7.2 Сохранение данных пользователя <sup>и</sup> настроек пользователя**

Данные пользователя (маршрутные точки <sup>и</sup> траектории движения) <sup>и</sup> настройки пользователя можно сохранять на карте памяти для дальнейшего использования.

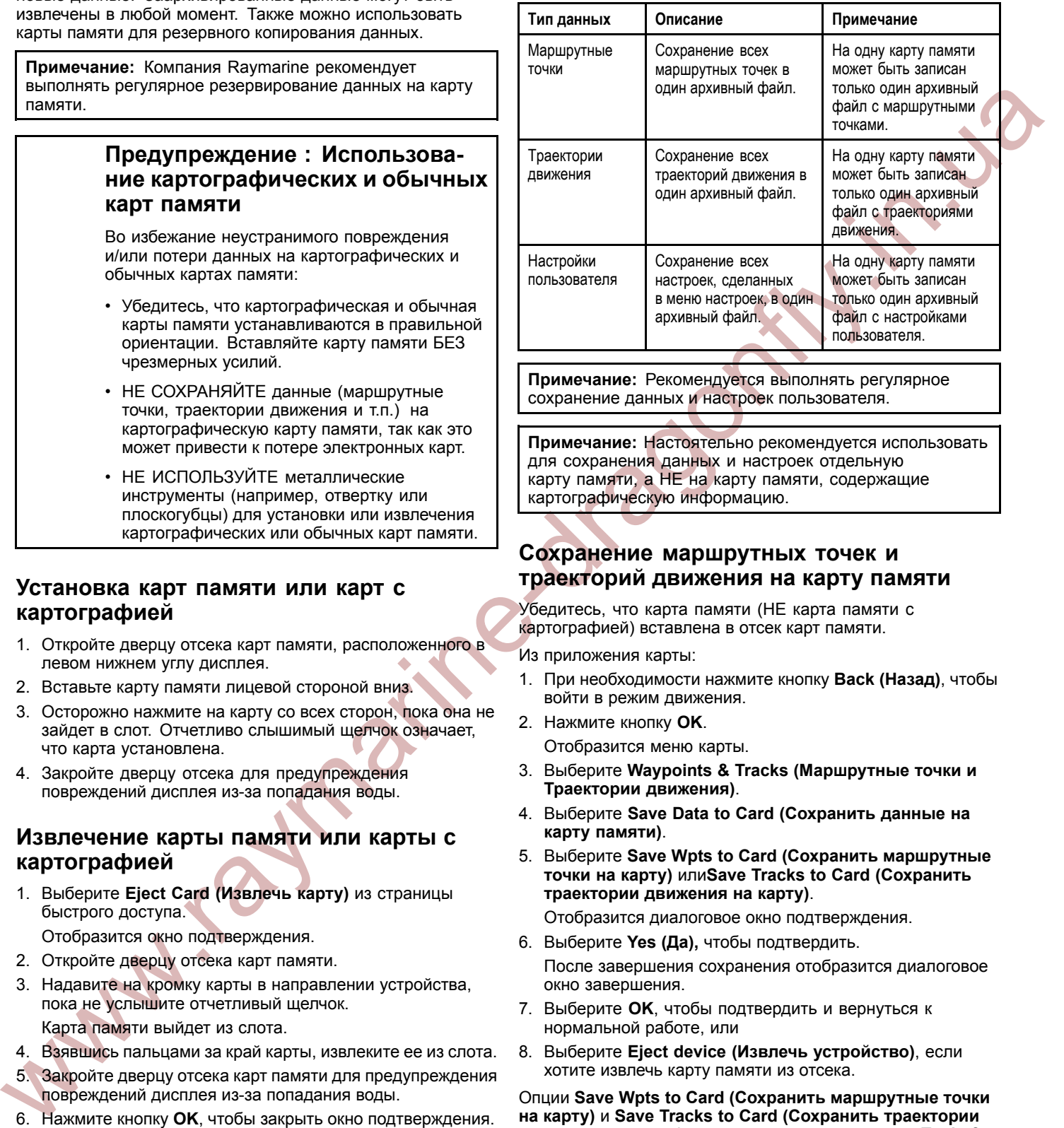

**Примечание:** Рекомендуется выполнять регулярное сохранение данных <sup>и</sup> настроек пользователя.

**Примечание:** Настоятельно рекомендуется использовать для сохранения данных <sup>и</sup> настроек отдельную карту памяти, <sup>а</sup> НЕ на карту памяти, содержащие картографическую информацию.

### **Сохранение маршрутных точек <sup>и</sup> траекторий движения на карту памяти**

Убедитесь, что карта памяти (НЕ карта памяти <sup>с</sup> картографией) вставлена <sup>в</sup> отсек карт памяти.

Из приложения карты:

- 1. При необходимости нажмите кнопку **Back (Назад)**, чтобы войти <sup>в</sup> режим движения.
- 2. Нажмите кнопку **OK**.

Отобразится меню карты.

- 3. Выберите **Waypoints & Tracks (Маршрутные точки <sup>и</sup> Траектории движения)**.
- 4. Выберите **Save Data to Card (Сохранить данные на карту памяти)**.
- 5. Выберите **Save Wpts to Card (Сохранить маршрутные точки на карту)** или**Save Tracks to Card (Сохранить траектории движения на карту)**.

Отобразится диалоговое окно подтверждения.

6. Выберите **Yes (Да),** чтобы подтвердить.

После завершения сохранения отобразится диалоговое окно завершения.

- 7. Выберите **OK**, чтобы подтвердить <sup>и</sup> вернуться <sup>к</sup> нормальной работе, или
- 8. Выберите **Eject device (Извлечь устройство)**, если хотите извлечь карту памяти из отсека.

Опции **Save Wpts to Card (Сохранить маршрутные точки на карту)** <sup>и</sup> **Save Tracks to Card (Сохранить траектории движения на карту)** также доступны из страницы **Tools & Settings (Инструменты <sup>и</sup> Настройки)**:

- **Tools & Setting (Инструменты <sup>и</sup> Настройки) <sup>&</sup>gt; Backup & Reset (Резервирование <sup>и</sup> Сброс) <sup>&</sup>gt; Waypoints (Маршрутные точки) <sup>&</sup>gt; Save Wpts to Card (Сохранить маршрутные точки на карту)**.
- **Tools & Setting (Инструменты <sup>и</sup> Настройки) <sup>&</sup>gt; Backup & Reset (Резервирование <sup>и</sup> Сброс) <sup>&</sup>gt; Tracks (Траектории движения) <sup>&</sup>gt; Save Tracks to Card (Сохранить траектории движения на карту)**.

### **Извлечение маршрутных точек или траекторий движения из карты памяти**

Убедитесь, что карта памяти <sup>с</sup> сохраненными маршрутными точками и/или траекториями движения вставлена <sup>в</sup> отсек для карт памяти.

Из приложения карты:

- 1. При необходимости, нажмите кнопку **Back (Назад)**, чтобы войти <sup>в</sup> режим движения.
- 2. Нажмите кнопку **OK**. Отобразится меню карты.
- 3. Выберите **Waypoints & Tracks (Маршрутные точки <sup>и</sup> Траектории движения)**.
- 4. Выберит **Retrieve from Card (Извлечь <sup>с</sup> карты)**.
- 5. Выберите **Retrieve Waypoints (Извлечь маршрутные точки)** или **Retrieve Tracks (Извлечь траектории движения)**.
- Отобразится диалоговое окно подтверждения.
- 6. Выберите **Yes (Да)**, чтобы подтвердить.
- 7. Если маршрутные точки или траектории движения уже существуют, тогда выберите опции **Create New (Создать новую)**, **Replace (Заменить)** или **Don't Load (Не загружать)**.

При завершении отобразится диалоговое окно завершения.

- 8. Выберите **OK**, чтобы подтвердить <sup>и</sup> вернуться <sup>к</sup> нормальной работе, или
- 9. Выберите **Eject device (Извлечь устройство)**, если хотите извлечь карту памяти из отсека.

Опции **Retrieve Waypoints (Извлечь маршрутные точки)** <sup>и</sup> **Retrieve Tracks (Извлечь траектории движения)** доступны из страницы **Tools & Settings (Инструменты <sup>и</sup> Настройки)**:

- • **Tools & Setting (Инструменты <sup>и</sup> Настройки) <sup>&</sup>gt; Backup & Reset (Резервирование <sup>и</sup> Сброс) <sup>&</sup>gt; Waypoints (Маршрутные точки) <sup>&</sup>gt; Retrieve Waypoints (Извлечь маршрутные точки)**.
- • **Tools & Setting (Инструменты <sup>и</sup> Настройки) <sup>&</sup>gt; Backup & Reset (Резервирование <sup>и</sup> Сброс) <sup>&</sup>gt; Tracks (Траектории движения) <sup>&</sup>gt; Retrieve Tracks (Извлечь траектории движения)**.

### **Удаление маршрутных точек <sup>и</sup> траекторий движения <sup>с</sup> карты памяти**

Убедитесь, что карта памяти <sup>с</sup> сохраненными маршрутными точками и/или траекториями движения, которые хотите удалить, вставлена <sup>в</sup> отсек карт.

Из приложения карты:

- 1. При необходимости нажмите кнопку **Back (Назад)**, чтобы войти <sup>в</sup> режим движения.
- 2. Нажмите кнопку **OK**.
- Отобразится меню карты.
- 3. Выберите **Waypoints & Tracks (Маршрутные точки <sup>и</sup> Траектории движения)**.
- 4. Выберите **Erase from Card (Удалить <sup>с</sup> карты)**.
- 5. Выберите **Erase Wpts from Card (Удалить маршрутные точки <sup>с</sup> карты)** или **Erase Tracks from Card (Удалить траектории движения <sup>с</sup> карты)**.
	- Отобразится диалоговое окно подтверждения.
- 6. Выберите **Yes (Да)**, чтобы подтвердить.
- Отобразится диалоговое окно завершения удаления.
- 7. Выберите **OK**, чтобы подтвердить <sup>и</sup> вернуться <sup>к</sup> нормальной работе, или
- 8. Выберите **Eject device (Извлечь устройство),** если хотите извлечь карту памяти из отсека.

Опции **Erase Wpts from Card (Удалить маршрутные точки <sup>с</sup> карты)** <sup>и</sup> **Erase Tracks from Card (Удалить траектории движения <sup>с</sup> карты)** также доступны из страницы **Tools & Settings (Инструменты <sup>и</sup> Настройки)**:

• **Tools & Setting (Инструменты <sup>и</sup> Настройки) <sup>&</sup>gt; Backup & Reset (Резервирование <sup>и</sup> Сброс) <sup>&</sup>gt; Waypoints (Маршрутные точки) <sup>&</sup>gt; Erase Wpts from Card (Удалить маршрутные точки <sup>с</sup> карты)** .

• **Tools & Setting (Инструменты <sup>и</sup> Настройки) <sup>&</sup>gt; Backup & Reset (Резервирование <sup>и</sup> Сброс) <sup>&</sup>gt; Tracks (Траектории движения) <sup>&</sup>gt; Erase Tracks from Card (Удалить траектории движения <sup>с</sup> карты)**.

### **Удаление маршрутных точек из системы**

**Примечание:** <sup>В</sup> результате следующих действий из системы навсегда будут удалены ВСЕ маршрутные точки, хранящиеся <sup>в</sup> дисплее. ПЕРЕД удалением убедитесь <sup>в</sup> наличии на карте памяти резервной копии данных, которые необходимо сохранить.

Из приложения карты:

- 1. При необходимости нажмите кнопку **Back (Назад),** чтобы войти <sup>в</sup> режим движения.
- 2. Нажмите кнопку **OK**.
- Отобразится меню карты.
- 3. Выберите **Waypoints & Tracks (Маршрутные точки <sup>и</sup> Траектории)** .
- 4. Выберите **Erase from System (Удалить из системы)**.
- 5. Выберите **Erase Wpts from System (Удалить маршрутные точки из системы)**. Отобразится диалоговое окно подтверждения.
- 6. Выберите **Yes (Да)**, чтобы подтвердить. Отобразится диалоговое окно удаления.
- 7. Выберите **OK**, чтобы подтвердить <sup>и</sup> вернуться <sup>к</sup> нормальной работе.

Опция **Erase Wpts from System (Удалить маршрутные точки из системы)** доступна из страницы **Tools & Settings (Инструменты <sup>и</sup> Настройки)**:

• **Tools & Setting (Инструменты <sup>и</sup> Настройки) <sup>&</sup>gt; Backup & Reset (Резервирование <sup>и</sup> Сброс) <sup>&</sup>gt; Waypoints (Маршрутные точки) <sup>&</sup>gt; Erase Wpts from System (Удалить маршрутные точки из системы)**.

### **Удаление траекторий движения из системы**

The content aimstead of the state of the state of the state of the state of the state of the state of the state of the state of the state of the state of the state of the state of the state of the state of the state of th **Примечание:** <sup>В</sup> результате следующих действий из системы навсегда будут удалены ВСЕ выбранные траектории движения, хранящиеся <sup>в</sup> дисплее. ПЕРЕД удалением убедитесь <sup>в</sup> наличии на карте памяти резервной копии данных, которые необходимо сохранить.

Из приложения карты:

- 1. При необходимости нажмите кнопку **Back (Назад),** чтобы войти <sup>в</sup> режим движения.
- 2. Нажмите кнопку **OK**. Меню карты отображается.
- 3. Выберите **Waypoints & Tracks (Маршрутные точки <sup>и</sup> Траектории)**.
- 4. Выберите **Erase from System (Удалить из системы)** .
- 5. Выберите **Erase Tracks from System (Удалить траектории движения из системы)** . Страница удаления траекторий движения из системы
- отображается. 6. Выберите Траекторию движения, которую хотите удалить, или
- 7. Выберите **Erase All (Удалить все)**.
- 8. Выберите **Yes (Да)**, чтобы подтвердить. Диалоговое окно удаления отображается.
- 9. Выберите **OK**, чтобы подтвердить <sup>и</sup> вернуться <sup>к</sup> нормальной работе.

Опция **Erase Tracks from System (Удалить траектории движения из системы)** доступна из страницы **Tools & Settings (Инструменты <sup>и</sup> Настройки)**:

• **Tools & Setting (Инструменты <sup>и</sup> Настройки) <sup>&</sup>gt; Backup & Reset (Резервирование <sup>и</sup> Сброс) <sup>&</sup>gt; Waypoints (Маршрутные точки) <sup>&</sup>gt; Erase Tracks from System (Удалить траектории движения из системы)** .

### <span id="page-30-0"></span>**Сохранение настроек пользователя на карту памяти**

Убедитесь, что обычная карта памяти (НЕ карта памяти <sup>с</sup> картографией) вставлена <sup>в</sup> отсек карт.

Из страницы Tools & Settings (Инструменты <sup>и</sup> Настройки).

- 1. Выберите **Backup & Reset (Резервирование <sup>и</sup> Сброс)**.
- 2. Выберите **Settings (Настройки)**.
- 3. Выберите **Back-up Settings (Резервирование настроек)**.

После завершения отобразится диалоговое окно подтверждения.

- 4. Выберите **OK**, чтобы подтвердить <sup>и</sup> вернуться <sup>к</sup> нормальной работе, или
- 5. Выбрерите **Eject device (Извлечь устройство)**, если хотите извлечь карту памяти из отсека.

### **Извлечение настроек пользователя <sup>с</sup> карты памяти**

Убедитесь, что карта памяти <sup>с</sup> сохраненными настройками пользователя вставлена <sup>в</sup> отсек карт.

Из страницы Tools & Settings (Инструменты <sup>и</sup> Настройки).

- 1. Выберите **Backup & Reset (Резервирование <sup>и</sup> Сброс)**.
- 2. Выберите **Settings (Настройки)**.
- 3. Выберите **Restore Settings (Восстановить настройки)**.
- После завершения отобразится диалоговое окно подтверждения.
- 4. Выберите **OK**, чтобы подтвердить <sup>и</sup> вернуться <sup>к</sup> нормальной работе, или
- 5. Выберите **Eject device (Извлечь устройство)**, если хотите извлечь карту памяти из отсека.

# **7.3 Сброс системы**

При необходимости можно сбросить настройки системы <sup>к</sup> заводским настройкам по умолчанию.

Существует <sup>3</sup> типа сброса настроек <sup>и</sup> данных.

- Сброс настроек.
- Сброс настроек <sup>и</sup> данных.
- Сброс настроек эхолота.

### **Сброс настроек**

Данная опция сбрасывает меню настроек <sup>к</sup> заводским настройкам по умолчанию. Маршрутные точки <sup>и</sup> траектории движения остаются без изменений.

### **Сброс настроек <sup>и</sup> данных**

<sup>В</sup> дополнение <sup>к</sup> сбросу настроек указанных выше, выполнение сброса настроек <sup>и</sup> данных приведет также <sup>к</sup> удалению ВСЕХ маршрутных точек <sup>и</sup> траекторий движения из системы.

### **Сброс настроек эхолота**

Данная опция сбрасывает настройки эхолота <sup>к</sup> заводским настройкам по умолчанию.

# **Сброс настроек системы**

Из страницы Tools & Settings (Инструменты <sup>и</sup> Настройки):

- 1. Выберите **Backup & Reset (Резервирование <sup>и</sup> Сброс)**.
- 2. Выберите **Settings (Настройки)**.
- 3. Выберите **Settings Reset (Сброс настроек системы)**. Отобразится сообщение подтверждения действия.
- 4. Выберите **Yes (Да)**, чтобы сбросить настройки системы, или **No (Нет),** чтобы отменить.

Если выбрано Yes (Да) система перезагрузится, настройки будут установлены <sup>к</sup> заводским значениям.

# **Сброс настроек системы <sup>и</sup> данных**

www.raymarine-a capy nature of the control of the proposition of the proposition of the material of the material of the material of the material of the material of the material of the material of the material of the materi **Примечание:** Выполнение сброса настроек <sup>и</sup> данных приведет <sup>к</sup> удалению ВСЕХ маршрутных точек <sup>и</sup> траекторий движения из системы. ПЕРЕД сбросом настроек <sup>и</sup> данных убедитесь <sup>в</sup> наличии на карте памяти резервной копии данных, которые необходимо сохранить.

Из страницы Tools & Settings (Инструменты <sup>и</sup> Настройки):

- 1. Выберите **Backup & Reset (Резервирование <sup>и</sup> Сброс)**.
- 2. Выберите **Settings (Настройки)**.
- 3. Выберите **Settings & Data Reset (Сброс настроек <sup>и</sup> данных)**.

Отобразится сообщение подтверждения сброса.

4. Выберите **Yes (Да)**, чтобы сбросить настройки <sup>и</sup> данные, или **No (Нет)**, чтобы отменить.

Если выбрано Yes (Да) система перезагрузится, настройки будут установлены <sup>к</sup> заводским значениям <sup>и</sup> все данные пользователя будут удалены.

### **Сброс настроек эхолота**

Настройки эхолота можно сбросить <sup>к</sup> заводским настройкам по умолчанию.

Из страницы Tools & Settings (Инструменты <sup>и</sup> Настройки):

- 1. Выберите **Backup & Reset (Резервирование <sup>и</sup> Сброс)**.
- 2. Выберите **Sonar Reset (Сброс настроек эхолота)**. Отобразится диалоговое окно подтверждения.
- 3. Выберите **Yes (Да),** чтобы сбросить настройки эхолота <sup>к</sup> заводским настройкам по умолчанию.

# <span id="page-31-0"></span>**8.1 Обзор приложения карты**

Приложение карты предоставляет собой электронную карту <sup>с</sup> функциями навигации. Приложение использует 2D (двумерное) представление, <sup>а</sup> также обеспечивает различную картографическую информацию об окружающей обстановке <sup>и</sup> объектах на карте.

Стандартные возможности использования приложения карты включают <sup>в</sup> себя:

- Отслеживание позиции судна <sup>и</sup> курса относительно грунта (COG).
- Представление окружающей обстановки.
- •Движение по маршрутным точкам.
- •Сохранение пройденного пути <sup>и</sup> запись курса судна.
- Отображение информации <sup>о</sup> картографических объектах.

**Примечание:** Для получения полной детализации необходимо работать <sup>с</sup> картами памяти, содержащими подробную картографическую информацию соответствующего географического района.

Вы также можете настроить под собственные требования приложение карты, как ниже:

- • Регулирование уровня детализации отображаемой информации на экране.
- • Изменение способа отрисовки карты относительно позиции судна <sup>и</sup> по направлению движения судна.
- •Отображение вектора COG (Курса относительно грунта).
- • Задать значение глубины, для выделения на карте цветом участков глубже заданного значения.

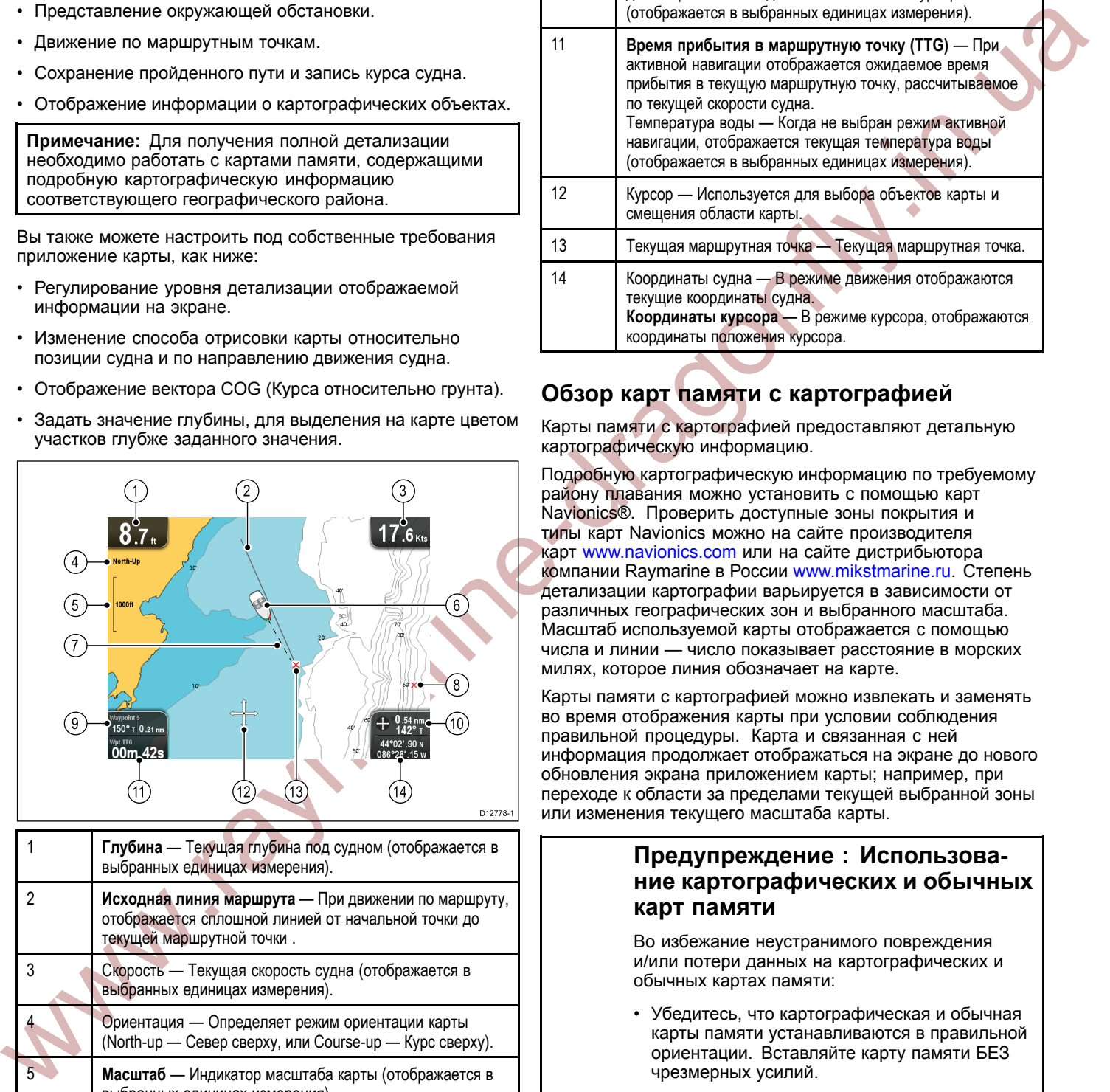

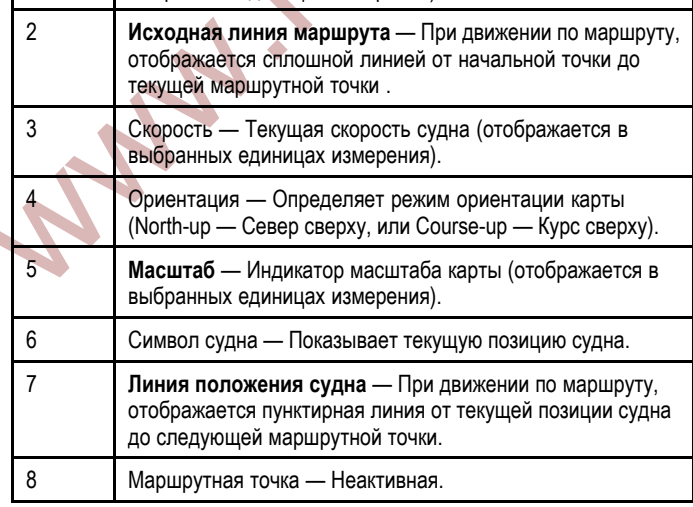

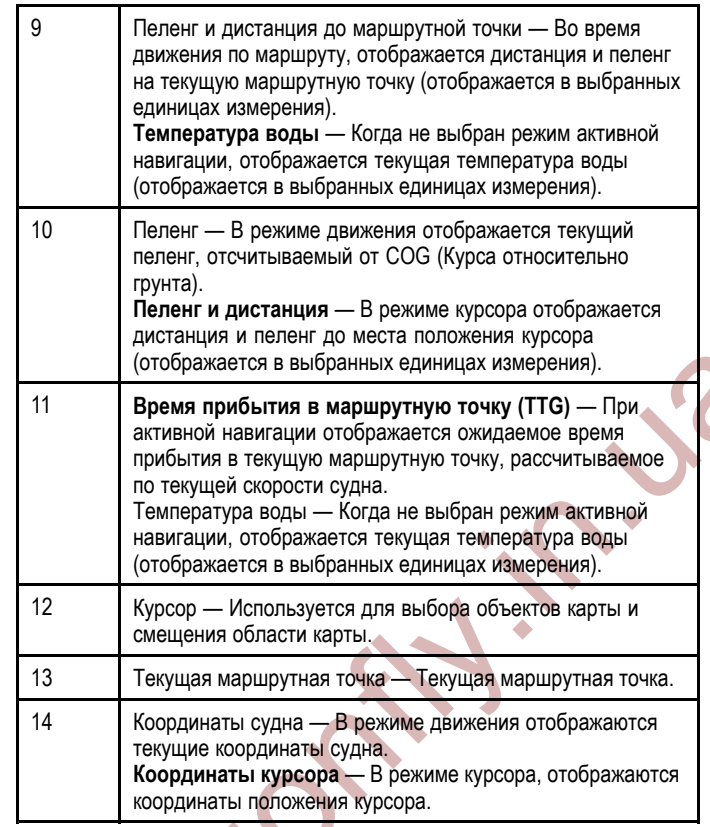

# **Обзор карт памяти <sup>с</sup> картографией**

Карты памяти <sup>с</sup> картографией предоставляют детальную картографическую информацию.

Подробную картографическую информацию по требуемому району плавания можно установить <sup>с</sup> помощью карт Navionics®. Проверить доступные зоны покрытия <sup>и</sup> типы карт Navionics можно на сайте производителя карт www.navionics.com или на сайте дистрибьютора компании Raymarine <sup>в</sup> России www.mikstmarine.ru. Степень детализации картографии варьируется <sup>в</sup> зависимости от различных географических зон <sup>и</sup> выбранного масштаба. Масштаб используемой карты отображается <sup>с</sup> помощью числа <sup>и</sup> линии — число показывает расстояние <sup>в</sup> морских милях, которое линия обозначает на карте.

Карты памяти <sup>с</sup> картографией можно извлекать <sup>и</sup> заменять во время отображения карты при условии соблюдения правильной процедуры. Карта <sup>и</sup> связанная <sup>с</sup> ней информация продолжает отображаться на экране до нового обновления экрана приложением карты; например, при переходе <sup>к</sup> области за пределами текущей выбранной зоны или изменения текущего масштаба карты.

### **Предупреждение : Использование картографических <sup>и</sup> обычных карт памяти**

Во избежание неустранимого повреждения и/или потери данных на картографических <sup>и</sup> обычных картах памяти:

- • Убедитесь, что картографическая <sup>и</sup> обычная карты памяти устанавливаются <sup>в</sup> правильной ориентации. Вставляйте карту памяти БЕЗ чрезмерных усилий.
- • НЕ СОХРАНЯЙТЕ данные (маршрутные точки, траектории движения <sup>и</sup> т.п.) на картографическую карту памяти, так как это может привести <sup>к</sup> потере электронных карт.
- • НЕ ИСПОЛЬЗУЙТЕ металлические инструменты (например, отвертку или плоскогубцы) для установки или извлечения картографических или обычных карт памяти.

### <span id="page-32-0"></span>**Совместимость карты**

Дисплей поставляется <sup>с</sup> базовой картой <sup>и</sup> картой памяти <sup>с</sup> картографией Navionics <sup>в</sup> зависимости от типа устройства. Также можно приобрести карты памяти <sup>с</sup> картографией Navionics для получения подробной расширенной карты <sup>и</sup> дополнительных функций карты.

Дисплей совместим со следующими картами памяти <sup>с</sup> картографией Navionics:

- Silver
- Gold
- Gold+
- Hotmaps

**Примечание:** Самый последний список поддерживаемых карт памяти <sup>с</sup> картографией можно найти на сайте компании Raymarine (www.raymarine.com).

# **8.2 Управление приложением карты**

Приложение карты имеет <sup>2</sup> режима: Motion mode (Режим движения) <sup>и</sup> Cursor mode (Режим курсора). Опции <sup>и</sup> настройки доступны через приложение <sup>и</sup> контекстные меню.

### **Режим движения**

Когда приложение карты запускается, то приложение находится <sup>в</sup> режиме движения. <sup>В</sup> режиме движения судно остается <sup>в</sup> центре экрана, <sup>а</sup> карта двигается относительно судна.

Следующие элементы управления используются <sup>в</sup> режиме движения:

- Используйте **Rotary control (Поворотную ручку)**, чтобы увеличить <sup>и</sup> уменьшить масштаб.
- •Нажмите кнопку **OK**, чтобы открыть меню приложения.
- • Нажмите кнопку **Back (Назад)**, чтобы открыть окно выбора режимов.
- • Передвигайте **Joystick (Джойстик)** <sup>в</sup> любом направлении, чтобы войти <sup>в</sup> режим курсора.

### **Режим курсора**

•

www.wrappa.mic.org/www.tap.com/interactions/state.org/www.tap.com/interactions/state.org/www.raymarine-dragonfly.in.ua/interactions/state.org/www.tap.com/interactions/state.org/www.tap.com/interactions/state.org/www.tap.co <sup>В</sup> режиме курсора курсор двигается относительно экрана <sup>и</sup> используется для панорамирования карты. Отображаемая область карты изменяется только, когда Joystick (Джойстик) перемещается <sup>в</sup> различном направлении.

Следующие элементы управления используются <sup>в</sup> режиме карты:

- Используйте **Rotary control (Поворотную ручку)**, чтобы увеличить <sup>и</sup> уменьшить масштаб.
- Используйте **Joystick (Джойстик)**, чтобы переместить курсор <sup>и</sup> панорамировать приложение карты.
- Нажмите кнопку **OK**, чтобы открыть контекстное меню.
- • Нажмите кнопку **Back (Назад)**, чтобы вернуться <sup>в</sup> режим движения.

### **Меню <sup>и</sup> диалоговые окна**

Для открытия меню <sup>и</sup> диалогового окна используются следующие элементы управления:

- • Используйте **Rotary control (Поворотную ручку)** или **Joystick (Джойстик)**, чтобы просматривать доступные опции.
- • Используйте кнопку **OK**, чтобы выбрать выделенную опцию или подтвердить всплывающие сообщения.
- Нажмите кнопку **Back (Назад)**, чтобы вернуться <sup>в</sup> предыдущее меню или закрыть меню.

# <span id="page-33-0"></span>**8.3 Контекстное меню карты**

Поместите курсор на область приложения карты <sup>и</sup> нажмите кнопку ОК, отобразится контекстное меню, показывающее данные позиции курсора <sup>и</sup> элементы меню.

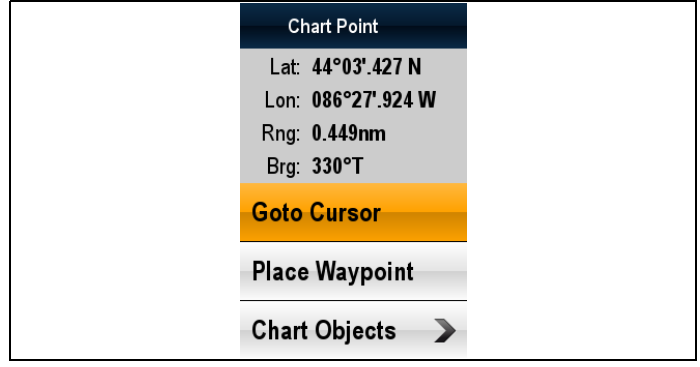

Контекстное меню содержит следующие данные позиции курсора относительно вашего судна:

- Широта
- Долгота
- •Дистанция
- Пеленг
- Следующие пункты меню доступны:
- **Goto Cursor (Следовать <sup>к</sup> курсору)** / **Stop Goto (Прекратить следование <sup>к</sup> курсору)**
- **Place Waypoint (Разместить маршрутную точку)**
- • **Photo (Фото)** (доступно только <sup>в</sup> случае, если имеется значок photo.)
- **Tide Station (Пункт контроля прилива)** (доступно только <sup>в</sup> случае, если выбран пункт контроля прилива.)
- **Current Station (Пункт контроля течения)** (доступно только <sup>в</sup> случае, если выбран пункт контроля течения.)
- • **Pilot Book (Лоция)** (доступно только <sup>в</sup> определенных портах.)
- **Chart Objects (Объекты на карте)**

**Warrior** 

# **8.4 Детализация карты**

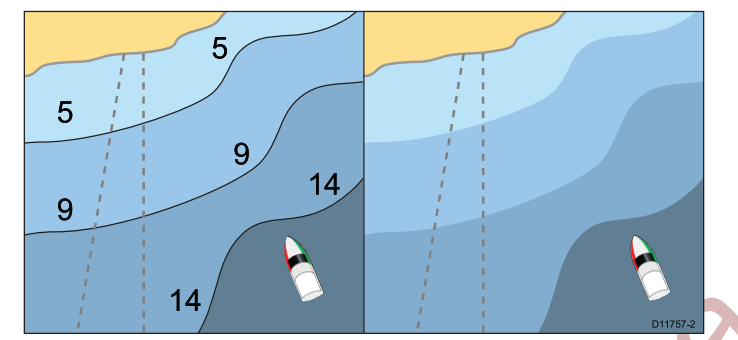

Настройка детализации карты определяет объем картографической информации, отображаемой <sup>в</sup> приложении карты.

Выбор опции Low (Низкая) <sup>в</sup> пункте **Chart Detail** (Детализация карты) скрывает следующие картографические объекты:

- Текст.
- Границы карты.
- •Значения глубины.
- Контуры глубины.
- •Сектора видимости навигационных огней.
- Предупреждения <sup>и</sup> данные <sup>о</sup> маршруте.
- •Особенности суши <sup>и</sup> моря.
- • Коммерческие услуги (в случае поддержки на карте <sup>с</sup> картографией).

Выбор опции High (Высокая) показывает все перечисленные объекты.

### **Изменение детализации карты**

Можно изменить уровень детализации карты, слои <sup>и</sup> опции карты <sup>с</sup> помощью меню настроек карты.

<sup>В</sup> режиме движения:

- 1. Нажмите кнопку **OK**.
	- Отобразится меню <sup>с</sup> опциями.
- 2. Выберите **Chart Settings (Настройки карты)**.
- 3. Нажмите кнопку **OK**, чтобы изменить уровень детализации карты.

# <span id="page-34-0"></span>**8.5 Ориентация карты**

Ориентация карты означает положение карты по отношению <sup>к</sup> направлению движения вашего судна.

Выбранный режим применяется ко всем видам карты, <sup>и</sup> возобновляется при включении дисплея.

Следующие варианты возможны:

### **Север сверху**

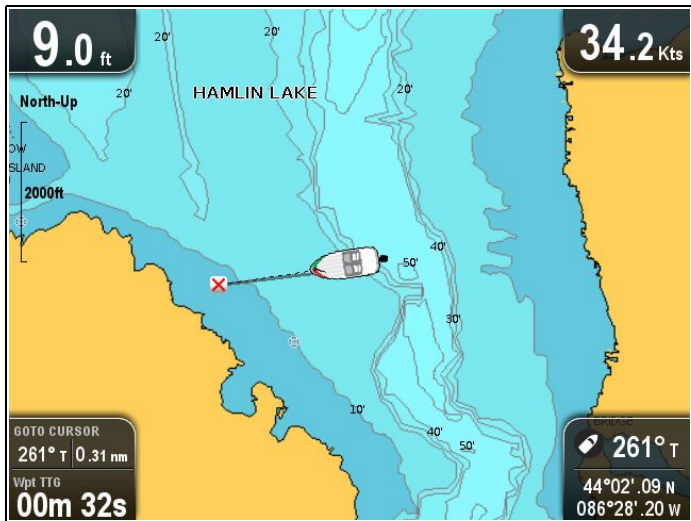

<sup>В</sup> режиме North Up (Север сверху) положение карты фиксируется <sup>с</sup> ориентацией на географический север. Символ судна движется <sup>в</sup> соответствии <sup>с</sup> изменением курса. <sup>В</sup> приложении карты данный режим является режимом по умолчанию. Север может быть установлен или как Истинный север, или как Магнитный из меню System Settings (Настройки системы).

### **Курс сверху**

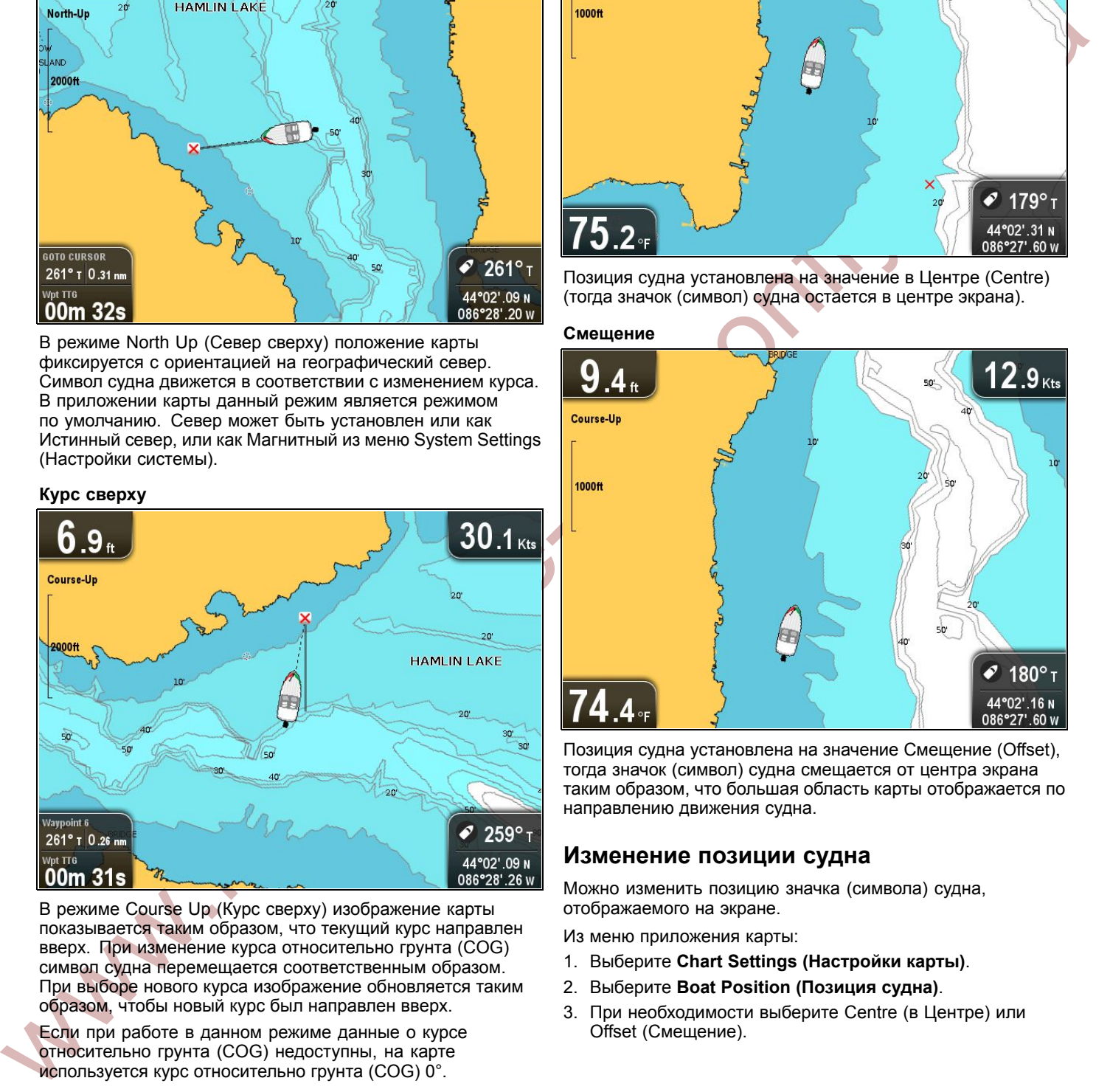

<sup>В</sup> режиме Course Up (Курс сверху) изображение карты показывается таким образом, что текущий курс направлен вверх. При изменение курса относительно грунта (COG) символ судна перемещается соответственным образом. При выборе нового курса изображение обновляется таким образом, чтобы новый курс был направлен вверх.

Если при работе <sup>в</sup> данном режиме данные <sup>о</sup> курсе относительно грунта (COG) недоступны, на карте используется курс относительно грунта (COG) 0°.

### **Настройка ориентации карты**

Из меню приложения карты:

- 1. Выберите **Chart settings (Настройки карты)**.
- 2. Выберите **Chart Orientation (Ориентация карты)**.
- 3. При необходимости выберите опцию North Up (Север вверху) или Course Up (Курс вверху). После выбора ориентации метка будет поставлена <sup>в</sup> соответствии <sup>с</sup> выбранной ориентацией, <sup>и</sup> экран обновится согласно новой ориентации.<br>Приложение карты

# **8.6 Позиция судна**

Текущая позиция судна отображается на экране <sup>в</sup> виде символа судна.

**<sup>В</sup> центре**

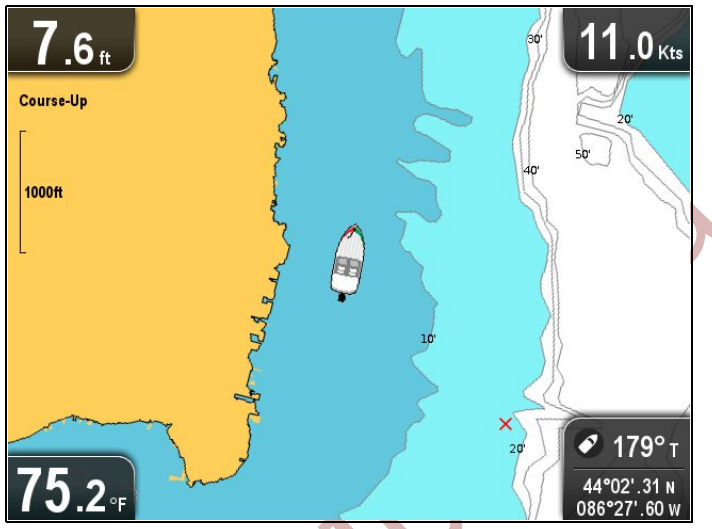

Позиция судна установлена на значение <sup>в</sup> Центре (Centre) (тогда значок (символ) судна остается <sup>в</sup> центре экрана).

### **Смещение**

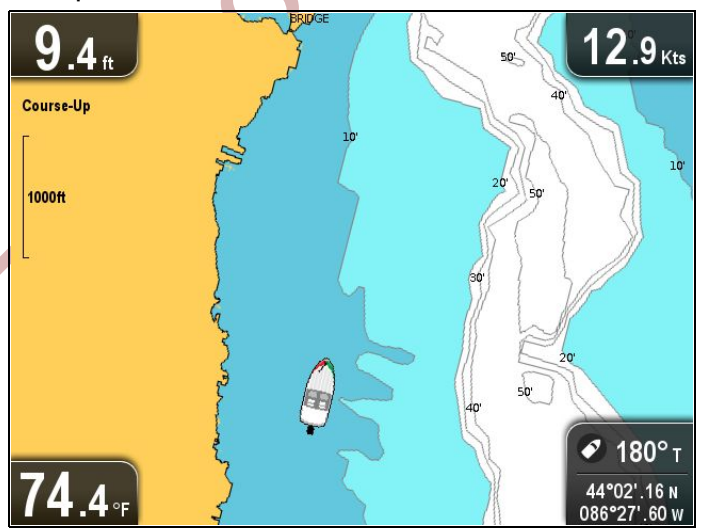

Позиция судна установлена на значение Смещение (Offset), тогда значок (символ) судна смещается от центра экрана таким образом, что большая область карты отображается по направлению движения судна.

### **Изменение позиции судна**

Можно изменить позицию значка (символа) судна, отображаемого на экране.

Из меню приложения карты:

- 1. Выберите **Chart Settings (Настройки карты)**.
- 2. Выберите **Boat Position (Позиция судна)**.
- 3. При необходимости выберите Centre (в Центре) или Offset (Смещение).

# <span id="page-35-0"></span>**8.7 Вектор курса относительно грунта (COG)**

<sup>В</sup> приложении карты можно установить отображаемую зеленую линию, которая показывает курс относительно грунта (COG).

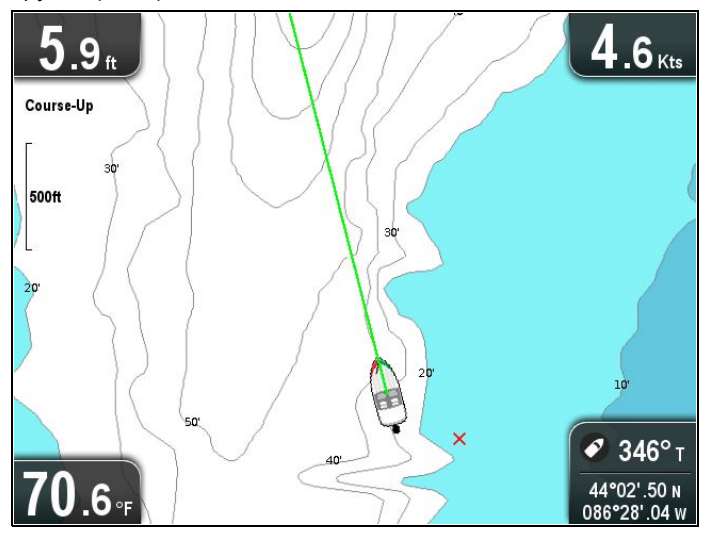

Зеленая линия показывает текущий курс судна.

### **Включение <sup>и</sup> выключение вектора курса относительно грунта**

Можно включить <sup>и</sup> выключить отображение вектора курса относительно грунта.

Из меню приложения карты:

- 1. Выберите **Chart Settings (Настройки карты)**.
- 2. Выберите **COG Vector (Вектор курса относительно грунта)**, чтобы включить или выключить отображение вектора.

# **8.8 Зона глубины**

Глубина может изображаться оттенком голубого <sup>с</sup> белым <sup>и</sup> означает зону глубины.

Значение глубины, при котором цвет воды меняется <sup>с</sup> оттенка голубого на белый, может быть изменено пользователем.

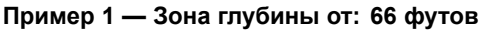

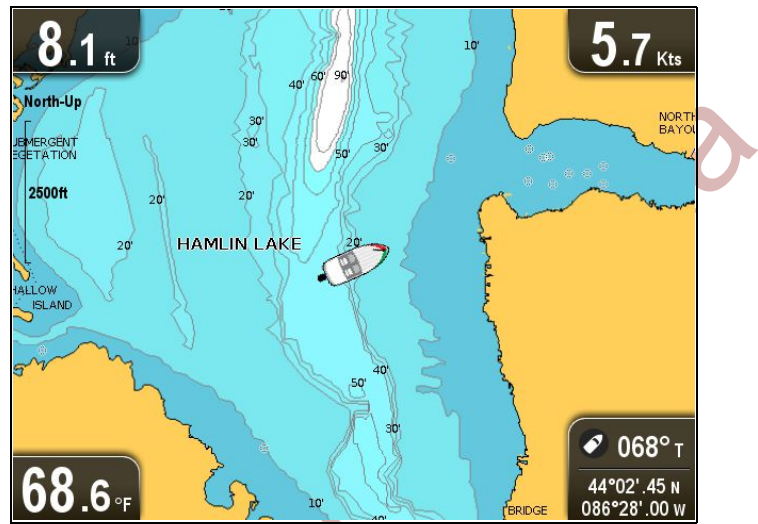

### **Пример <sup>2</sup> — Зона глубины от: <sup>7</sup> футов**

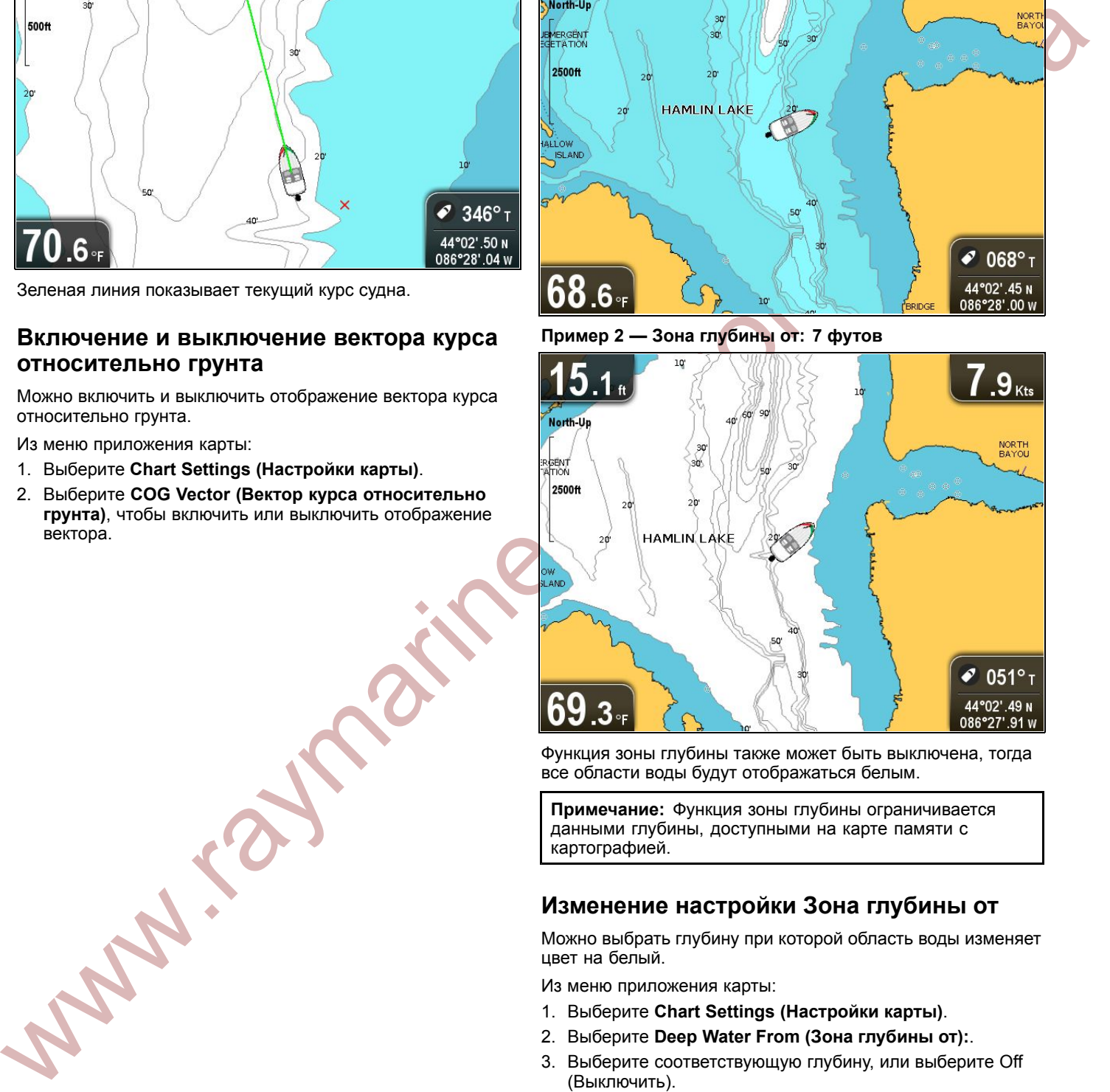

Функция зоны глубины также может быть выключена, тогда все области воды будут отображаться белым.

**Примечание:** Функция зоны глубины ограничивается данными глубины, доступными на карте памяти <sup>с</sup> картографией.

# **Изменение настройки Зона глубины от**

Можно выбрать глубину при которой область воды изменяет цвет на белый.

Из меню приложения карты:

- 1. Выберите **Chart Settings (Настройки карты)**.
- 2. Выберите **Deep Water From (Зона глубины от):**.
- 3. Выберите соответствующую глубину, или выберите Off (Выключить).

Выбрав Off (Выключить), все области воды будут отображаться белым независимо от глубины.

# <span id="page-36-0"></span>**8.9 Информация <sup>о</sup> картографических 8.10 Меню настроек карты объектах**

На карте может отображаться дополнительная информация <sup>о</sup> картографических объектах, портах <sup>и</sup> пристанях для яхт.

<sup>В</sup> зависимости от используемой карты <sup>с</sup> картографией можно отобразить следующую дополнительную информацию, частично или полностью:

- • Подробная информация <sup>о</sup> каждом картографическом объекте, нанесенном на карту, включая исходные данные по структурам, линиям, зонам открытого моря <sup>и</sup> т.п.
- • Подробная информация <sup>о</sup> портах, характеристикам портов <sup>и</sup> коммерческих услугах.
- Информация лоции (идентичная приводимой <sup>в</sup> морском альманахе). Информация лоции доступна по определенным портам.
- Панорамные снимки портов <sup>и</sup> пристаней для яхт. Доступность фотографий отображается значком камера на изображении карты.

Доступ <sup>к</sup> этой информации можно получить <sup>с</sup> помощью опций контекстного меню карты.

**Примечание:** Объем доступной информации об объекте зависит от используемой системой электронной карты. Для получения полной подробной информации <sup>о</sup> доступных функциях карт памяти <sup>с</sup> картографией свяжитесь <sup>с</sup> поставщиком карт памяти <sup>с</sup> картографией.

### **Отображение информации лоции**

<sup>В</sup> приложении карты выполните следующие действия, когда значок порта отображается для порта <sup>с</sup> наличием лоции:

- 1. Выберите значок порта.
- Отобразится контекстное меню карты.
- 2. Выберите **Pilot Book** (Лоция).
- 3. Выберите соответствующий раздел.

### **Отображение панорамных снимков**

<sup>В</sup> приложении карты выполните следующие действия, когда отображается значок камеры, обозначающий доступность фотографий:

- 1. Выберите значок камеры. Отобразится контекстное меню карты.
- 2. Выберите **Photo** (Фотография). На экране отображается фотография.

**Примечание:** Возможность отображения панорамных снимков не поддерживается некоторыми типами картографии.

# **Отображение информации <sup>о</sup> картографическом объекте**

<sup>В</sup> приложении карты выполните следующие действия:

1. Выберите объект.

- Отобразится контекстное меню карты.
- 2. Выберите пункт **Chart Objects** (Картографические объекты) для отображения подробной информации <sup>о</sup> выбранном объекте.

Отобразится диалог Object Info (Информация об объекте).

- 3. Выбор позиции <sup>в</sup> диалоге информации об объекте закроет информационный диалог <sup>и</sup> разместит курсор на объекте.
- 4. Выбор одной из доступных опций отобразит подробную информацию <sup>о</sup> данном объекте.

Ниже описанные опции доступны из меню Chart Settings (Настройки карты).

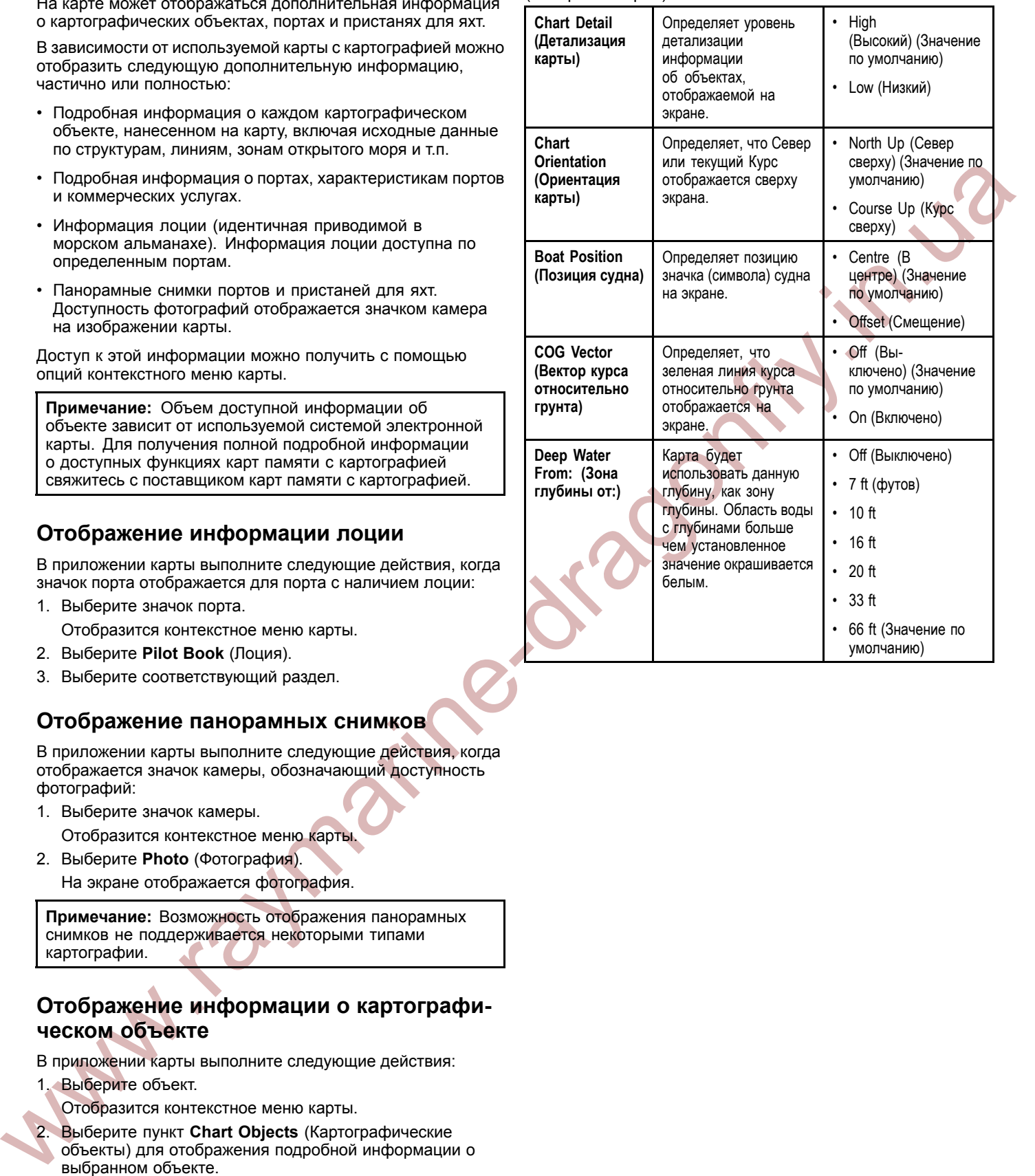

# <span id="page-37-0"></span>**9.1 Маршрутные точки**

### **Примеры экранов <sup>с</sup> маршрутными точками**

### **Маршрутные точки <sup>в</sup> приложении карты**

<sup>В</sup> приложении карты отображаются активные <sup>и</sup> неактивные маршрутные точки. Активная маршрутная точка (к которой движется судно) отмечается квадратом <sup>и</sup> символами инвертированного цвета.

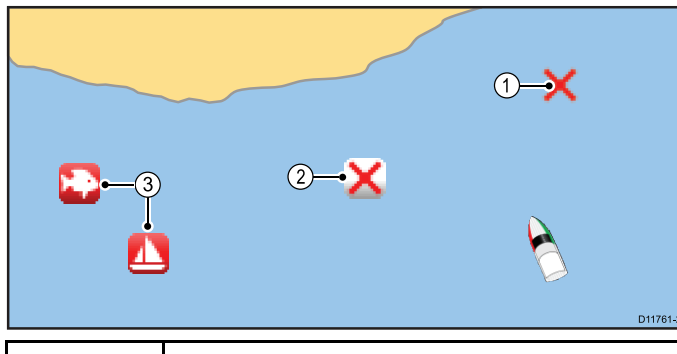

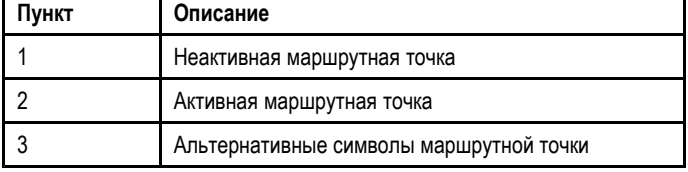

По умолчанию все маршрутные точки отображаются на экране символом маршрутной точки (**x**). При необходимости, можно назначить другие символы.

### **Маршрутные точки <sup>в</sup> приложениях рыбопоискового эхолота <sup>и</sup> структурного эхолота DownVision**

Маршрутные точки могут отображаться <sup>в</sup> приложениях рыбопоискового эхолота <sup>и</sup> структурного эхолота DownVision.

<sup>В</sup> приложениях рыбопоискового эхолота <sup>и</sup> структурного эхолота DownVision маршрутные точки представлены <sup>в</sup> виде вертикальных линий <sup>с</sup> отметками WPT.

### **Пример <sup>1</sup> — Приложение рыбопоискового эхолота**

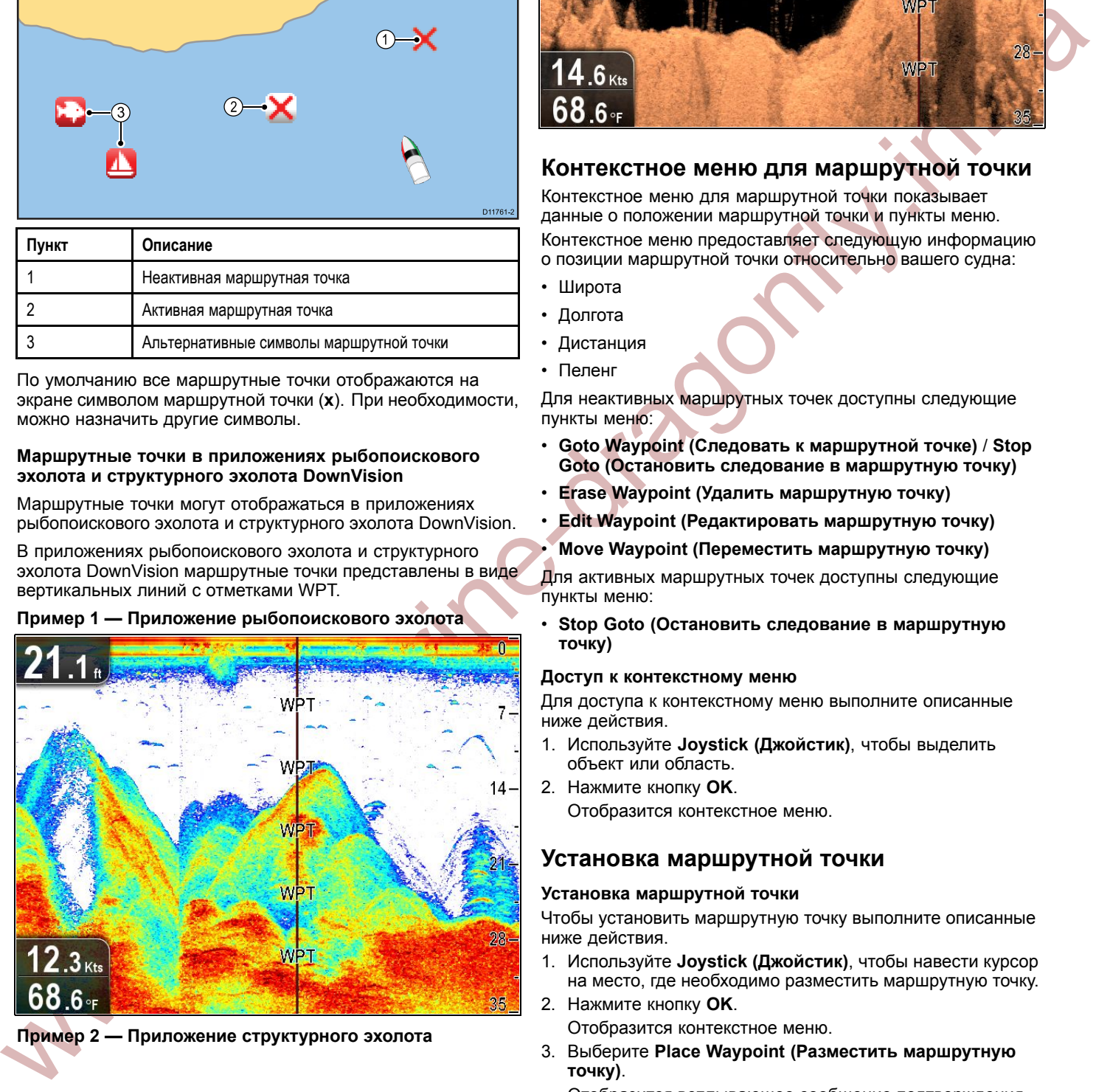

**Пример <sup>2</sup> — Приложение структурного эхолота**

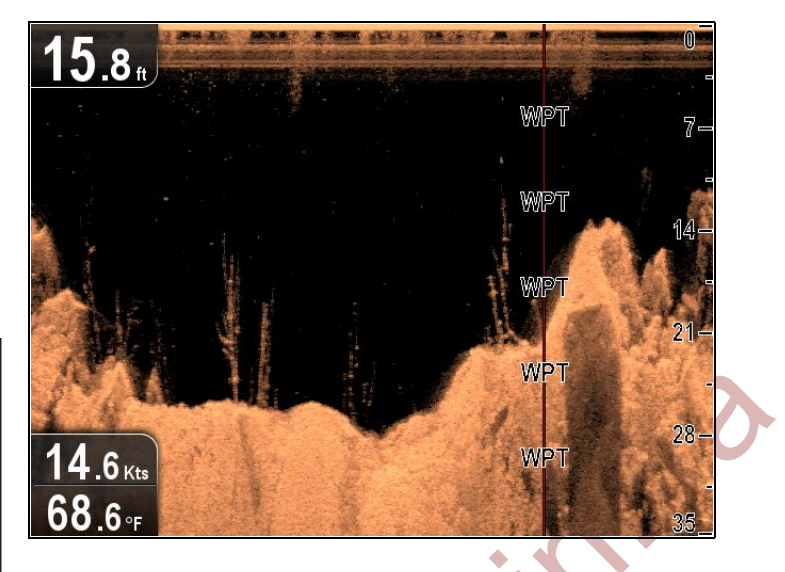

# **Контекстное меню для маршрутной точки**

Контекстное меню для маршрутной точки показывает данные <sup>о</sup> положении маршрутной точки <sup>и</sup> пункты меню. Контекстное меню предоставляет следующую информацию

- <sup>о</sup> позиции маршрутной точки относительно вашего судна:
- Широта
- Долгота
- Дистанция
- Пеленг

•

Для неактивных маршрутных точек доступны следующие пункты меню:

- • **Goto Waypoint (Следовать <sup>к</sup> маршрутной точке)** / **Stop Goto (Остановить следование <sup>в</sup> маршрутную точку)**
- •**Erase Waypoint (Удалить маршрутную точку)**
- •**Edit Waypoint (Редактировать маршрутную точку)**

### **Move Waypoint (Переместить маршрутную точку)**

Для активных маршрутных точек доступны следующие пункты меню:

• **Stop Goto (Остановить следование <sup>в</sup> маршрутную точку)**

### **Доступ <sup>к</sup> контекстному меню**

Для доступа <sup>к</sup> контекстному меню выполните описанные ниже действия.

- 1. Используйте **Joystick (Джойстик)**, чтобы выделить объект или область.
- 2. Нажмите кнопку **OK**. Отобразится контекстное меню.

# **Установка маршрутной точки**

### **Установка маршрутной точки**

Чтобы установить маршрутную точку выполните описанные ниже действия.

- 1. Используйте **Joystick (Джойстик)**, чтобы навести курсор на место, где необходимо разместить маршрутную точку.
- 2. Нажмите кнопку **OK**. Отобразится контекстное меню.
- 3. Выберите **Place Waypoint (Разместить маршрутную точку)**.

Отобразится всплывающее сообщение подтверждения.

4. Выберите **Ok**, чтобы разместить маршрутную точку, или **Edit (Редактрировать)**, чтобы отредактировать информацию маршрутной точки.

Маршрутная точка устанавливается <sup>в</sup> позиции курсора.

### **Установка маршрутной точки по месту нахождения судна** Из приложения карты:

- 1. При необходимости нажмите кнопку **Back (Назад)**, чтобы войти <sup>в</sup> режим движения.
- 2. Нажмите кнопку **OK**, чтобы открыть меню.

3. Выберите **Place Waypoint (Разместить маршрутную точку)**.

Отобразится всплывающее сообщение подтверждения.

4. Выберите **Ok**, чтобы установить маршрутную точку, или **Edit (Редактировать)**, чтобы отредактировать информацию маршрутной точки.

### **Навигация**

### **Движение <sup>к</sup> позиции курсора на карте**

<sup>В</sup> режиме курсора можно настроить приложение карты так, чтобы двигаться <sup>к</sup> позиции курсора.

- 1. Используйте **Joystick (Джойстик)**, чтобы переместить курсор <sup>к</sup> желаемому месту.
- 2. Нажмите кнопку **OK**.
- Отобразится контекстное меню.
- 3. Выберите **Goto Cursor (Следовать <sup>к</sup> курсору)**.

### **Движение <sup>к</sup> маршрутной точке**

Можно настроить приложение карты так, чтобы двигаться <sup>к</sup> маршрутной точке.

- 1. Используйте **Joystick (Джойстик)**, чтобы выделить маршрутную точку.
- 2. Нажмите кнопку **OK**. Отобразится контекстное меню <sup>и</sup> будет выделен пункт Goto waypoint (Следовать <sup>к</sup> маршрутной точке).
- 3. Нажмите кнопку **OK**.

### **Движение <sup>к</sup> маршрутной точке из списка маршрутных точек**

Из приложения карты:

- 1. При необходимости нажмите кнопку **Back (Назад)**, чтобы войти <sup>в</sup> режим движения.
- 2. Нажмите снова кнопку **OK** , чтобы открыть меню.
- 3. Выберите **Waypoints & Tracks (Маршрутные точки <sup>и</sup> траектории движения)**.
- 4. Выберите **Waypoint List (Список маршрутных точек)**. Отобразится список маршрутных точек.
- 5. Выберите маршрутную точку, <sup>к</sup> которой Вы хотите двигаться.

Отобразится диалоговое окно опций маршрутной точки.

6. Выберите **Goto Waypoint (Следовать <sup>к</sup> маршрутной точке)**.

### **Отмена движения <sup>к</sup> маршрутной точки**

Из приложения карты, во время активной навигации:

- 1. Откройте контекстное меню карты.
- 2. Выберите **Stop Goto (Остановить следование <sup>к</sup> маршрутной точке)**.
- 3. Другим способом, <sup>в</sup> приложении карты, пройдите в: **Menu (Меню) <sup>&</sup>gt; Navigate (Навигация) <sup>&</sup>gt; Stop Goto (Остановить следование <sup>к</sup> маршрутной точке)** .

**Примечание:** Как только движение <sup>к</sup> точке отключено, символ маршрутной точки примет обычный вид <sup>и</sup> исчезнет пунктирная линия, соединяющая судно <sup>и</sup> маршрутную точку.

### **Прибытие <sup>в</sup> маршрутную точку**

При приближении судна <sup>к</sup> текущей маршрутной точке, включится сигнализация <sup>и</sup> отобразится предупреждение <sup>о</sup> прибытии <sup>в</sup> маршрутную точку.

1. Нажмите **Ok** <sup>в</sup> всплывающем предупредительном сообщении <sup>о</sup> прибытии <sup>в</sup> маршрутную точку.

**Примечание:** Можно задать расстояние (радиус) подхода <sup>к</sup> маршрутной точке, при котором воспроизводится звуковой сигнал прибытия <sup>к</sup> точке при помощи меню **Alarms (Аварийно-предупредительная сигнализация)** из страницы Tools & Settings (Инструменты <sup>и</sup> Настройки): **Tools & Settings (Инструменты <sup>и</sup> Настройки) <sup>&</sup>gt; Alarms (Аварийно-предупредительная сигнализация) <sup>&</sup>gt; Waypoint Arrival (Прибытие <sup>в</sup> маршрутную точку)**.

### **Информация <sup>о</sup> маршрутной точке**

При создании маршрутной точки система привязывает <sup>к</sup> ней информацию об указанном местоположении. Имеется возможность просмотра или редактирования свойств любой созданной <sup>и</sup> сохраненной маршрутной точки.

<sup>С</sup> каждой маршрутной точкой связывается или регистрируется следующая информация:

- Название
- • Позиция (включая широту/долготу, <sup>а</sup> также дистанция/пеленг от судна.)
- Температура (только при создании маршрутной точки по позиции судна.)
- Глубина (только при создании маршрутной точки по позиции судна.)
- Дата <sup>и</sup> время
- • Комментарии (можно добавить собственный текстовый комментарий <sup>к</sup> маршрутной точке.)
- •Символ (символ по умолчанию, или выбранный.)

### **Вывод списка маршрутных точек**

Из меню приложения карты:

- 1. Выберите **Waypoints & Tracks (Маршрутные точки <sup>и</sup> траектории движения)**.
- 2. Выберите **Waypoint List (Список маршрутных точек)**. Отобразится список маршрутных точек.

# **Редактирование маршрутных точек**

### **Редактирование деталей маршрутной точки**

При отображении на экране списка маршрутных точек:

- 1. Выберите маршрутную точку, которую Вы хотите редактировать.
- Отобразится диалоговое окно опций маршрутной точки.
- 2. Выберите **Edit Waypoint (Редактировать маршрутную точку)**.
- 3. Выберите поле, которые Вы хотите отредактировать.
- 4. Для внесения изменений используйте экранную клавиатуру, <sup>а</sup> затем на экранной клавиатуре выберите кнопку **SAVE (СОХРАНИТЬ)**.

### **Редактирование маршрутной точки <sup>с</sup> помощью контекстного меню**

- 1. Выберите маршрутную точку. Отобразится контекстное меню маршрутной точки.
- 2. Выберите **Edit Waypoint (Редактировать маршрутную точку)**.

Появится диалоговое окно редактирования маршрутной точки.

- 3. Выберите поле, которое необходимо изменить.
- 4. Для внесения изменений используйте экранную клавиатуру, <sup>а</sup> затем на экранной клавиатуре выберите кнопку **SAVE (СОХРАНИТЬ)** .

### **Условные обозначения маршрутных точек**

<sup>В</sup> следующей таблице представлен ряд символов для представления различных типов маршрутных точек.

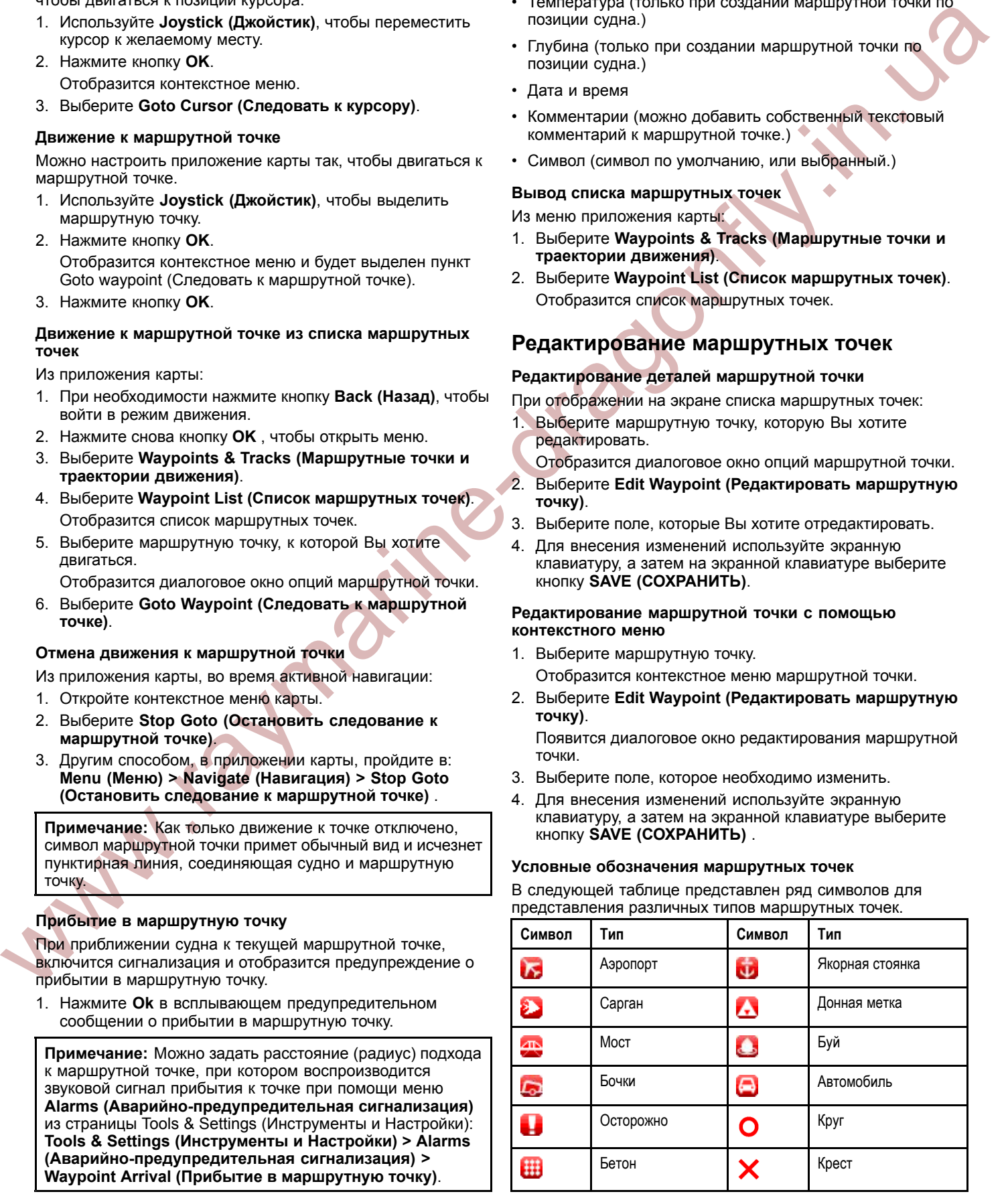

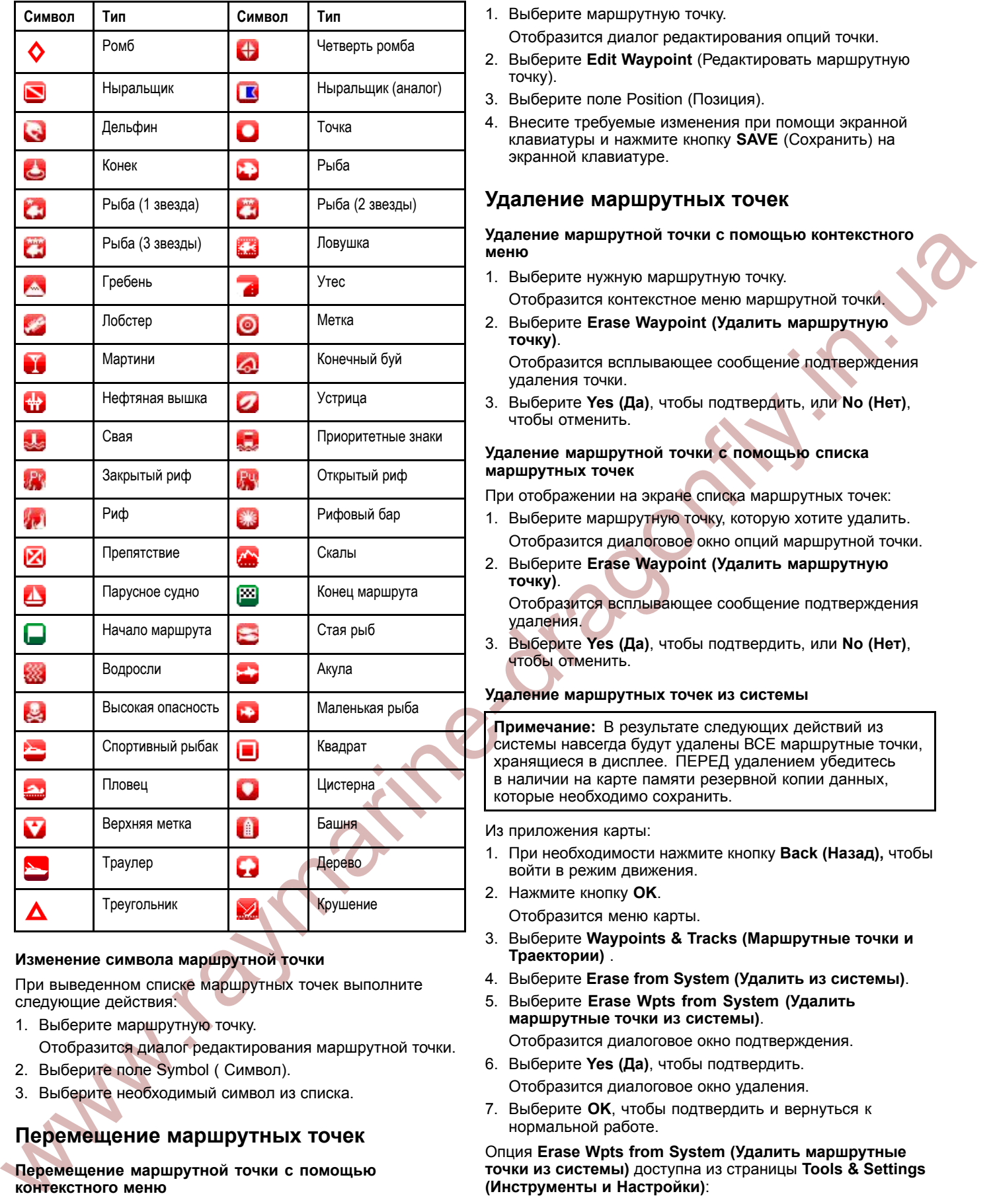

### **Изменение символа маршрутной точки**

При выведенном списке маршрутных точек выполните следующие действия:

- 1. Выберите маршрутную точку.
	- Отобразится диалог редактирования маршрутной точки.
- 2. Выберите поле Symbol ( Символ).
- 3. Выберите необходимый символ из списка.

# **Перемещение маршрутных точек**

### **Перемещение маршрутной точки <sup>с</sup> помощью контекстного меню**

- 1. Выберите нужную маршрутную точку. Появится контекстное меню маршрутной точки.
- 2. Выберите **Move Waypoint (Переместить маршрутную точку)**.
- 3. Выберите новую позицию для маршрутной точки.

### **Перемещение маршрутной точки вводом новых координат**

При выведенном списке маршрутных точек выполните следующие действия:

- 1. Выберите маршрутную точку. Отобразится диалог редактирования опций точки.
- 2. Выберите **Edit Waypoint** (Редактировать маршрутную точку).
- 3. Выберите поле Position (Позиция).
- 4. Внесите требуемые изменения при помощи экранной клавиатуры <sup>и</sup> нажмите кнопку **SAVE** (Сохранить) на экранной клавиатуре.

# **Удаление маршрутных точек**

**Удаление маршрутной точки <sup>с</sup> помощью контекстного меню**

- 1. Выберите нужную маршрутную точку. Отобразится контекстное меню маршрутной точки.
- 2. Выберите **Erase Waypoint (Удалить маршрутную точку)**.

Отобразится всплывающее сообщение подтверждения удаления точки.

3. Выберите **Yes (Да)**, чтобы подтвердить, или **No (Нет)**, чтобы отменить.

### **Удаление маршрутной точки <sup>с</sup> помощью списка маршрутных точек**

При отображении на экране списка маршрутных точек:

- 1. Выберите маршрутную точку, которую хотите удалить. Отобразится диалоговое окно опций маршрутной точки.
- 2. Выберите **Erase Waypoint (Удалить маршрутную точку)**. Отобразится всплывающее сообщение подтверждения удаления.
- 3. Выберите **Yes (Да)**, чтобы подтвердить, или **No (Нет)**, чтобы отменить.

### **Удаление маршрутных точек из системы**

**Примечание:** <sup>В</sup> результате следующих действий из системы навсегда будут удалены ВСЕ маршрутные точки, хранящиеся <sup>в</sup> дисплее. ПЕРЕД удалением убедитесь <sup>в</sup> наличии на карте памяти резервной копии данных, которые необходимо сохранить.

### Из приложения карты:

- 1. При необходимости нажмите кнопку **Back (Назад),** чтобы войти <sup>в</sup> режим движения.
- 2. Нажмите кнопку **OK**.
- Отобразится меню карты.
- 3. Выберите **Waypoints & Tracks (Маршрутные точки <sup>и</sup> Траектории)** .
- 4. Выберите **Erase from System (Удалить из системы)**.
- 5. Выберите **Erase Wpts from System (Удалить маршрутные точки из системы)**.

Отобразится диалоговое окно подтверждения.

- 6. Выберите **Yes (Да)**, чтобы подтвердить. Отобразится диалоговое окно удаления.
- 7. Выберите **OK**, чтобы подтвердить <sup>и</sup> вернуться <sup>к</sup> нормальной работе.

### Опция **Erase Wpts from System (Удалить маршрутные точки из системы)** доступна из страницы **Tools & Settings (Инструменты <sup>и</sup> Настройки)**:

• **Tools & Setting (Инструменты <sup>и</sup> Настройки) <sup>&</sup>gt; Backup & Reset (Резервирование <sup>и</sup> Сброс) <sup>&</sup>gt; Waypoints (Маршрутные точки) <sup>&</sup>gt; Erase Wpts from System (Удалить маршрутные точки из системы)**.

# <span id="page-40-0"></span>**9.2 Траектории движения**

Траектория движения представляет собой след на экране, который показывает пройденный путь. Такой след состоит из ряда автоматически созданных точек траектории. Можно сохранить траекторию движения для создания постоянной записи пройденного пути.

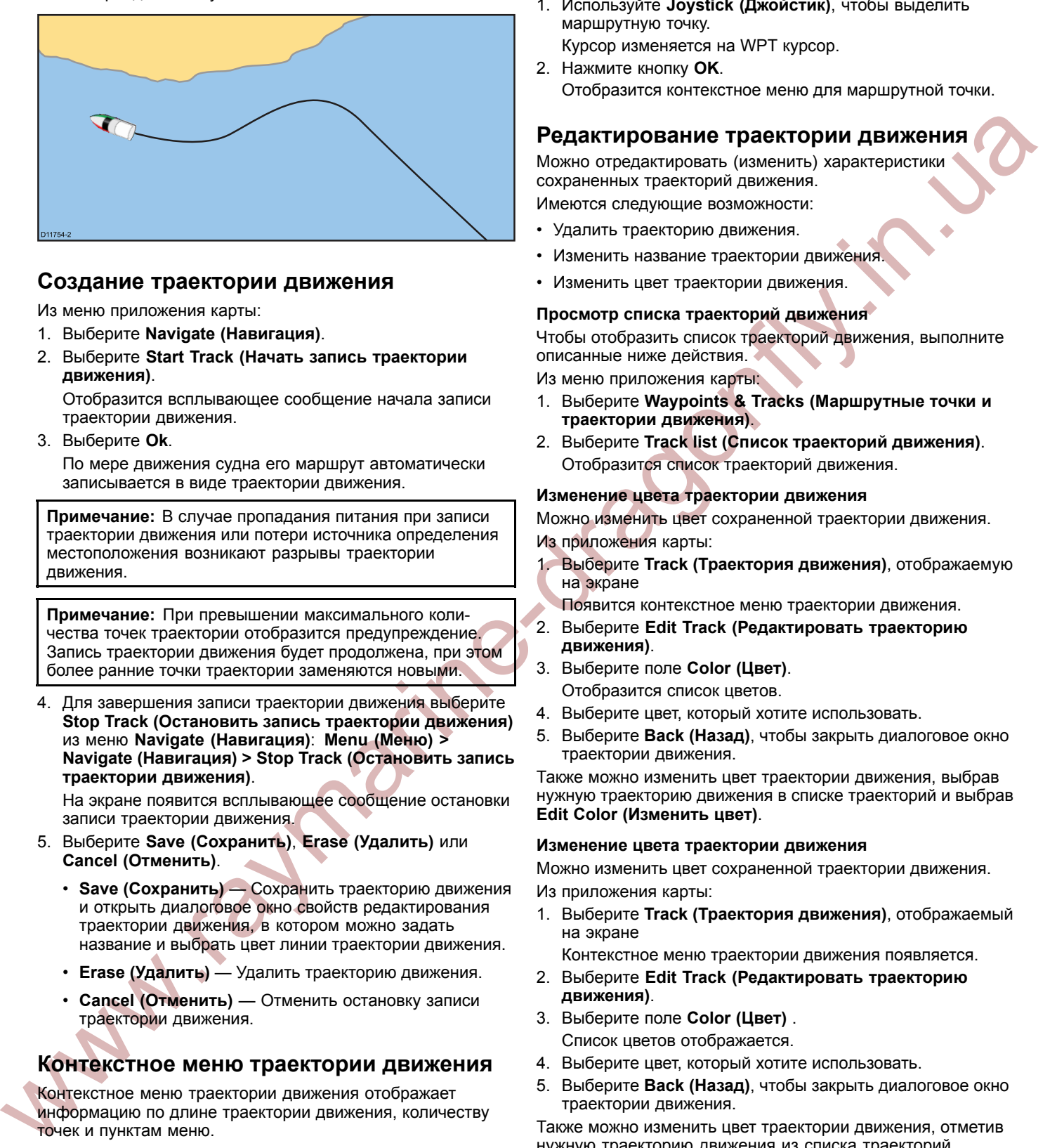

### **Создание траектории движения**

Из меню приложения карты:

- 1. Выберите **Navigate (Навигация)**.
- 2. Выберите **Start Track (Начать запись траектории движения)**.

Отобразится всплывающее сообщение начала записи траектории движения.

3. Выберите **Ok**.

По мере движения судна его маршрут автоматически записывается <sup>в</sup> виде траектории движения.

**Примечание:** <sup>В</sup> случае пропадания питания при записи траектории движения или потери источника определения местоположения возникают разрывы траектории движения.

**Примечание:** При превышении максимального количества точек траектории отобразится предупреждение. Запись траектории движения будет продолжена, при этом более ранние точки траектории заменяются новыми.

4. Для завершения записи траектории движения выберите **Stop Track (Остановить запись траектории движения)** из меню **Navigate (Навигация)**: **Menu (Меню) <sup>&</sup>gt; Navigate (Навигация) <sup>&</sup>gt; Stop Track (Остановить запись траектории движения)**.

На экране появится всплывающее сообщение остановки записи траектории движения.

- 5. Выберите **Save (Сохранить)**, **Erase (Удалить)** или **Cancel (Отменить)**.
	- **Save (Сохранить)** Сохранить траекторию движения <sup>и</sup> открыть диалоговое окно свойств редактирования траектории движения, <sup>в</sup> котором можно задать название <sup>и</sup> выбрать цвет линии траектории движения.
	- **Erase (Удалить)** Удалить траекторию движения.
	- **Cancel (Отменить)** Отменить остановку записи траектории движения.

### **Контекстное меню траектории движения**

Контекстное меню траектории движения отображает информацию по длине траектории движения, количеству точек <sup>и</sup> пунктам меню.

<sup>В</sup> контекстном меню содержатся следующие пункты:

- • **Stop Goto (Остановить следование к)** (доступно только во время активной навигации.)
- **Erase Track (Удалить траекторию движения)**
- **Edit Track (Редактировать траекторию движения)**

При включенной записи траектории движения пункты контекстного меню меняются следующим образом:

• **Stop Goto (Остановить следование к)** (доступно только во время активной навигации.)

- **Stop Track (Остановить запись траектории движения)**
- **Edit Track (Редактировать траекторию движения)**

### **Доступ <sup>в</sup> контекстное меню**

Для доступа <sup>в</sup> контекстное меню выполните описанные ниже действия.

- 1. Используйте **Joystick (Джойстик)**, чтобы выделить маршрутную точку.
	- Курсор изменяется на WPT курсор.
- 2. Нажмите кнопку **OK**. Отобразится контекстное меню для маршрутной точки.

### **Редактирование траектории движения**

Можно отредактировать (изменить) характеристики сохраненных траекторий движения. Имеются следующие возможности:

- •Удалить траекторию движения.
- •Изменить название траектории движения.
- Изменить цвет траектории движения.

### **Просмотр списка траекторий движения**

Чтобы отобразить список траекторий движения, выполните описанные ниже действия.

Из меню приложения карты:<br>1 Выберите Wavnoints & Tr

- 1. Выберите **Waypoints & Tracks (Маршрутные точки <sup>и</sup> траектории движения)**.
- 2. Выберите **Track list (Список траекторий движения)**. Отобразится список траекторий движения.

### **Изменение цвета траектории движения**

Можно изменить цвет сохраненной траектории движения. Из приложения карты:

- 1. Выберите **Track (Траектория движения)**, отображаемую на экране
	- Появится контекстное меню траектории движения.
- 2. Выберите **Edit Track (Редактировать траекторию движения)**.
- 3. Выберите поле **Color (Цвет)**. Отобразится список цветов.
- 4. Выберите цвет, который хотите использовать.<br>5. Выберите **Васк (Назал)** чтобы закрыть лиапо
- 5. Выберите **Back (Назад)**, чтобы закрыть диалоговое окно траектории движения.

Также можно изменить цвет траектории движения, выбрав нужную траекторию движения <sup>в</sup> списке траекторий <sup>и</sup> выбрав **Edit Color (Изменить цвет)**.

### **Изменение цвета траектории движения**

Можно изменить цвет сохраненной траектории движения.

Из приложения карты:

1. Выберите **Track (Траектория движения)**, отображаемый на экране

Контекстное меню траектории движения появляется.

- 2. Выберите **Edit Track (Редактировать траекторию движения)**.
- 3. Выберите поле **Color (Цвет)** . Список цветов отображается.
- 4. Выберите цвет, который хотите использовать.
- 5. Выберите **Back (Назад)**, чтобы закрыть диалоговое окно траектории движения.

Также можно изменить цвет траектории движения, отметив нужную траекторию движения из списка траекторий движения <sup>и</sup> выбрав **Edit Color (Изменить цвет)**.

### **Удаление пути**

### **Удаление траектории движения**

Можно удалить траектории движения из системы.

- Из приложения карты:
- 1. Выберите **Track (Траектория движения)**, отображаемую на экране

Появится контекстное меню траектории движения.

- <span id="page-41-0"></span>2. Выберите **Erase Track (Удалить траекторию движения)**. Появится диалоговое окно подтверждения удаления.
- 3. Выберите **Yes (Да)**, чтобы удалить траекторию движения, или
- 4. Выберите **No (Нет)**, чтобы отменить действие.

Также можно удалить траекторию движения, выбрав нужную траекторию <sup>в</sup> списке траекторий <sup>и</sup> выбрав **Erase Track (Удалить траекторию движения)**.

### **Удаление траекторий движения из системы**

where the main of the main of the main of the main of the main of the main of the main of the main of the main of the main of the main of the main of the main of the main of the main of the main of the main of the main of **Примечание:** <sup>В</sup> результате следующих действий из системы навсегда будут удалены ВСЕ выбранные траектории движения, хранящиеся <sup>в</sup> дисплее. ПЕРЕД удалением убедитесь <sup>в</sup> наличии на карте памяти резервной копии данных, которые необходимо сохранить.

Из приложения карты:

- 1. При необходимости нажмите кнопку **Back (Назад),** чтобы войти <sup>в</sup> режим движения.
- 2. Нажмите кнопку **OK**. Меню карты отображается.
- 3. Выберите **Waypoints & Tracks (Маршрутные точки <sup>и</sup> Траектории)**.
- 4. Выберите **Erase from System (Удалить из системы)** .
- 5. Выберите **Erase Tracks from System (Удалить траектории движения из системы)** . Страница удаления траекторий движения из системы отображается.
- 6. Выберите Траекторию движения, которую хотите удалить, или
- 7. Выберите **Erase All (Удалить все)**.
- 8. Выберите **Yes (Да)**, чтобы подтвердить. Диалоговое окно удаления отображается.
- 9. Выберите **OK**, чтобы подтвердить <sup>и</sup> вернуться <sup>к</sup> нормальной работе.

Опция **Erase Tracks from System (Удалить траектории движения из системы)** доступна из страницы **Tools & Settings (Инструменты <sup>и</sup> Настройки)**:

• **Tools & Setting (Инструменты <sup>и</sup> Настройки) <sup>&</sup>gt; Backup & Reset (Резервирование <sup>и</sup> Сброс) <sup>&</sup>gt; Waypoints (Маршрутные точки) <sup>&</sup>gt; Erase Tracks from System (Удалить траектории движения из системы)** .

# **9.3 Объем памяти, выделенной для хранения маршрутных точек <sup>и</sup> траекторий движения**

Дисплей может хранить следующее количество маршрутных точек <sup>и</sup> траекторий движения.

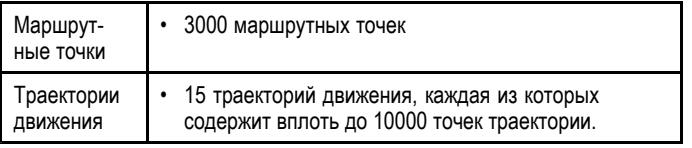

# <span id="page-42-0"></span>**10.1 Обзор рыбопоискового эхолота**

Приложение рыбопоискового эхолота позволяет получить подробное изображение рыб <sup>и</sup> морского дна под судном, обеспечивая четкое различие рыб разных размеров, структуры дна <sup>и</sup> подводных препятствий. Рыбопоисковый эхолот использует технологию CHIRP <sup>с</sup> номинальной частотой излучения <sup>200</sup> кГц, которая обеспечивает меньшую детализации изображения, но больший рабочий диапазон глубин, чем структурный эхолот DownVision.

Стандартное изображение рыбопоискового эхолота представляет собой изменяющуюся по времени, непрерывно перемещающуюся диаграмму дна.

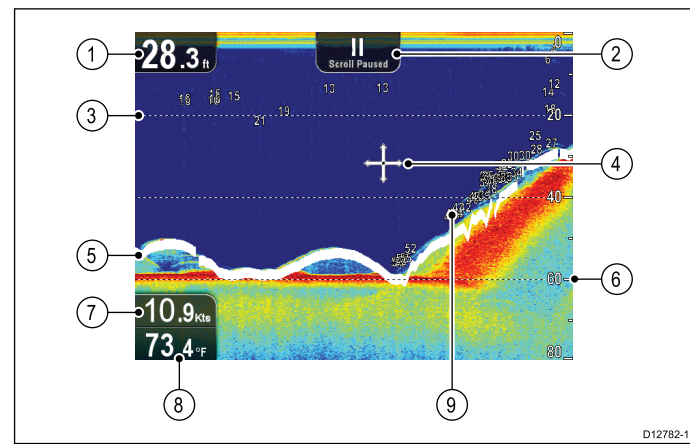

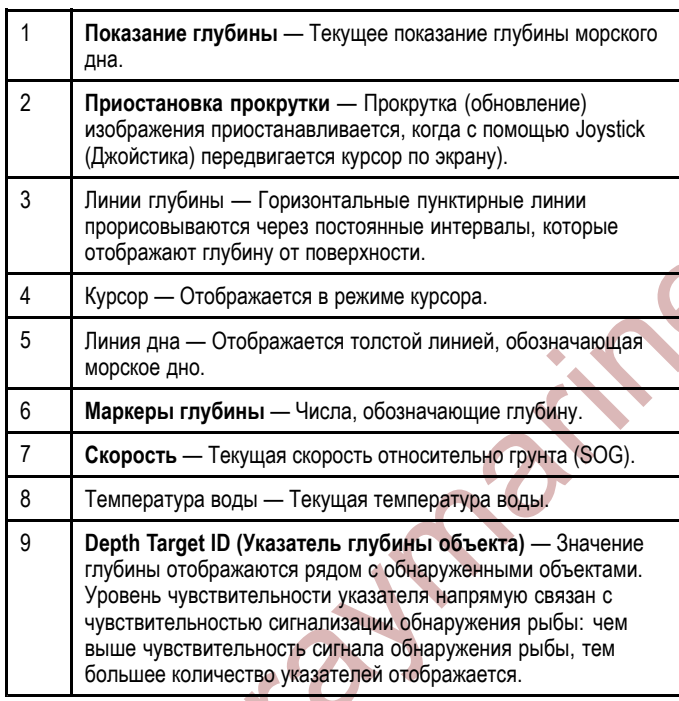

<sup>В</sup> приложении рыбопоискового эхолота предоставляются следующие функции <sup>и</sup> возможности:

- • Режимы отображения (Zoom — Приближение, A-Scope — Изображение <sup>в</sup> реальном времени).
- Настраиваемый диапазон (действия) измерения глубин и<br>- уверицение (приближение) изображения увеличение (приближение) изображения.
- Настройки для регулировки и упрощения изображения эхолота.
- • Приостановка <sup>и</sup> настройка скорости прокрутки (обновления) изображения.
- •Использование маршрутных точек для отметки позиций.
- Определение глубин до целей.

<sup>В</sup> приложении рыбопоискового эхотота используются различные цвета для индикации эхо-сигналов разной мощности. Используемые цвета зависят от применяемой цветовой палитры (например, классическая синяя цветовая палитра использует синий цвет для индикации эхо-сигналов слабой мощности, <sup>а</sup> красный цвет для индикации эхо-сигналов большой мощности).<br>60

# **Изображение на экране рыбопоискового эхолота**

### **Интерпретация изображения морского дна, полученного при помощи рыбопоискового эхолота**

Важным условием является понимание принципа правильной интерпретации структуры морского дна, отображенного на экране.

Как правило, морское дно обеспечивает сильный отраженный сигнал.

На следующих рисунках показано отображение различных состояний морского дна на экране:

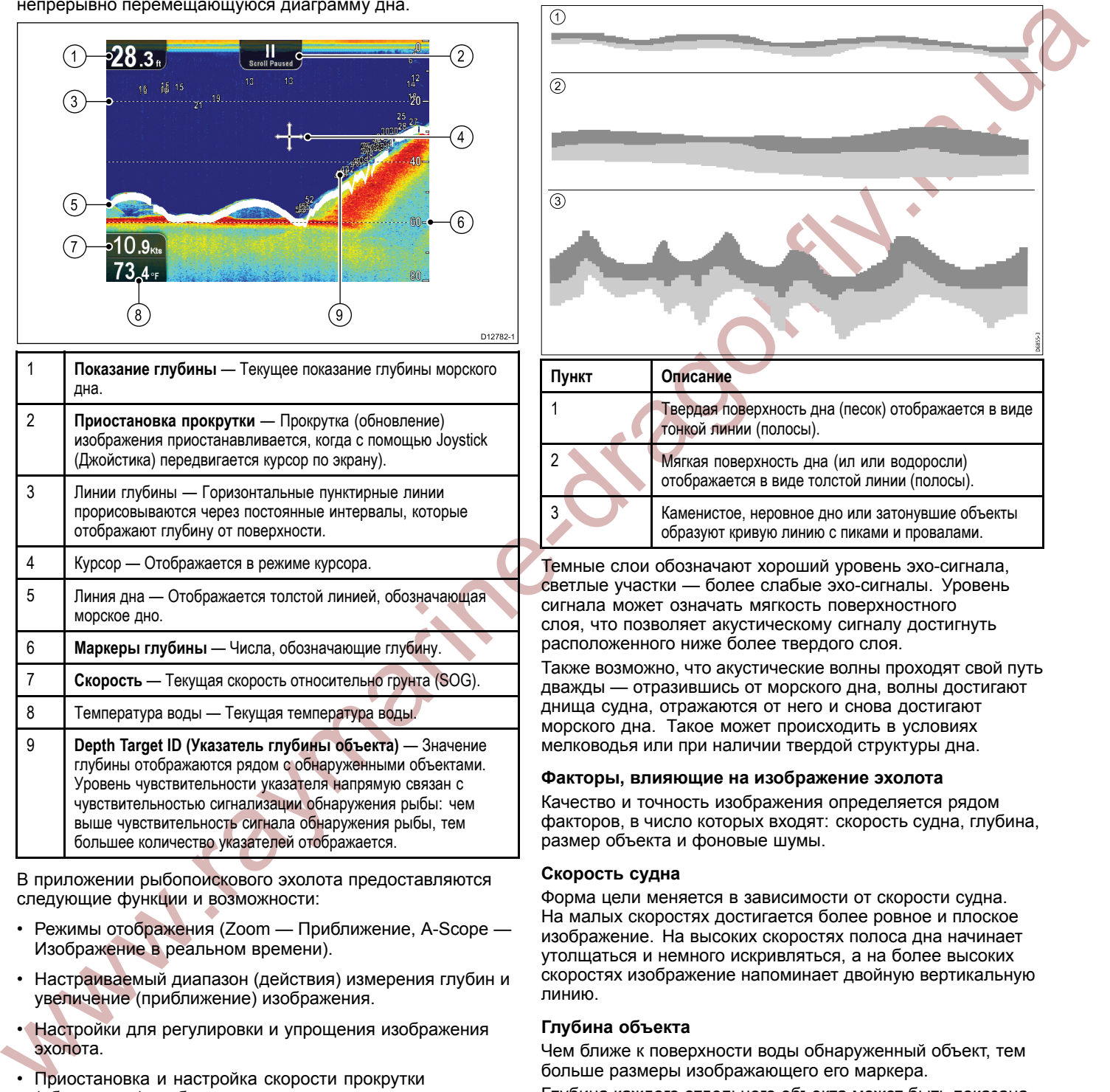

Темные слои обозначают хороший уровень эхо-сигнала, светлые участки — более слабые эхо-сигналы. Уровень сигнала может означать мягкость поверхностного слоя, что позволяет акустическому сигналу достигнуть расположенного ниже более твердого слоя.

Также возможно, что акустические волны проходят свой путь дважды — отразившись от морского дна, волны достигают днища судна, отражаются от него <sup>и</sup> снова достигают морского дна. Такое может происходить <sup>в</sup> условиях мелководья или при наличии твердой структуры дна.

### **Факторы, влияющие на изображение эхолота**

Качество <sup>и</sup> точность изображения определяется рядом факторов, <sup>в</sup> число которых входят: скорость судна, глубина, размер объекта <sup>и</sup> фоновые шумы.

### **Скорость судна**

Форма цели меняется <sup>в</sup> зависимости от скорости судна. На малых скоростях достигается более ровное <sup>и</sup> плоское изображение. На высоких скоростях полоса дна начинает утолщаться <sup>и</sup> немного искривляться, <sup>а</sup> на более высоких скоростях изображение напоминает двойную вертикальную линию.

### **Глубина объекта**

Чем ближе <sup>к</sup> поверхности воды обнаруженный объект, тем больше размеры изображающего его маркера.

Глубина каждого отдельного объекта может быть показана при помощи функции **Target Depth ID (Указатель глубины объекта),** включаемой через меню рыбопоискового эхолота **Menu (Меню) <sup>&</sup>gt; Display Options (Опции дисплея)**. Количество объектов <sup>с</sup> отображаемыми значениями глубины зависит от уровня чувствительности сигнализации обнаружения рыбы.

### **Глубина воды**

При увеличении глубины снижается мощность акустического сигнала, это приводит <sup>к</sup> тому, что изображение морского дна на экране становится более светлым.

### <span id="page-43-0"></span>**Размер объекта**

Чем больше объект, тем мощнее отраженный от него сигнал. Размер рыб скорее зависит от размера их плавательных пузырей, нежели от физических размеров самих рыб. <sup>У</sup> разных видов рыб разные размеры плавательных пузырей.

### **Помехи / Фоновые шумы**

Представляемое эхолотом изображение может быть ухудшено эхо-сигналами, отражающимися от различного надводного или подводного мусора, твердых частиц (таких как планктон, фитопланктон, или ил <sup>и</sup> т.д.), воздушных пузырьков <sup>и</sup> даже движения судна. Такие явления называются 'фоновыми шумами' или 'помехами' <sup>и</sup> устраняются путем настройки чувствительности. При необходимости, можно выполнить настройку вручную.

# **10.2 Управление приложением рыбопоискового эхолота <sup>и</sup> структурного эхолота DownVision**

Приложение рыбопоискового эхолота <sup>и</sup> структурного эхолота DownVision работает <sup>в</sup> <sup>2</sup> режимах: Режим прокрутки <sup>и</sup> режим курсора. Опции <sup>и</sup> настройки доступны через приложение <sup>и</sup> контекстные меню.

### **Режим прокрутки**

При включении приложения рыбопоискового эхолота или структурного эхолота DownVision, оно находится <sup>в</sup> режиме прокрутки (Scrolling mode). <sup>В</sup> этом режиме на экране движется изображение, которое представляет из себя постоянно обновляемую историю, <sup>и</sup> строится на основе новой получаемой от эхолота информации. Обновление изображения происходит справа налево по мере движения судна.

Следующие элементы управления используются <sup>в</sup> режиме прокрутки:

- Если диапазон глубин установлен <sup>в</sup> ручной режим, то использование элемента **Rotary control (Поворотная ручка)** позволяет увеличивать <sup>и</sup> уменьшать шкалу диапазона глубин.
- Нажмите кнопку **OK**, чтобы открыть меню приложения.
- Нажмите кнопку **Back (Назад)**, чтобы открыть окно выбора режимов.
- Передвигайте **Joystick (Джойстик)** <sup>в</sup> любом направлении, чтобы войти <sup>в</sup> режим курсора.

### **Режим курсора**

<sup>В</sup> режиме курсора (Cursor mode) прокрутка (обновление) изображения приостанавливается <sup>и</sup> курсор можно перемещать по экрану.

Следующие элементы управления используются <sup>в</sup> режиме курсора:

- • Если диапазон глубин установлен <sup>в</sup> ручной режим, то использование элемента **Rotary control (Поворотную ручку)** позволяет увеличивать <sup>и</sup> уменьшать шкалу диапазона глубин.
- Используйте **Joystick (Джойстик)**, чтобы перемещать курсор по экрану.
- Нажмите кнопку **OK**, чтобы открыть контекстное меню.
- Нажмите кнопку **Back (Назад)**, чтобы вернуться <sup>в</sup> режим прокрутки.

### **Меню <sup>и</sup> диалоговые окна**

<sup>В</sup> меню <sup>и</sup> диалоговых окнах используются следующие элементы управления:

- Wayne-• Используйте **Rotary control (Поворотную ручку)** или **Joystick (Джойстик)**, чтобы просматривать доступные опции.
	- • Используйте кнопку **OK** для выбора выделенной опции или подтверждения всплывающих сообщений.
	- Нажмите кнопку **Back (Назад)**, чтобы вернуться <sup>в</sup> предыдущее меню или закрыть меню.

### **Установка маршрутной точки**

Чтобы установить маршрутную точку выполните описанные ниже действия.

- 1. Используйте **Joystick (Джойстик)**, чтобы навести курсор на место, где необходимо разместить маршрутную точку.
- 2. Нажмите кнопку **OK**. Отобразится контекстное меню.
- 3. Выберите **Place Waypoint (Разместить маршрутную точку)**.

Отобразится всплывающее сообщение подтверждения.

4. Выберите **Ok**, чтобы разместить маршрутную точку, или **Edit (Редактрировать)**, чтобы отредактировать информацию маршрутной точки.

Маршрутная точка устанавливается <sup>в</sup> позиции курсора.

### <span id="page-44-0"></span>**Контекстное меню рыбопоискового эхолота**

<sup>В</sup> приложении рыбопоискового эхолота имеется контекстное меню, <sup>в</sup> котором представлена информация от рыбопоискового эхолота <sup>и</sup> пункты меню.

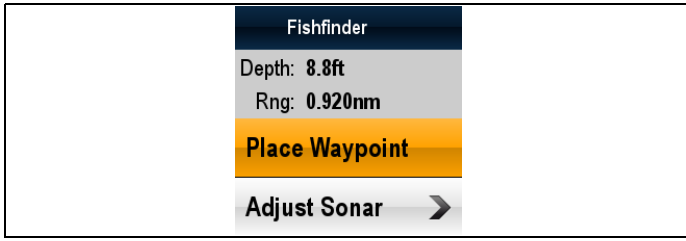

<sup>В</sup> контекстном меню предоставляются следующие данные <sup>о</sup> позиции курсора:

- Глубина
- Дальность
- <sup>В</sup> контекстном меню также доступны следующие пункты:
- **Place Waypoint (Установить маршрутную точку)**
- **Adjust Sonar (Настроить рыбопоисковый эхолот)** (открывается меню настройки рыбопоискового эхолота.)

### **Доступ <sup>к</sup> контекстному меню**

Для доступа <sup>к</sup> контекстному меню выполните описанные ниже действия.

- 1. Используйте **Joystick (Джойстик)**, чтобы выделить объект или область.
- 2. Нажмите кнопку **OK**. Контекстное меню отображается.

**Walisharing** 

# **10.3 Рабочий диапазон**

Функции Range (Диапазон) <sup>и</sup> Range Shift (Смещение диапазона) позволяют изменить рабочий диапазон глубины, отображаемый на экране. Изменение функций Range (Диапазон) <sup>и</sup> Range shift (Смещение диапазона) доступно как <sup>в</sup> приложение рыбопоискового эхолота так <sup>и</sup> <sup>в</sup> приложение структурного эхолота DownVision.

### **Range (Диапазон)**

Функция Range (Диапазон) позволяет определить рабочий диапазон глубины, отображаемый на экране.

По умолчанию диапазон установлен автоматически, при данной настройке убедитесь, что морское дно постоянно отображается на экране. Данная настройка полезна при обнаружении больших рыб <sup>и</sup> других объектов, расположенных близко <sup>к</sup> морскому дну (например, обломки затонувших судов).

<sup>В</sup> некоторых ситуациях может потребоваться более детализированное изображение <sup>с</sup> меньшем значением глубины под судном. Данная настройка полезна для обнаружения мелкой рыбы, кормящейся рядом <sup>с</sup> поверхностью.

### **Range Shift (Сдвиг диапазона)**

Функция Range Shift (Сдвиг диапазона) позволяет определить какую область всей глубины необходимо вывести на экран. Например, при выбранном диапазоне <sup>250</sup> футов <sup>и</sup> при отображении на экране поверхности воды (0 футов) <sup>в</sup> самой верхней точке дисплея <sup>и</sup> отметки <sup>250</sup> футов <sup>в</sup> самой нижней точке дисплея при помощи функции сдвига диапазона можно просматривать другой диапазон, равный <sup>250</sup> футов. Например, <sup>20</sup> футов <sup>в</sup> самой верхней точке дисплея, <sup>а</sup> <sup>270</sup> футов <sup>в</sup> самой нижней точке дисплея.

# **Изменение диапазона глубины**

Можно выбрать либо:

•

 **automatic (автоматическую)** настройку, при которой экран автоматически показывает минимальный требуемый диапазон.

• **manual (ручную)** настройку диапазона глубины до максимальной глубины.

Из меню приложения:

- 1. Выберите **Range (Диапазон)**.
- 2. Выберите **Range (Диапазон)** для переключения между Auto (Автоматическим) <sup>и</sup> Man (Ручным) режимами.
- 3. При выбранном ручном режиме настройки можно использовать **Rotary control (Поворотную ручку)** для настройки диапазона глубины, отображаемого на экране.

**Примечание:** При отображаемом меню **Range (Диапазон)** Вы не можете использовать **Rotary Control (Поворотную ручку)**, чтобы уменьшить <sup>и</sup> увеличить диапазон. Сначала закройте меню **Range (Диапазон),** чтобы использовать **Rotary control (Поворотную ручку)** для уменьшения <sup>и</sup> увеличения диапазона.

### **Использование сдвига диапазона**

Настройка по умолчанию предполагает отображение морского дна <sup>в</sup> нижней части окна дисплея. Однако Вы можете перемещать изображение <sup>в</sup> пределах указанного диапазона. Изменения <sup>в</sup> настройках сдвига диапазона отражаются во всех окнах.

Из меню приложения, при Manual (Ручном) режиме настройки **Range (Диапазона)**:

- 1. Выберите **Range (Диапазон)**.
- 2. Выберите **Range Shift (Сдвиг диапазона)**. Отобразится диалоговое окно сдвига диапазона.
- 3. Установите настройку на необходимую величину.
- 4. Выберите **Back (Назад)** или нажмите кнопку **Ok**, чтобы подтвердить настройку <sup>и</sup> закрыть диалоговое окно сдвига диапазона.

# <span id="page-45-0"></span>**10.4 Дополнительные режимы отображения**

Приложение может быть настроено при помощи меню режимов дисплея.

Меню режимов дисплея позволяет изменить текущий режим отображения <sup>и</sup> выбрать дополнительные функции, которые при необходимости могут быть настроены или включены <sup>и</sup> выключены.

### **Изменение режима отображения**

<sup>В</sup> полноэкранных режимах можно изменить режим отображения <sup>в</sup> приложениях рыбопоискового эхолота <sup>и</sup> структурного эхолота DownVision.

**Примечание:** Режимы отображения НЕДОСТУПНЫ при работе приложений <sup>в</sup> разделенном экране.

Когда находитесь <sup>в</sup> режиме прокрутки:

- 1. Нажмите кнопку **OK**.
- Отобразится главное меню.
- 2. Выберите **Display Options (Опции дисплея)**.
- 3. Выберите **Display Mode (Режим дисплея)**.
- 4. Выберите Zoom (Режим приближения), или режим A-Scope (Изображение <sup>в</sup> реальном времени).

**Примечание:** Режим A-Scope (Изображение <sup>в</sup> реальном времени) доступен только <sup>в</sup> приложении рыбопоискового эхолота.

### **Режим приближения**

Режим приближения позволяет увеличить область на экране для более детального отображения отдельного фрагмента.

Функция приближения позволяет:

- Заменять стандартное изображение приближенным изображением <sup>и</sup> отображать картинку <sup>с</sup> приближенным фрагментом рядом со стандартным изображением.
- • Устанавливать коэффициент приближения на предварительно заданном уровне или настраивать приближение вручную.
- Перемещать увеличенный фрагмент изображения <sup>в</sup> различные области экрана.

При увеличении диапазона также увеличивается изображение <sup>в</sup> окне приближения.

<sup>В</sup> режиме приближения экран разделяется на две части <sup>и</sup> окно приближенного изображения располагается рядом <sup>с</sup> окном стандартного изображения. Окно <sup>с</sup> приближенным изображением выделено <sup>в</sup> стандартном окне рамкой приближения.

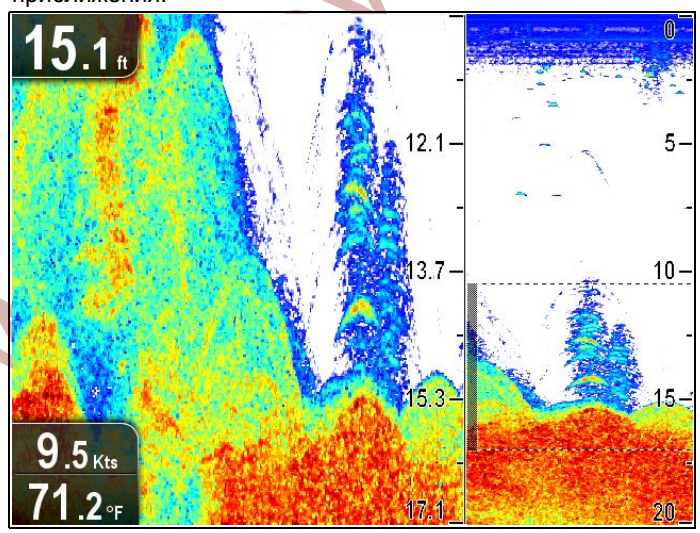

### **Настройка коэффициента приближения**

При активной функции приближения можно выбрать предустановленный коэффициент приближения или задать его вручную.

<sup>В</sup> режиме приближения, из меню приложения:

Приложение рыбопоискового эхолота <sup>63</sup>

- 1. Выберите **Display Options (Опции дисплея)**.
- 2. Выберите **Zoom Factor (Коэффициент приближения)**.
- 3. Выберите предустановленный коэффициент приближения (**x2**, **x3**, **x4**) или выберите опцию **Manual (Ручная настройка)** После выбора происходит возврат <sup>в</sup> меню Display Options

(Опции дисплея).

- 4. <sup>В</sup> случае выбора ручной настройки выберите **Manual Zoom (Ручное приближение)** Отобразится диалоговое окно ручного коэффициента приближения.
- 5. Установите настройку на требуемое значение.
- 6. Выберите **Back (Назад)** или используйте кнопку **Ok**, чтобы подтвердить настройку.

### **Настройка положения зоны приближения**

При выбранной функции приближения система автоматически выбирает положение масштабируемой области таким образом, чтобы морское дно всегда находилось <sup>в</sup> нижней части экрана. При необходимости можно переместить масштабируемую область изображения <sup>в</sup> другую часть отображаемой области.

<sup>В</sup> режиме приближения, из меню приложения:

- 1. Выберите **Display Options (Опции дисплея)**.
- 2. Выберите **Zoom Position (Положение зоны приближения)** таким образом, чтобы Man (Ручная настройка) выделилась.

Manual Zoom Pos (Ручное положение зоны приближения): элемент меню отобразится <sup>в</sup> меню Display Options (Опции дисплея).

3. Выберите **Manual Zoom Pos (Ручное положение зоны приближения):**.

Выбрав положение зоны приближения, отобразится диалоговое окно выбора положения зоны приближения.

- 4. Установите настройку на требуемое значение.<br>5. Нажмите кнопку **Васк (Назал)** или кнопку **ОК**
- 5. Нажмите кнопку **Back (Назад)** или кнопку **OK** для подтверждения настроек <sup>и</sup> возврата <sup>в</sup> меню Display Options (Опции дисплея).

### **Режим A-Scope (Изображение <sup>в</sup> реальном времени)**

На стандартном экране отображается история на основе полученных данных эхолотом. При необходимости можно вывести на экран изображение структуры морского дна <sup>и</sup> рыб, находящихся непосредственно под судном <sup>в</sup> режиме реального времени, используя функцию A-Scope. Ширина области дна, охватываемой <sup>в</sup> режиме A-Scope, показывается <sup>в</sup> нижней части окна. Режим A-Scope обеспечивает более точное <sup>и</sup> удобное для понимания изображение подводных целей.

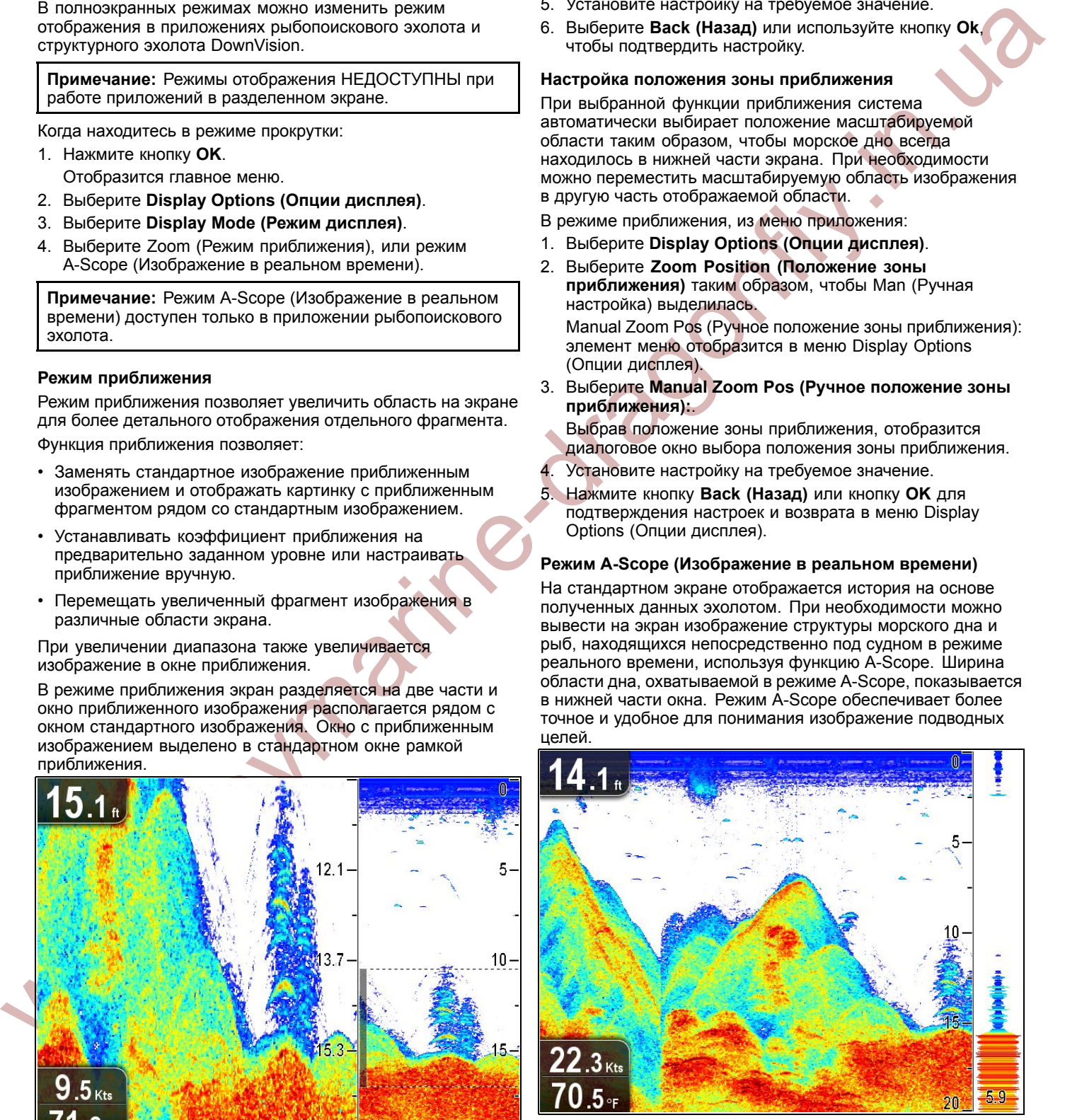

# **Включение / Выключение указателя глубины объекта**

Можно отображать глубину объектов на экране. Из меню приложения:

1. Выберите **Display Options (Опции дисплея)**.

### <span id="page-46-0"></span>2. Выберите **Target Depth ID (Указатель глубины объекта)**.

При выборе Target Depth ID (Указатель глубины объекта) индикатор глубины объекта может быть включен <sup>и</sup> выключен.

**Примечание:** Уровень чувствительности указателя глубины отображаемых объектов напрямую связан <sup>с</sup> настройкой чувствительности обнаружения рыбы, доступной из меню аварийно-предупредительной сигнализации.

# **Включение / Выключение линий глубины**

Можно отображать горизонтальные линии глубины на экране.

Из меню приложения:

- 1. Выберите **Display Options (Опции дисплея)**.
- 2. Выберите **Depth Lines (Линии глубины)**. При выборе Depth Lines (Линии глубины) отображение горизонтальных линий глубины можно включить (On) <sup>и</sup> выключить (Off).

### **Включение / Выключение функции белой линии**

Можно отображать на экране толстую линию по контуру морского дна, данная линия <sup>в</sup> основном белого цвета (в зависимости от выбранной цветовой палитры).

Из меню приложения:

- 1. Выберите **Display Options (Опции дисплея)**.
- 2. Выберите **White Line (Белая линия)**.

При выборе функции White Line (Белая линия) отображение линии морского дна можно включить (On) <sup>и</sup> выключить (Off).

# **Прокрутка (обновление) изображения**

Изображение на экране обновляется справа налево. Можно приостановить прокрутку (обновление) изображения или настроить скорость прокрутки для упрощения установки маршрутных точек <sup>и</sup> опознавания целей.

### **Скорость прокрутки**

Можно настроить скорость прокрутки (обновления) экрана. Чем выше скорость прокрутки, тем более подробное изображение, что может быть полезным при поиске рыбы. При выборе более низкой скорости прокрутки информация на экране сохраняется дольше.

### **Приостановка прокрутки**

Можно приостановить изображение, чтобы увидеть 'снимок' текущего изображения. Когда изображение приостановлено, прокрутка (обновление) экрана останавливается, однако индикация (показания) глубины продолжает обновляться.

### **Настройка скорости прокрутки**

Из меню приложения:

- 1. Выберите **Display Options (Опции дисплея)**.
- 2. Выберите **Scroll Speed (Скорость прокрутки)**.
- Отобразится окно цифровой настройки скорости прокрутки.
- 3. Используйте **Rotary control (Поворотную ручку)**, чтобы настроить скорость прокрутки от 0% до 100%.
- 4. Нажмите кнопку **Ok** или **Back (Назад)** для подтверждения <sup>и</sup> закрытия окна цифровой настройки.

### **Приостановка прокрутки изображения**

Когда дисплей находится <sup>в</sup> режиме прокрутки (обновления) изображения:

- 1. Переместите **Joystick (Джойстик)** <sup>в</sup> любом направлении. Прокрутка приостанавливается.
- 2. Нажмите кнопку **Back (Назад)**, чтобы возобновить прокрутку.

# **10.5 Настройки чувствительности**

Настройки могут быть установлены через меню приложения <sup>и</sup> позволяют улучшить изображение, представляемое на экране.

Параметры чувствительности включают <sup>в</sup> себя:

- **Sensitivity (Чувствительность)**
- **Contrast (Контрастность)**
- •**Noise Filter (Фильтр подавления помех)**
- •**Color Palette (Цветовая палитра)**

# **Чувствительность**

Настройка чувствительности изменяет характер обработки фоновых шумов (также называемых помехами). Настройка чувствительности может существенно улучшить качество изображения, однако для обеспечения эффективной работоспособности <sup>в</sup> большинстве случаев рекомендуется использовать автоматический режим настройки.

Настройка чувствительности устанавливает пороговое значение отраженного сигнала (уровень эхо-сигнала), при превышении которого объект будет отображаться на экране.

Чувствительность может быть установлена <sup>в</sup> автоматический режим или настроена вручную:

- **Automatic** (Автоматический режим настройки) <sup>В</sup> автоматическом режиме, настройка автоматически устанавливается <sup>в</sup> соответствие <sup>с</sup> текущими условиями. Любые сделанные настройки применяются ко всем видам используемого приложения.
- Burnove the Burnove them in Try Germannia conservation is a second experimental of the spin of the spin of the spin of the spin of the spin of the spin of the spin of the spin of the spin of the spin of the spin of the sp • **Manual** (Ручная настройка) — При необходимости можно настроить чувствительность, установив значение от вручную 0% до 100%. Более высокое значение настройки позволяет получить более детализированное изображение на экране. Настройка должна быть установлена на достаточно высокое значение для обнаружения рыбы <sup>и</sup> отображения структуры дна при сравнительно небольшом уровне фоновых шумов (помех). Как правило, большое значение настройки лучше подходит для работы на большой глубине и/или <sup>в</sup> чистой воде; <sup>а</sup> низкое значение настройки — для работы на мелководье и/или <sup>в</sup> условиях мутной воды.

Новые значения чувствительности сохраняются <sup>в</sup> настройках даже после отключения питания дисплея <sup>и</sup> применяются ко всем видам приложения.

### **Настройка чувствительности**

Из меню приложения:

- 1. Выберите **Adjust Sonar (Настроить рыбопоисковый эхолот)** или **Adjust DownVision (Настроить структурный эхолот DownVision)**.
- 2. Выберите **Sensitivity (Чувствительность)**.
- 3. <sup>С</sup> помощью **Rotary control (Поворотной ручки)**, установите чувствительность на требуемое значение, или
- 4. Нажмите кнопку **OK**, чтобы переключиться <sup>в</sup> автоматический режим (Auto). Отметка отображается <sup>в</sup> окне **Auto (Автоматический режим)** <sup>и</sup> означает, что автоматический режим настройки

### **Контрастность**

включен.

Можно настроить контрастность для изменения порогового значения уровня эхо-сигнала для цвета/оттенка наиболее сильного сигнала.

Контрастность устанавливает нижний предел для цвета/оттенка наиболее сильного эхо-сигнала. Все эхо-сигналы, имеющие уровень выше этого значения отображаются цветом/оттенком, обозначающим наиболее сильные отраженные сигналы. Более слабые отраженные сигналы равномерно разделены между оставшимися цветами/оттенками.

- Настройка низкого значения дает широкую полосу для цветов/оттенков слабых эхо-сигналов, но узкую полосу сигналов для других цветов/оттенков.
- Настройка высокого значения создаст широкую полосу для цветов/оттенков наиболее сильного эхо-сигнала, но узкую полосу сигналов для других цветов/оттенков.

Контрастность может быть установлена <sup>в</sup> автоматический режим или настроена вручную:

- • **Automatic (Автоматический режим настройки)** — <sup>В</sup> автоматическом режиме контрастность настраивается автоматически <sup>в</sup> соответствие <sup>с</sup> текущими условиями. Любые сделанные настройки применяются ко всем видам приложения.
- • **Manual (Ручная настройка)** — Можно настроить контрастность вручную, установив значение от 0% до 100%.

Новые значения сохраняются <sup>в</sup> настройках даже после отключения питания дисплея <sup>и</sup> применяются как <sup>к</sup> активному виду, так <sup>и</sup> <sup>к</sup> любым другим видам данного приложения.

### **Настройка контрастности**

Из меню приложения:

- 1. Выберите **Adjust Sonar (Настроить рыбопоисковый эхолот)** или **Adjust DownVision (Настроить структурный эхолот DownVision)** .
- 2. Выберите **Contrast (Контрастность)**.
- 3. <sup>С</sup> помощью **Rotary control (Поворотной ручки)**, установите контрастность на требуемое значение, или
- 4. Нажмите кнопку **OK** для переключения <sup>в</sup> автоматический режим настройки (Auto).

Отметка отображается <sup>в</sup> окне **Auto (Автоматический режим)** <sup>и</sup> означает, что автоматический режим включен.

### **Фильтр подавления помех**

The<br>Contemporal of the contemporal of the state and the state and the contemporal of<br>the state and the state and the state and the state and the state and the<br>state and the state and the state and the state and the state Фильтр подавления помех позволяет добиться снижения уровня помех отображаемых на экране <sup>с</sup> помощью изменения усиления сигнала при его прохождении сквозь толщу воды. Данная функция полезна <sup>в</sup> случаях, когда возникает необходимость <sup>в</sup> устранении 'шумов'.

Фильтр подавления шумов может быть установлен <sup>в</sup> автоматический режим или настроен вручную:

- • **Automatic (Автоматический режим настройки)** — <sup>В</sup> автоматическом режиме фильтр подавления помех устанавливается на значение равное 20%.
- **Manual (Ручная настройка)** Можно настроить фильтр подавления помех вручную, установив значение от 0% до 100%.
	- При маленьких значениях настройки уменьшается максимальная глубина, для которой применятся данный фильтр.
	- При больших значениях настройки увеличивается максимальная глубина, для которой применятся данный фильтр.

Новые значения фильтра подавления помех сохраняются <sup>в</sup> настройках даже после отключения питания дисплея <sup>и</sup> применяются ко всем видам приложения.

### **Настройка фильтра подавления помех**

Из меню приложения:

- 1. Выберите **Adjust Sonar (Настроить рыбопоисковый эхолот)** или **Adjust DownVision (Настроить структурный эхолот DownVision)**.
- 2. Выберите **Noise Filter (Фильтр подавления помех)**.
- 3. <sup>С</sup> помощью **Rotary control (Поворотной ручки)** установите фильтр подавления помех на требуемое значение, или
- 4. Нажмите кнопку **OK** для переключения <sup>в</sup> автоматический режим (Auto).

Отметка отображается <sup>в</sup> окне **Auto (Автоматический режим)** <sup>и</sup> означает, что автоматический режим включен.

### **Цветовая палитра**

Для соответствия различным условиям <sup>и</sup> индивидуальным предпочтениям пользователя доступен ряд цветовых палитр.

- Classic Blue (Классический синий)
- Classic Black (Классический черный)
- •Classic White (Классический белый)
- Sunburst (Золотистый)
- Night Vision (Ночной)

Новые значения цветовой палитры сохраняются <sup>в</sup> настройках даже после отключения питания дисплея <sup>и</sup> применяются как <sup>к</sup> активному виду, так <sup>и</sup> <sup>к</sup> другим доступным видам приложения.

### **Выбор цветовой палитры**

Из меню приложения:

- 1. Выберите **Adjust Sonar (Настроить рыбопоисковый эхолот)** или **Adjust DownVision (Настроить структурный эхолот DownVision)**.
- 2. Выберите **Color Palette (Цветовая палитра)**.
- 3. <sup>С</sup> помощью **Rotary control (Поворотной ручки)** выделите цветовую палитру, которую хотите использовать.
- 4. Нажмите кнопку **OK** для подтверждения выбора.

# <span id="page-48-0"></span>**11.1 Обзор структурного эхолота DownVision**

Приложение структурного эхолота DownVision позволяет получить детализированное изображение структуры дна под судном, обеспечивая точное представление структуры дна <sup>и</sup> подводных препятствий. Структурный эхолот DownVision использует технологию CHIRP <sup>с</sup> номинальной частотой излучения <sup>350</sup> кГц, которая обеспечивает большую детализацию изображения, чем рыбопоисковый эхолот.

Стандартное изображение структурного эхолота DownVision представляет собой изменяющуюся по времени, непрерывно перемещающуюся диаграмму дна.

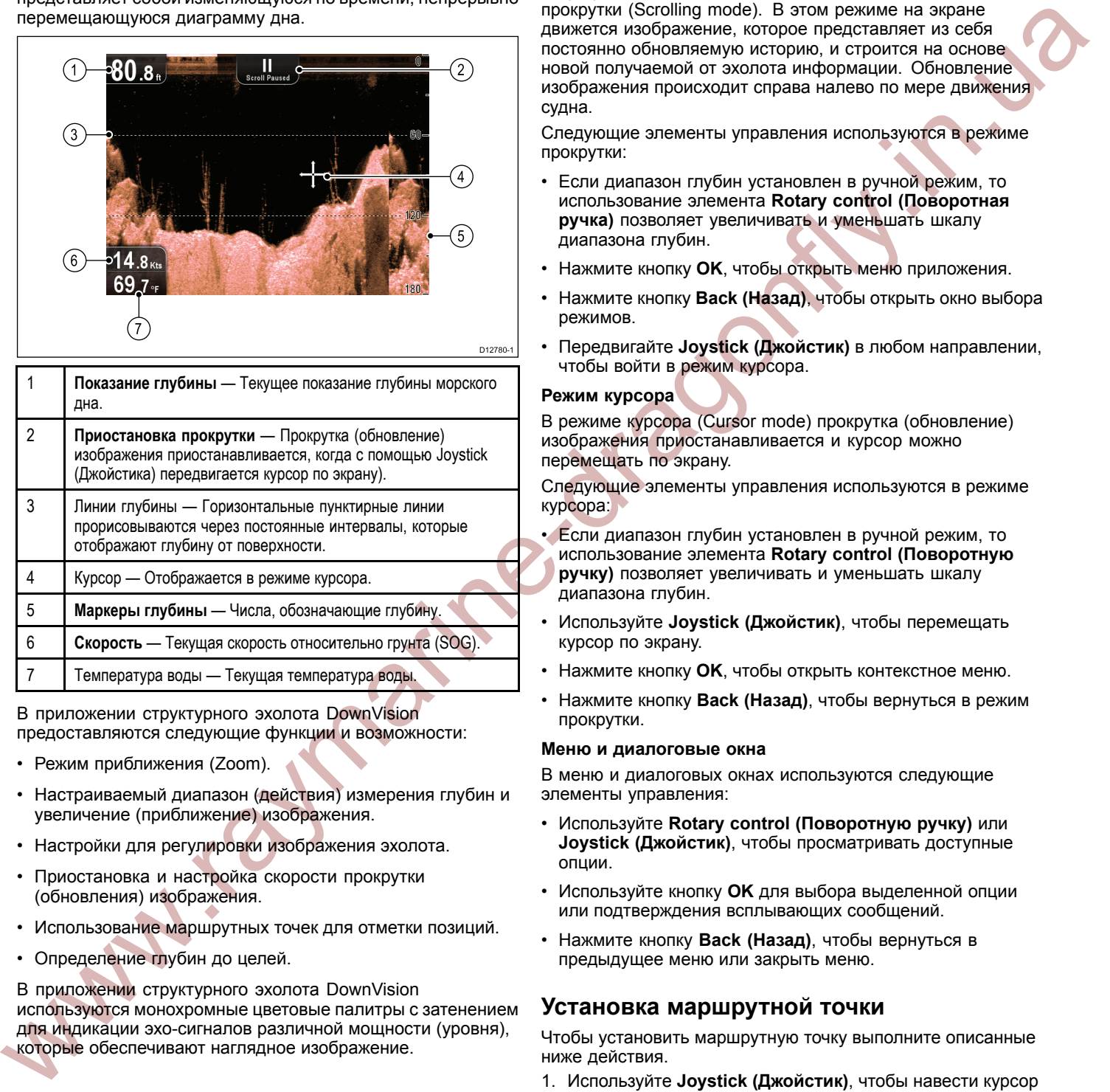

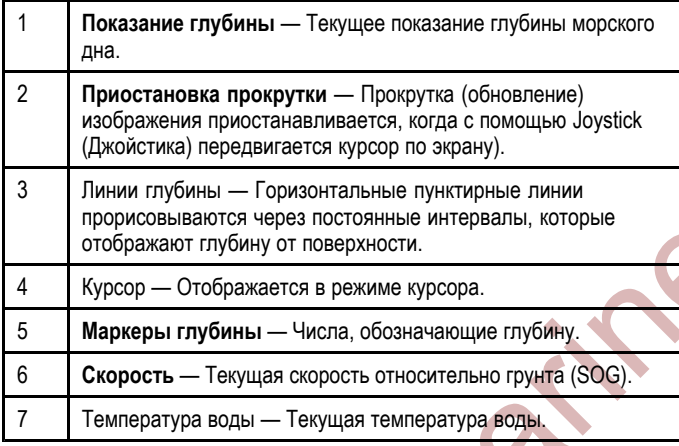

В приложении структурного эхолота DownVision предоставляются следующие функции <sup>и</sup> возможности:

- •Режим приближения (Zoom).
- • Настраиваемый диапазон (действия) измерения глубин <sup>и</sup> увеличение (приближение) изображения.
- Настройки для регулировки изображения эхолота.
- • Приостановка <sup>и</sup> настройка скорости прокрутки (обновления) изображения.
- Использование маршрутных точек для отметки позиций.
- Определение глубин до целей.

<sup>В</sup> приложении структурного эхолота DownVision используются монохромные цветовые палитры <sup>с</sup> затенением для индикации эхо-сигналов различной мощности (уровня), которые обеспечивают наглядное изображение.

# **11.2 Управление приложением рыбопоискового эхолота <sup>и</sup> структурного эхолота DownVision**

Приложение рыбопоискового эхолота <sup>и</sup> структурного эхолота DownVision работает <sup>в</sup> <sup>2</sup> режимах: Режим прокрутки <sup>и</sup> режим курсора. Опции <sup>и</sup> настройки доступны через приложение <sup>и</sup> контекстные меню.

### **Режим прокрутки**

При включении приложения рыбопоискового эхолота или структурного эхолота DownVision, оно находится <sup>в</sup> режиме прокрутки (Scrolling mode). <sup>В</sup> этом режиме на экране движется изображение, которое представляет из себя постоянно обновляемую историю, <sup>и</sup> строится на основе новой получаемой от эхолота информации. Обновление изображения происходит справа налево по мере движения судна.

Следующие элементы управления используются <sup>в</sup> режиме прокрутки:

- Если диапазон глубин установлен <sup>в</sup> ручной режим, то использование элемента **Rotary control (Поворотная ручка)** позволяет увеличивать <sup>и</sup> уменьшать шкалу диапазона глубин.
- Нажмите кнопку **OK**, чтобы открыть меню приложения.
- • Нажмите кнопку **Back (Назад)**, чтобы открыть окно выбора режимов.
- • Передвигайте **Joystick (Джойстик)** <sup>в</sup> любом направлении, чтобы войти <sup>в</sup> режим курсора.

### **Режим курсора**

<sup>В</sup> режиме курсора (Cursor mode) прокрутка (обновление) изображения приостанавливается <sup>и</sup> курсор можно перемещать по экрану.

Следующие элементы управления используются <sup>в</sup> режиме курсора:

- Если диапазон глубин установлен <sup>в</sup> ручной режим, то использование элемента **Rotary control (Поворотную ручку)** позволяет увеличивать <sup>и</sup> уменьшать шкалу диапазона глубин.
- • Используйте **Joystick (Джойстик)**, чтобы перемещать курсор по экрану.
- •Нажмите кнопку **OK**, чтобы открыть контекстное меню.
- • Нажмите кнопку **Back (Назад)**, чтобы вернуться <sup>в</sup> режим прокрутки.

### **Меню <sup>и</sup> диалоговые окна**

<sup>В</sup> меню <sup>и</sup> диалоговых окнах используются следующие элементы управления:

- • Используйте **Rotary control (Поворотную ручку)** или **Joystick (Джойстик)**, чтобы просматривать доступные опции.
- • Используйте кнопку **OK** для выбора выделенной опции или подтверждения всплывающих сообщений.
- Нажмите кнопку **Back (Назад)**, чтобы вернуться <sup>в</sup> предыдущее меню или закрыть меню.

### **Установка маршрутной точки**

Чтобы установить маршрутную точку выполните описанные ниже действия.

- 1. Используйте **Joystick (Джойстик)**, чтобы навести курсор на место, где необходимо разместить маршрутную точку.
- 2. Нажмите кнопку **OK**.
- Отобразится контекстное меню. 3. Выберите **Place Waypoint (Разместить маршрутную**
- **точку)**.
	- Отобразится всплывающее сообщение подтверждения.
- 4. Выберите **Ok**, чтобы разместить маршрутную точку, или **Edit (Редактрировать)**, чтобы отредактировать информацию маршрутной точки.

Маршрутная точка устанавливается <sup>в</sup> позиции курсора.

### <span id="page-49-0"></span>**Контекстное меню структурного эхолота DownVision**

<sup>В</sup> приложении структурного эхолота DownVision имеется контекстное меню, <sup>в</sup> котором представлена информация от структурного эхолота <sup>и</sup> пункты меню.

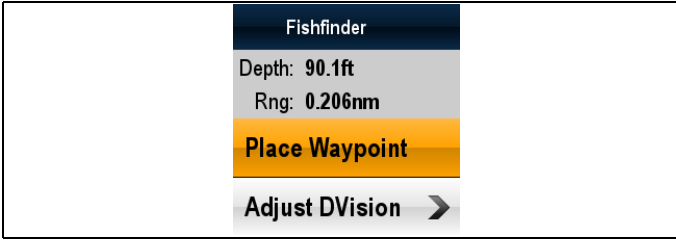

<sup>В</sup> контекстном меню предоставляются следующие данные <sup>о</sup> позиции курсора:

- Глубина
- Дальность

<sup>В</sup> контекстном меню также доступны следующие пункты:

- **Place Waypoint (Установить маршрутную точку)**
- • **Adjust DVision (Настроить структурный эхолот DVision)** — (открывается меню настройки структурного эхолота DownVision.)

### **Доступ <sup>к</sup> контекстному меню**

Для доступа <sup>к</sup> контекстному меню выполните описанные ниже действия.

- 1. Используйте **Joystick (Джойстик)**, чтобы выделить объект или область.
- 2. Нажмите кнопку **OK**. Контекстное меню отображается.

# **11.3 Рабочий диапазон**

Функции Range (Диапазон) <sup>и</sup> Range Shift (Смещение диапазона) позволяют изменить рабочий диапазон глубины, отображаемый на экране. Изменение функций Range (Диапазон) <sup>и</sup> Range shift (Смещение диапазона) доступно как <sup>в</sup> приложение рыбопоискового эхолота так <sup>и</sup> <sup>в</sup> приложение структурного эхолота DownVision.

### **Range (Диапазон)**

Функция Range (Диапазон) позволяет определить рабочий диапазон глубины, отображаемый на экране.

По умолчанию диапазон установлен автоматически, при данной настройке убедитесь, что морское дно постоянно отображается на экране. Данная настройка полезна при обнаружении больших рыб <sup>и</sup> других объектов, расположенных близко <sup>к</sup> морскому дну (например, обломки затонувших судов).

<sup>В</sup> некоторых ситуациях может потребоваться более детализированное изображение <sup>с</sup> меньшем значением глубины под судном. Данная настройка полезна для обнаружения мелкой рыбы, кормящейся рядом <sup>с</sup> поверхностью.

### **Range Shift (Сдвиг диапазона)**

Функция Range Shift (Сдвиг диапазона) позволяет определить какую область всей глубины необходимо вывести на экран. Например, при выбранном диапазоне <sup>250</sup> футов <sup>и</sup> при отображении на экране поверхности воды (0 футов) <sup>в</sup> самой верхней точке дисплея <sup>и</sup> отметки <sup>250</sup> футов <sup>в</sup> самой нижней точке дисплея при помощи функции сдвига диапазона можно просматривать другой диапазон, равный <sup>250</sup> футов. Например, <sup>20</sup> футов <sup>в</sup> самой верхней точке дисплея, <sup>а</sup> <sup>270</sup> футов <sup>в</sup> самой нижней точке дисплея.

# **Изменение диапазона глубины**

Можно выбрать либо:

- • **automatic (автоматическую)** настройку, при которой экран автоматически показывает минимальный требуемый диапазон.
- • **manual (ручную)** настройку диапазона глубины до максимальной глубины.

Из меню приложения:

- 1. Выберите **Range (Диапазон)**.
- 2. Выберите **Range (Диапазон)** для переключения между Auto (Автоматическим) <sup>и</sup> Man (Ручным) режимами.
- 3. При выбранном ручном режиме настройки можно использовать **Rotary control (Поворотную ручку)** для настройки диапазона глубины, отображаемого на экране.

**Примечание:** При отображаемом меню **Range (Диапазон)** Вы не можете использовать **Rotary Control (Поворотную ручку)**, чтобы уменьшить <sup>и</sup> увеличить диапазон. Сначала закройте меню **Range (Диапазон),** чтобы использовать **Rotary control (Поворотную ручку)** для уменьшения <sup>и</sup> увеличения диапазона.

### **Использование сдвига диапазона**

Настройка по умолчанию предполагает отображение морского дна <sup>в</sup> нижней части окна дисплея. Однако Вы можете перемещать изображение <sup>в</sup> пределах указанного диапазона. Изменения <sup>в</sup> настройках сдвига диапазона отражаются во всех окнах.

Из меню приложения, при Manual (Ручном) режиме настройки **Range (Диапазона)**:

- 1. Выберите **Range (Диапазон)**.
- 2. Выберите **Range Shift (Сдвиг диапазона)**. Отобразится диалоговое окно сдвига диапазона.
- 3. Установите настройку на необходимую величину.
- 4. Выберите **Back (Назад)** или нажмите кнопку **Ok**, чтобы подтвердить настройку <sup>и</sup> закрыть диалоговое окно сдвига диапазона.

**Walisharine** 

# <span id="page-50-0"></span>**11.4 Дополнительные режимы отображения**

Приложение может быть настроено при помощи меню режимов дисплея.

Меню режимов дисплея позволяет изменить текущий режим отображения <sup>и</sup> выбрать дополнительные функции, которые при необходимости могут быть настроены или включены <sup>и</sup> выключены.

### **Режим приближения**

Режим приближения позволяет увеличить область на экране для более детального отображения отдельного фрагмента. Функция приближения позволяет:

- • Заменять стандартное изображение приближенным изображением <sup>и</sup> отображать картинку <sup>с</sup> приближенным фрагментом рядом со стандартным изображением.
- Устанавливать коэффициент приближения на предварительно заданном уровне или настраивать приближение вручную.
- Перемещать увеличенный фрагмент изображения в<br>- разлици ю области экрана различные области экрана.

При увеличении диапазона также увеличивается изображение <sup>в</sup> окне приближения.

<sup>В</sup> режиме приближения экран разделяется на две части <sup>и</sup> окно приближенного изображения располагается рядом <sup>с</sup> окном стандартного изображения. Окно <sup>с</sup> приближенным изображением выделено <sup>в</sup> стандартном окне рамкой приближения.

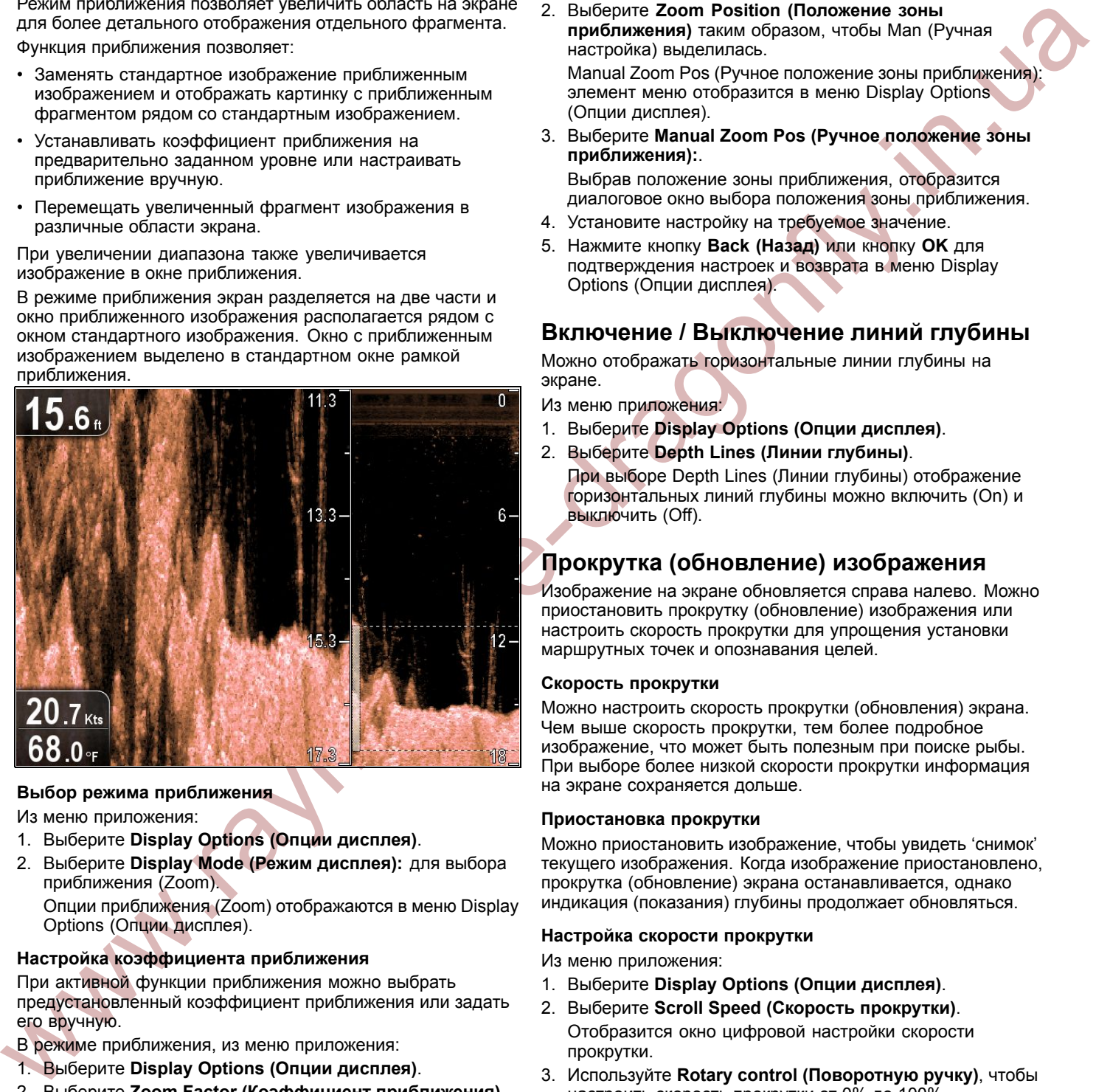

### **Выбор режима приближения**

Из меню приложения:

- 1. Выберите **Display Options (Опции дисплея)**.
- 2. Выберите **Display Mode (Режим дисплея):** для выбора приближения (Zoom). Опции приближения (Zoom) отображаются <sup>в</sup> меню Display Options (Опции дисплея).

### **Настройка коэффициента приближения**

При активной функции приближения можно выбрать предустановленный коэффициент приближения или задать его вручную.

- <sup>В</sup> режиме приближения, из меню приложения:
- 1. Выберите **Display Options (Опции дисплея)**.
- 2. Выберите **Zoom Factor (Коэффициент приближения)**.
- 3. Выберите предустановленный коэффициент приближения (**x2**, **x3**, **x4**) или выберите опцию **Manual (Ручная настройка)**

После выбора происходит возврат <sup>в</sup> меню Display Options (Опции дисплея).

- 4. <sup>В</sup> случае выбора ручной настройки выберите **Manual Zoom (Ручное приближение)** Отобразится диалоговое окно ручного коэффициента приближения.
- 5. Установите настройку на требуемое значение.

6. Выберите **Back (Назад)** или используйте кнопку **Ok**, чтобы подтвердить настройку.

### **Настройка положения зоны приближения**

При выбранной функции приближения система автоматически выбирает положение масштабируемой области таким образом, чтобы морское дно всегда находилось <sup>в</sup> нижней части экрана. При необходимости можно переместить масштабируемую область изображения <sup>в</sup> другую часть отображаемой области.

<sup>В</sup> режиме приближения, из меню приложения:

- 1. Выберите **Display Options (Опции дисплея)**.
- 2. Выберите **Zoom Position (Положение зоны приближения)** таким образом, чтобы Man (Ручная настройка) выделилась.

Manual Zoom Pos (Ручное положение зоны приближения): элемент меню отобразится <sup>в</sup> меню Display Options (Опции дисплея).

3. Выберите **Manual Zoom Pos (Ручное положение зоны приближения):**.

Выбрав положение зоны приближения, отобразится диалоговое окно выбора положения зоны приближения.

- 4. Установите настройку на требуемое значение.
- 5. Нажмите кнопку **Back (Назад)** или кнопку **OK** для подтверждения настроек <sup>и</sup> возврата <sup>в</sup> меню Display Options (Опции дисплея).

# **Включение / Выключение линий глубины**

Можно отображать горизонтальные линии глубины на экране.

Из меню приложения:

- 1. Выберите **Display Options (Опции дисплея)**.
- 2. Выберите **Depth Lines (Линии глубины)**. При выборе Depth Lines (Линии глубины) отображение горизонтальных линий глубины можно включить (On) <sup>и</sup> выключить (Off).

# **Прокрутка (обновление) изображения**

Изображение на экране обновляется справа налево. Можно приостановить прокрутку (обновление) изображения или настроить скорость прокрутки для упрощения установки маршрутных точек <sup>и</sup> опознавания целей.

### **Скорость прокрутки**

Можно настроить скорость прокрутки (обновления) экрана. Чем выше скорость прокрутки, тем более подробное изображение, что может быть полезным при поиске рыбы. При выборе более низкой скорости прокрутки информация на экране сохраняется дольше.

### **Приостановка прокрутки**

Можно приостановить изображение, чтобы увидеть 'снимок' текущего изображения. Когда изображение приостановлено, прокрутка (обновление) экрана останавливается, однако индикация (показания) глубины продолжает обновляться.

### **Настройка скорости прокрутки**

Из меню приложения:

- 1. Выберите **Display Options (Опции дисплея)**.
- 2. Выберите **Scroll Speed (Скорость прокрутки)**. Отобразится окно цифровой настройки скорости прокрутки.
- 3. Используйте **Rotary control (Поворотную ручку)**, чтобы настроить скорость прокрутки от 0% до 100%.
- 4. Нажмите кнопку **Ok** или **Back (Назад)** для подтверждения <sup>и</sup> закрытия окна цифровой настройки.

### **Приостановка прокрутки изображения**

Когда дисплей находится <sup>в</sup> режиме прокрутки (обновления) изображения:

- 1. Переместите **Joystick (Джойстик)** <sup>в</sup> любом направлении. Прокрутка приостанавливается.
- 2. Нажмите кнопку **Back (Назад)**, чтобы возобновить прокрутку.

# <span id="page-51-0"></span>**11.5 Настройки чувствительности**

Настройки могут быть установлены через меню приложения <sup>и</sup> позволяют улучшить изображение, представляемое на экране.

Параметры чувствительности включают <sup>в</sup> себя:

- **Sensitivity (Чувствительность)**
- **Contrast (Контрастность)**
- •**Noise Filter (Фильтр подавления помех)**
- **Color Palette (Цветовая палитра)**

### **Чувствительность**

Настройка чувствительности изменяет характер обработки фоновых шумов (также называемых помехами). Настройка чувствительности может существенно улучшить качество изображения, однако для обеспечения эффективной работоспособности <sup>в</sup> большинстве случаев рекомендуется использовать автоматический режим настройки.

Настройка чувствительности устанавливает пороговое значение отраженного сигнала (уровень эхо-сигнала), при превышении которого объект будет отображаться на экране.

Чувствительность может быть установлена <sup>в</sup> автоматический режим или настроена вручную:

- • **Automatic** (Автоматический режим настройки) — <sup>В</sup> автоматическом режиме, настройка автоматически устанавливается <sup>в</sup> соответствие <sup>с</sup> текущими условиями. Любые сделанные настройки применяются ко всем видам используемого приложения.
- **Yyer characteristic content is a space of example the space of example and the space of example and the space and the space and the space and the space and the space and the space and the space and the space and the spac** • **Manual** (Ручная настройка) — При необходимости можно настроить чувствительность, установив значение от вручную 0% до 100%. Более высокое значение настройки позволяет получить более детализированное изображение на экране. Настройка должна быть установлена на достаточно высокое значение для обнаружения рыбы <sup>и</sup> отображения структуры дна при сравнительно небольшом уровне фоновых шумов (помех). Как правило, большое значение настройки лучше подходит для работы на большой глубине и/или <sup>в</sup> чистой воде; <sup>а</sup> низкое значение настройки — для работы на мелководье и/или <sup>в</sup> условиях мутной воды.

Новые значения чувствительности сохраняются <sup>в</sup> настройках даже после отключения питания дисплея <sup>и</sup> применяются ко всем видам приложения.

### **Настройка чувствительности**

Из меню приложения:

- 1. Выберите **Adjust Sonar (Настроить рыбопоисковый эхолот)** или **Adjust DownVision (Настроить структурный эхолот DownVision)**.
- 2. Выберите **Sensitivity (Чувствительность)**.
- 3. <sup>С</sup> помощью **Rotary control (Поворотной ручки)**, установите чувствительность на требуемое значение, или
- 4. Нажмите кнопку **OK**, чтобы переключиться <sup>в</sup> автоматический режим (Auto).

Отметка отображается <sup>в</sup> окне **Auto (Автоматический режим)** <sup>и</sup> означает, что автоматический режим настройки включен.

# **Контрастность**

Можно настроить контрастность для изменения порогового значения уровня эхо-сигнала для цвета/оттенка наиболее сильного сигнала.

Контрастность устанавливает нижний предел для цвета/оттенка наиболее сильного эхо-сигнала. Все эхо-сигналы, имеющие уровень выше этого значения отображаются цветом/оттенком, обозначающим наиболее сильные отраженные сигналы. Более слабые отраженные сигналы равномерно разделены между оставшимися цветами/оттенками.

• Настройка низкого значения дает широкую полосу для цветов/оттенков слабых эхо-сигналов, но узкую полосу сигналов для других цветов/оттенков.

• Настройка высокого значения создаст широкую полосу для цветов/оттенков наиболее сильного эхо-сигнала, но узкую полосу сигналов для других цветов/оттенков.

Контрастность может быть установлена <sup>в</sup> автоматический режим или настроена вручную:

- • **Automatic (Автоматический режим настройки)** — <sup>В</sup> автоматическом режиме контрастность настраивается автоматически <sup>в</sup> соответствие <sup>с</sup> текущими условиями. Любые сделанные настройки применяются ко всем видам приложения.
- • **Manual (Ручная настройка)** — Можно настроить контрастность вручную, установив значение от 0% до 100%.

Новые значения сохраняются <sup>в</sup> настройках даже после отключения питания дисплея <sup>и</sup> применяются как <sup>к</sup> активному виду, так <sup>и</sup> <sup>к</sup> любым другим видам данного приложения.

### **Настройка контрастности**

Из меню приложения:

- 1. Выберите **Adjust Sonar (Настроить рыбопоисковый эхолот)** или **Adjust DownVision (Настроить структурный эхолот DownVision)** .
- 2. Выберите **Contrast (Контрастность)**.
- 3. <sup>С</sup> помощью **Rotary control (Поворотной ручки)**, установите контрастность на требуемое значение, или
- 4. Нажмите кнопку **OK** для переключения <sup>в</sup> автоматический режим настройки (Auto). Отметка отображается <sup>в</sup> окне **Auto (Автоматический**

**режим)** <sup>и</sup> означает, что автоматический режим включен.

# **Фильтр подавления помех**

Фильтр подавления помех позволяет добиться снижения уровня помех отображаемых на экране <sup>с</sup> помощью изменения усиления сигнала при его прохождении сквозь толщу воды. Данная функция полезна <sup>в</sup> случаях, когда возникает необходимость <sup>в</sup> устранении 'шумов'.

Фильтр подавления шумов может быть установлен <sup>в</sup> автоматический режим или настроен вручную:

- • **Automatic (Автоматический режим настройки)** — <sup>В</sup> автоматическом режиме фильтр подавления помех устанавливается на значение равное 20%.
- • **Manual (Ручная настройка)** — Можно настроить фильтр подавления помех вручную, установив значение от 0% до 100%.
	- При маленьких значениях настройки уменьшается максимальная глубина, для которой применятся данный фильтр.
	- При больших значениях настройки увеличивается максимальная глубина, для которой применятся данный фильтр.

Новые значения фильтра подавления помех сохраняются <sup>в</sup> настройках даже после отключения питания дисплея <sup>и</sup> применяются ко всем видам приложения.

### **Настройка фильтра подавления помех**

Из меню приложения:

- 1. Выберите **Adjust Sonar (Настроить рыбопоисковый эхолот)** или **Adjust DownVision (Настроить структурный эхолот DownVision)**.
- 2. Выберите **Noise Filter (Фильтр подавления помех)**.
- 3. <sup>С</sup> помощью **Rotary control (Поворотной ручки)** установите фильтр подавления помех на требуемое значение, или
- 4. Нажмите кнопку **OK** для переключения <sup>в</sup> автоматический режим (Auto). Отметка отображается <sup>в</sup> окне **Auto (Автоматический режим)** <sup>и</sup> означает, что автоматический режим включен.

### **Цветовая палитра**

Для соответствия различным условиям <sup>и</sup> индивидуальным предпочтениям пользователя доступен ряд цветовых палитр.

• Copper (Медный)

- Inv. Copper (Инверсный медный)
- Slate Grey (Синевато-серый)
- Inv. Slate Grey (Инверсный синевато-серый)

Новые значения цветовой палитры сохраняются <sup>в</sup> настройках даже после отключения питания дисплея <sup>и</sup> применяются как <sup>к</sup> активному виду, так <sup>и</sup> <sup>к</sup> другим доступным видам приложения.

### **Выбор цветовой палитры**

Из меню приложения:

- 1. Выберите **Adjust Sonar (Настроить рыбопоисковый эхолот)** или **Adjust DownVision (Настроить структурный эхолот DownVision)**.
- 2. Выберите **Color Palette (Цветовая палитра)**.
- 3. <sup>С</sup> помощью **Rotary control (Поворотной ручки)** выделите цветовую палитру, которую хотите использовать.
- 4. Нажмите кнопку **OK** для подтверждения выбора.

www.catherine-drad

# <span id="page-53-0"></span>**12.1 Аварийно-предупредительная сигнализация**

www.castine-dragon

Аварийно-предупредительная сигнализация используется для оповещения <sup>о</sup> ситуации или опасности, требующей Вашего внимания.

Можно настроить порог срабатывания определенных аварийно-предупредительных сигналов, выбрав соответствующий пункт меню из меню **Alarms (Аварийно-предупредительная сигнализация)**.

### **Доступ <sup>к</sup> меню аварийно-предупредительной сигнализации**

Для доступа <sup>к</sup> меню аварийно-предупредительной сигнализации выполните описанные ниже действия.

- 1. Выберите **Tools and Settings (Инструменты <sup>и</sup> Настройки)** из окна выбора видов.
- 2. Выберите **Alarms (Аварийно—предупредительные сигналы)**.

Отобразится меню аварийно-предупредительной сигнализации.

### **Меню аварийно-предупредительной сигнализации**

Аварийно-предупредительные сигналы <sup>и</sup> связанные <sup>с</sup> ними настройки описаны <sup>в</sup> таблице ниже.

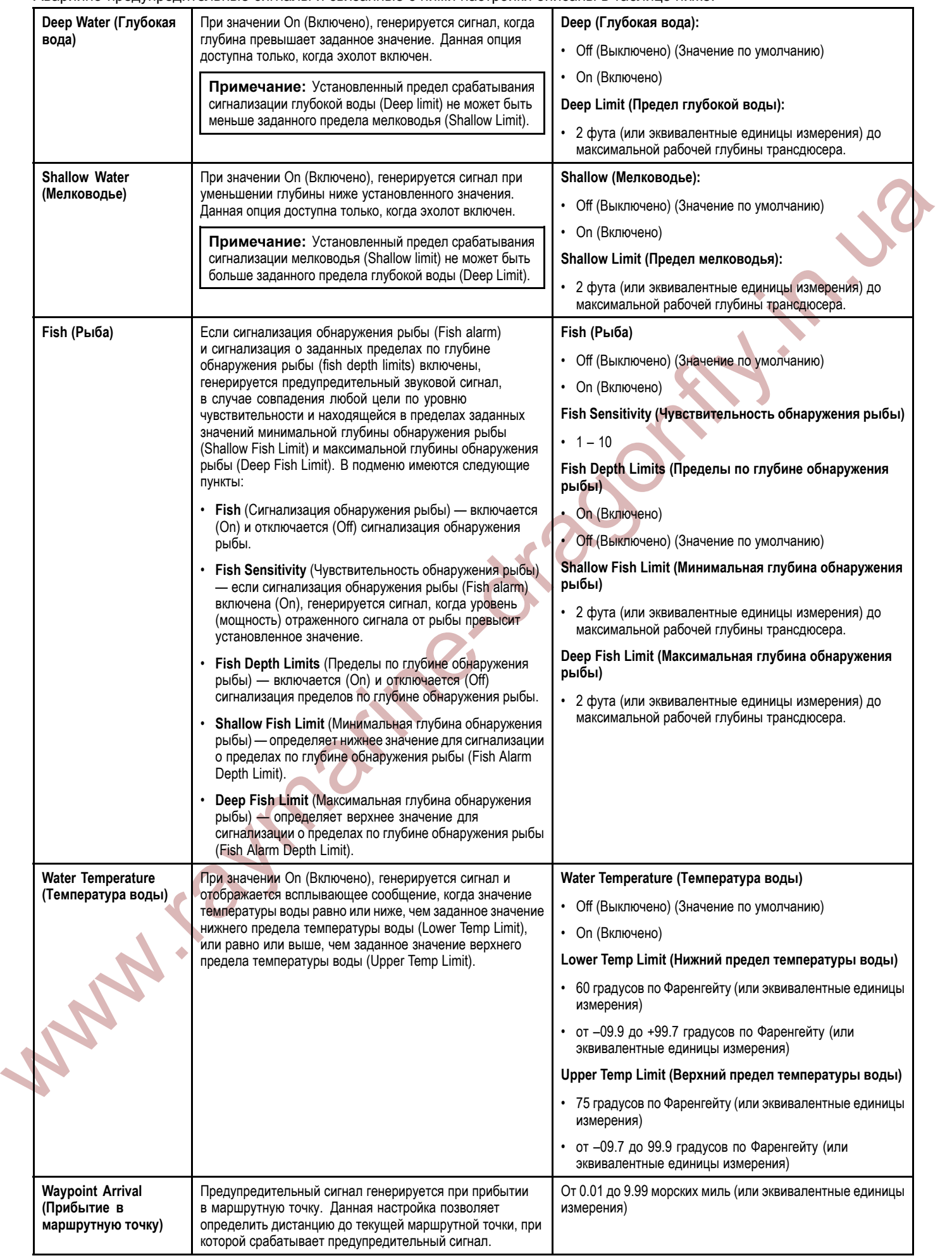

# <span id="page-55-0"></span>**12.2 Меню настройки системы**

Следующие опции доступны из меню настройки системы (System Settings).

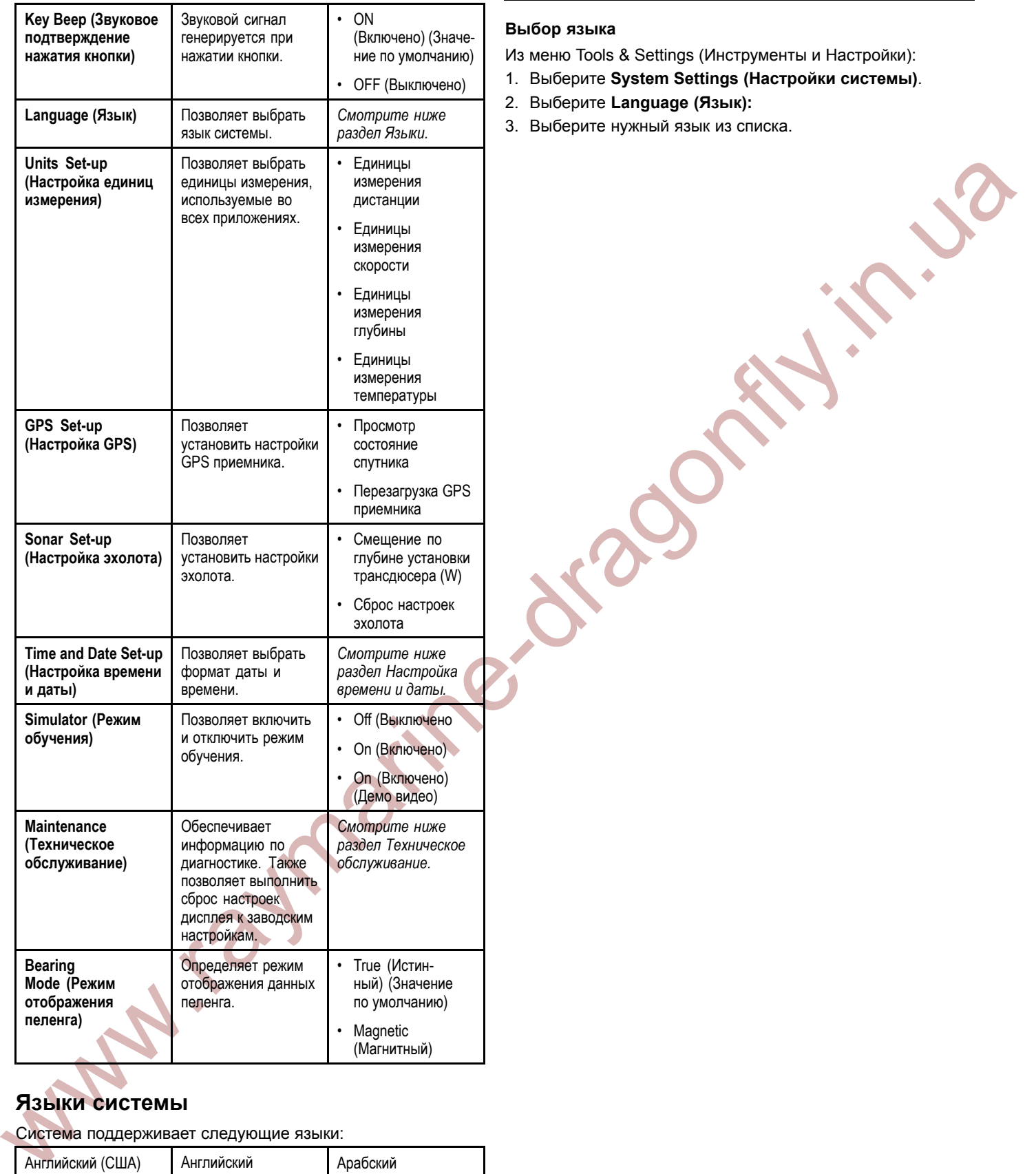

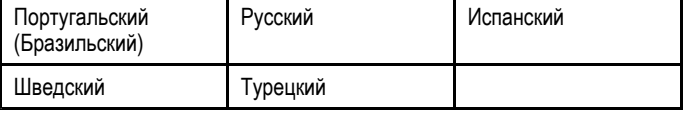

### **Выбор языка**

Из меню Tools & Settings (Инструменты <sup>и</sup> Настройки):

- 1. Выберите **System Settings (Настройки системы)**.
- 2. Выберите **Language (Язык):**
- 3. Выберите нужный язык из списка.

# **Языки системы**

Система поддерживает следующие языки:

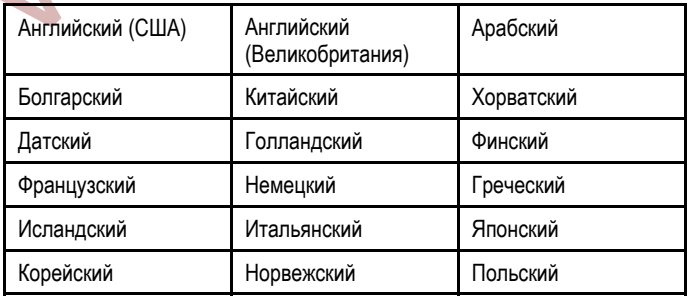

### **Настройка единиц измерения**

Можно задать под собственные требования единицы измерения, которые будут использоваться во всех приложениях.

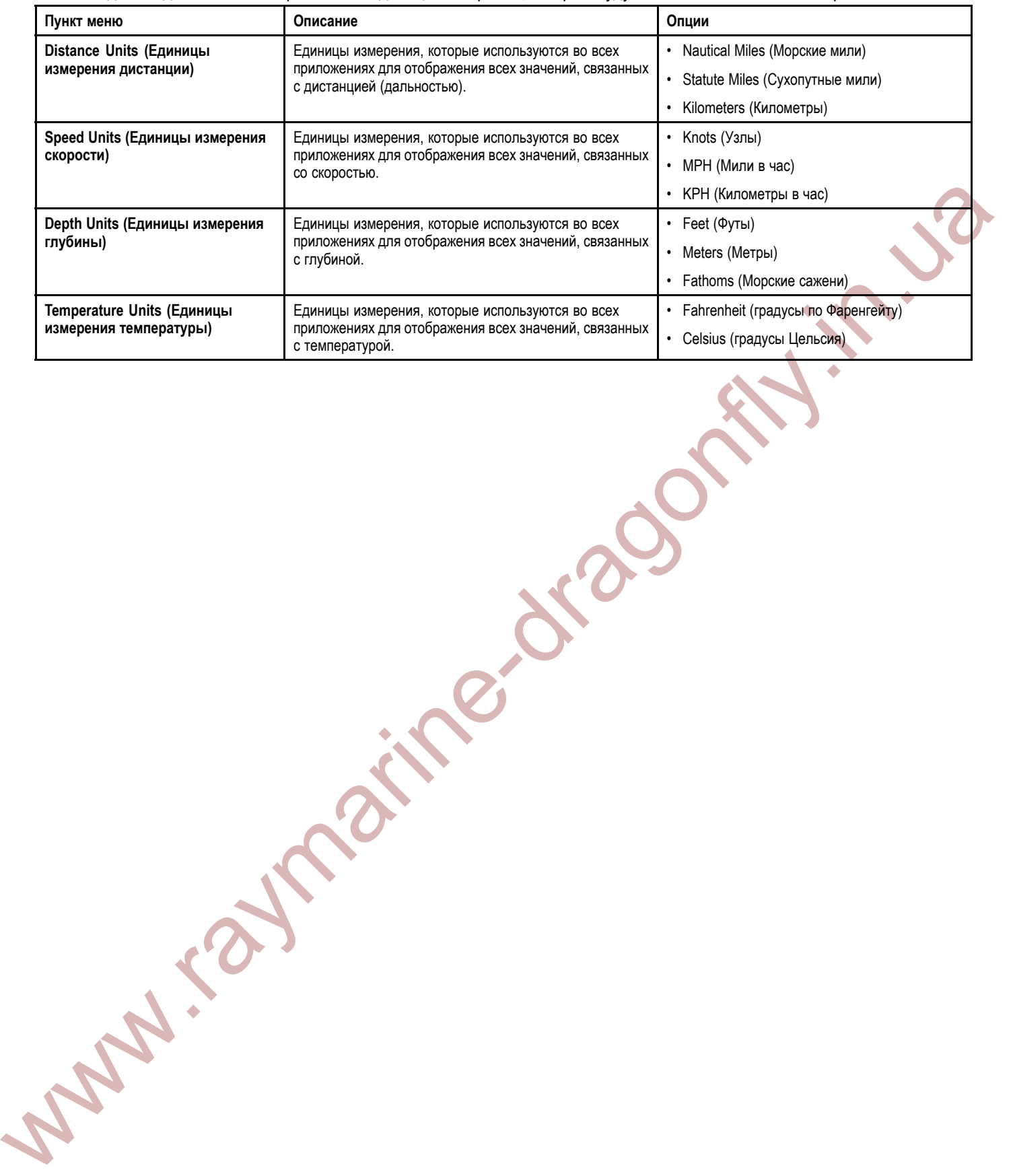

### **Установка даты <sup>и</sup> времени**

Имеется возможность задать предпочтительный способ отображения времени <sup>и</sup> даты во всех приложениях.

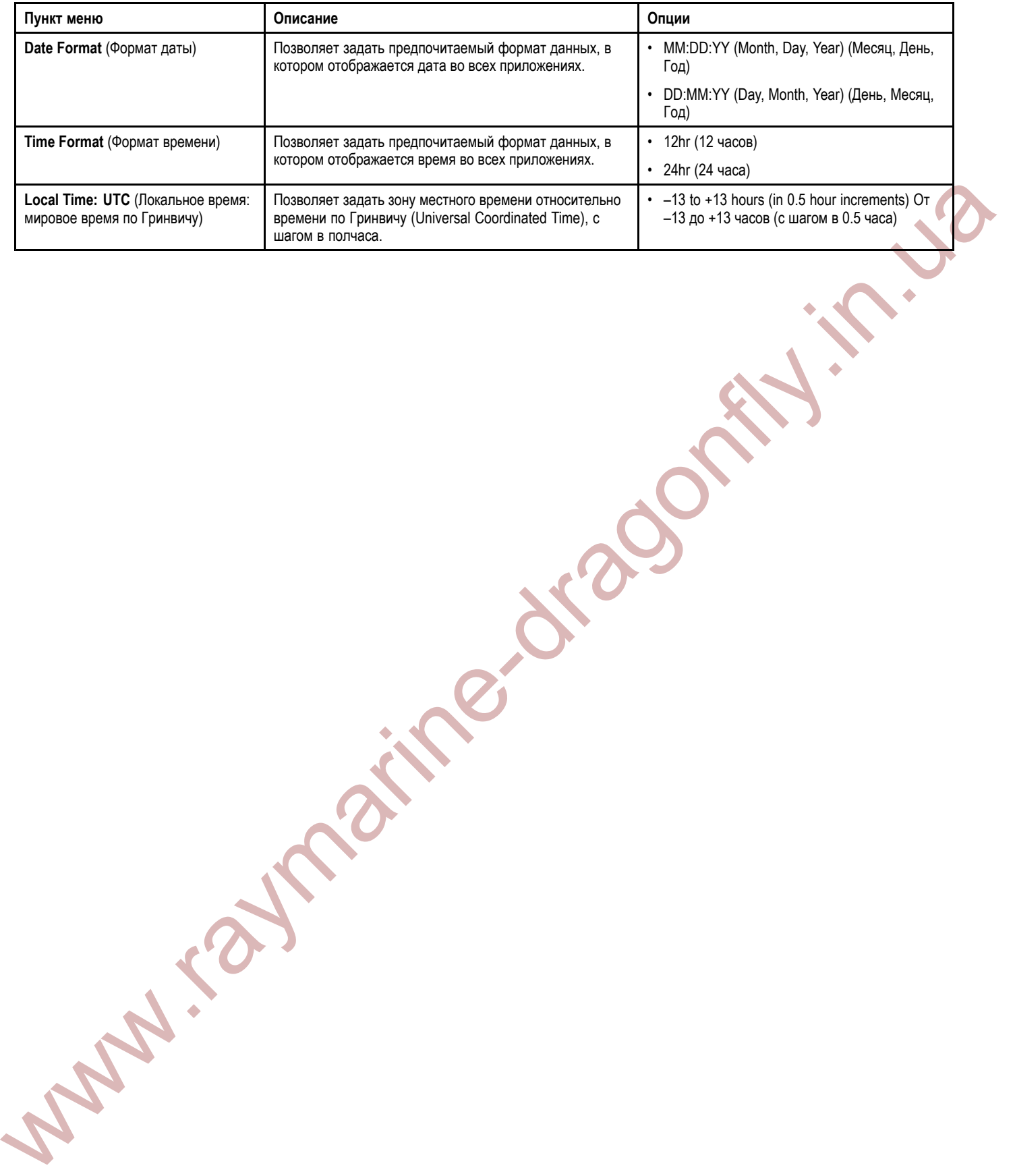

### **Меню технического обслуживания**

Данное меню обеспечивает доступ <sup>к</sup> сбросу настроек <sup>и</sup> диагностике системы.

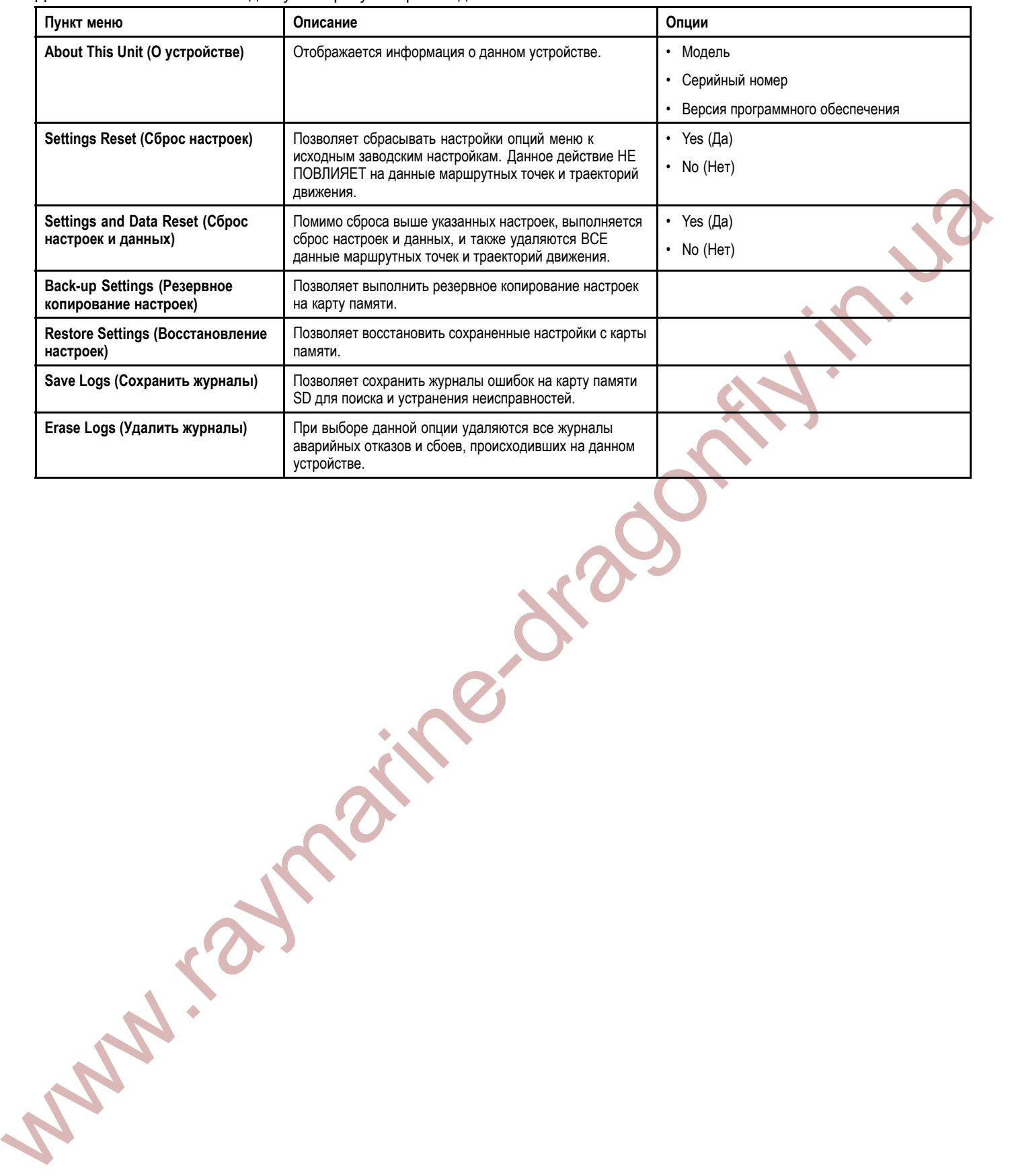

# <span id="page-59-0"></span>**13.1 Техническое обслуживание <sup>и</sup> ремонт**

Данное оборудование не содержит обслуживаемых пользователем деталей. Для обеспечения технического обслуживания <sup>и</sup> ремонта свяжитесь <sup>с</sup> официальным дилером компании Raymarine. Ремонт лицами, не являющимися уполномоченными сервисными специалистами компании Raymarine, может повлечь <sup>к</sup> аннулированию гарантии на данное оборудование.

# **Регулярные проверки оборудования**

Компания «Raymarine» настоятельно рекомендует вы-полнять регулярную проверку оборудования, состоящую из ряда необходимых процедур. Эти меры помогут обеспечить долгую <sup>и</sup> исправную работу Вашего оборудования.

Регулярно выполняйте следующие процедуры:

**Wallen Calcas** 

- Проверяйте все кабели на наличие следов повреждений,<br>- изнаса и развывав износа <sup>и</sup> разрывов.
- Проверяйте надежность подключения всех кабелей.

# **13.2 Чистка**

Придерживайтесь следующих практических рекомендаций по чистки оборудования.

При чистке оборудования:

- • НЕ протирайте экран дисплея сухой тканью, поскольку это может привести <sup>к</sup> появлению царапин на покрытии экрана.
- Не используйте абразивные вещества, а также вещества,<br>Солоруацию кислоту или эммизк содержащие кислоту или аммиак.
- • Не осуществляйте промывку оборудования под давлением.

### **Чистка корпуса дисплея**

Дисплей является герметичным прибором, не требующим регулярной чистки. При необходимости произвести чистку прибора выполните следующие действия:

- 1. Отключите питание дисплея.
- 2. Протрите дисплей чистой мягкой тканью (идеальным вариантом являются салфетки из микрофибры).
- 3. При необходимости используйте мягко действующее моющее средство для удаления жирных пятен.

**Примечание:** НЕ ПРОТИРАЙТЕ сам экран растворителем или моющим средством.

**Примечание:** <sup>В</sup> некоторых случаях <sup>с</sup> обратной стороны экрана может образовываться конденсат. Конденсат не способен нанести вред устройству, <sup>и</sup> его можно удалить путем включения дисплея на короткий период времени.

# **Чистка экрана дисплея**

Экран вашего дисплея имеет защитное покрытие. Данное покрытие препятствует проникновению воды <sup>и</sup> обладает антибликовыми свойствами. Во избежание повреждения защитного покрытия экрана следует придерживаться следующих правил очистки:

- 1. Отключите питание дисплея.
- 2. Ополосните экран чистой водой для удаления частиц грязи <sup>и</sup> солевых отложений.
- 3. Дайте экрану высохнуть.
- 4. При наличии разводов очень аккуратно протрите экран чистой салфеткой из микрофибры (можно купить <sup>в</sup> магазинах оптики).

# <span id="page-60-0"></span>**13.3 Чистка трансдюсера**

Нарост может образовываться на нижней части трансдюсера, что может привести <sup>к</sup> ухудшению работоспособности. Чтобы препятствовать образованию нароста, покройте трансдюсер тонким слоем необрастающей краски на водной основе, которую можно приобрести <sup>у</sup> местного дилера. Окрашивайте каждые <sup>6</sup> месяцев или <sup>с</sup> началом каждой навигации. Определенные интеллектуальные трансдюсеры имеют ограничения по применению необрастающей краски. По данному вопросу проконсультируйтесь <sup>с</sup> вашем дилером.

**Примечание:** Окрашенные трансдюсеры <sup>с</sup> температурным датчиком могут работать некорректно.

**Примечание:** Никогда не используйте краски на основе кетона. Кетоны могут разрушать многие виды пластиков <sup>и</sup> повредить сенсор.

**Примечание:** Никогда не распыляйте краску на трансдюсер. Распыление образует очень маленькие воздушные пузырьки, <sup>а</sup> морские трансдюсеры не могут должным образом излучать ультразвуковые импульсы сквозь воздух.

The measurement (System stress) or notice and the measurement in the measurement of the measurement in the measurement in the measurement in the measurement in the measurement in the measurement in the measurement in the Используйте мягкую ткань <sup>и</sup> слабо действующее моющее средство для чистки трансдюсера. Если нарост большой, тогда удаляйте <sup>с</sup> помощью зеленой губки scotch briteTM. При использовании соблюдайте осторожность, чтобы не поцарапать лицевую поверхность трансдюсера.

Если трансдюсер имеет механизм крыльчатки, тогда его можно очистить от песка <sup>с</sup> помощью высококачественной впитывающей салфетки.

**Примечание:** Сильно действующие растворители, например ацетон, могут повредить трансдюсер.

# <span id="page-61-0"></span>**14.1 Устранение неисправностей**

<sup>В</sup> разделе об устранении неисправностей содержатся сведения <sup>о</sup> возможных причинах <sup>и</sup> мерах исправлениия <sup>в</sup> отношении обычных проблем, связанных <sup>с</sup> установкой морской электроники.

Все продукты компании «Raymarine» перед упаковкой <sup>и</sup> поставкой подвергаются всестороннему тестированию <sup>и</sup> контролю качества. Тем не менее, при возникновении проблем <sup>в</sup> рамках эксплуатации изделия данный раздел поможет установить <sup>и</sup> исправить проблемы для восстановления нормальной работы.

Если после изучения данного раздела не удалось разрешить проблему, связанную <sup>с</sup> устройством, свяжитесь <sup>с</sup> отделом технической поддержки компании «Raymarine» для получения дальнейших инструкций.

www.raymarine-drago

# <span id="page-62-0"></span>**14.2 Устранение неисправностей включения**

Ниже описаны проблемы <sup>с</sup> включением питания, возможные причины их возникновения <sup>и</sup> способы устранения.

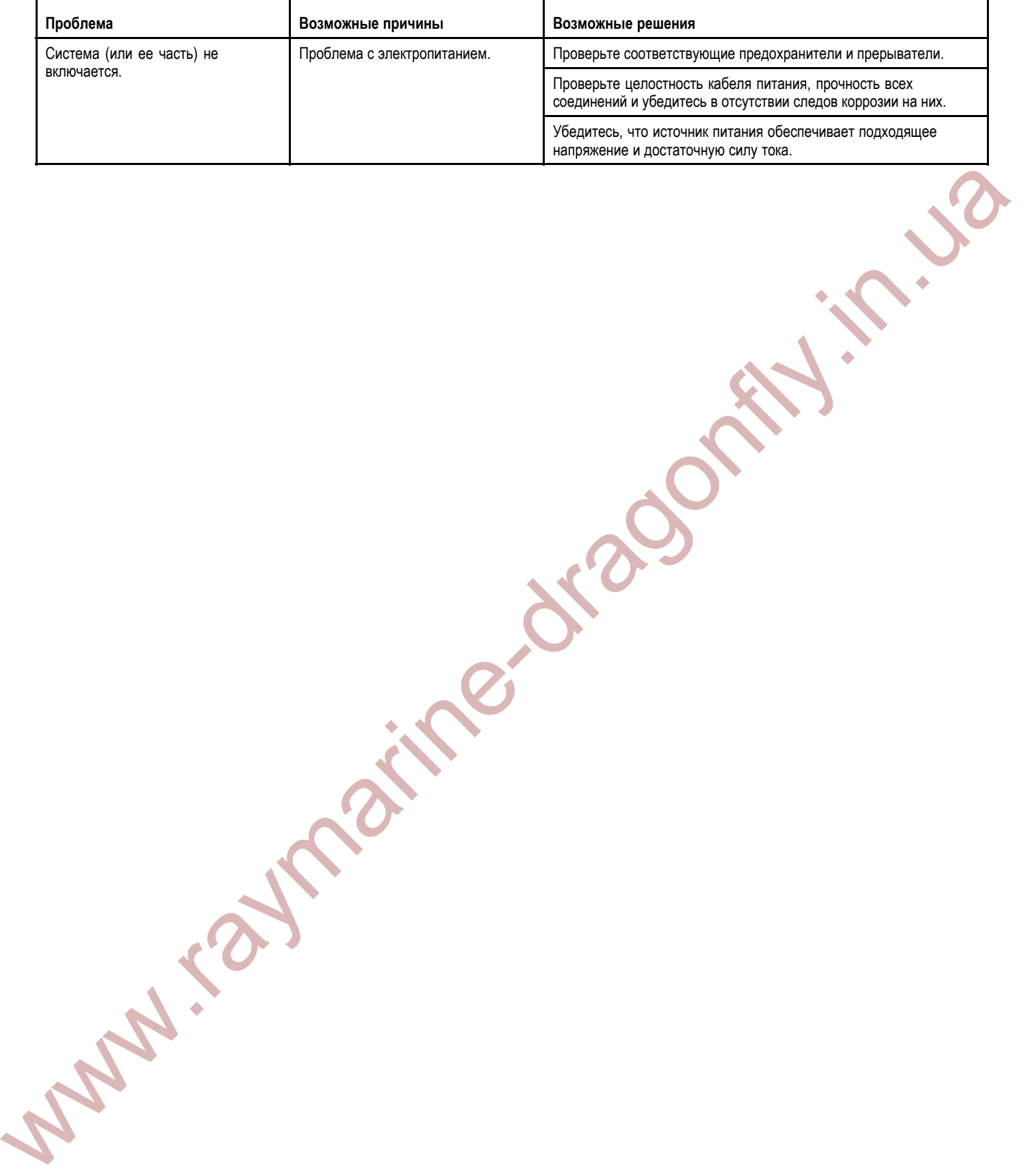

# <span id="page-63-0"></span>**14.3 Устранение неисправностей GPS**

Ниже описаны проблемы связанные <sup>с</sup> GPS приемником, возможные причины их возникновения <sup>и</sup> способы устранения.

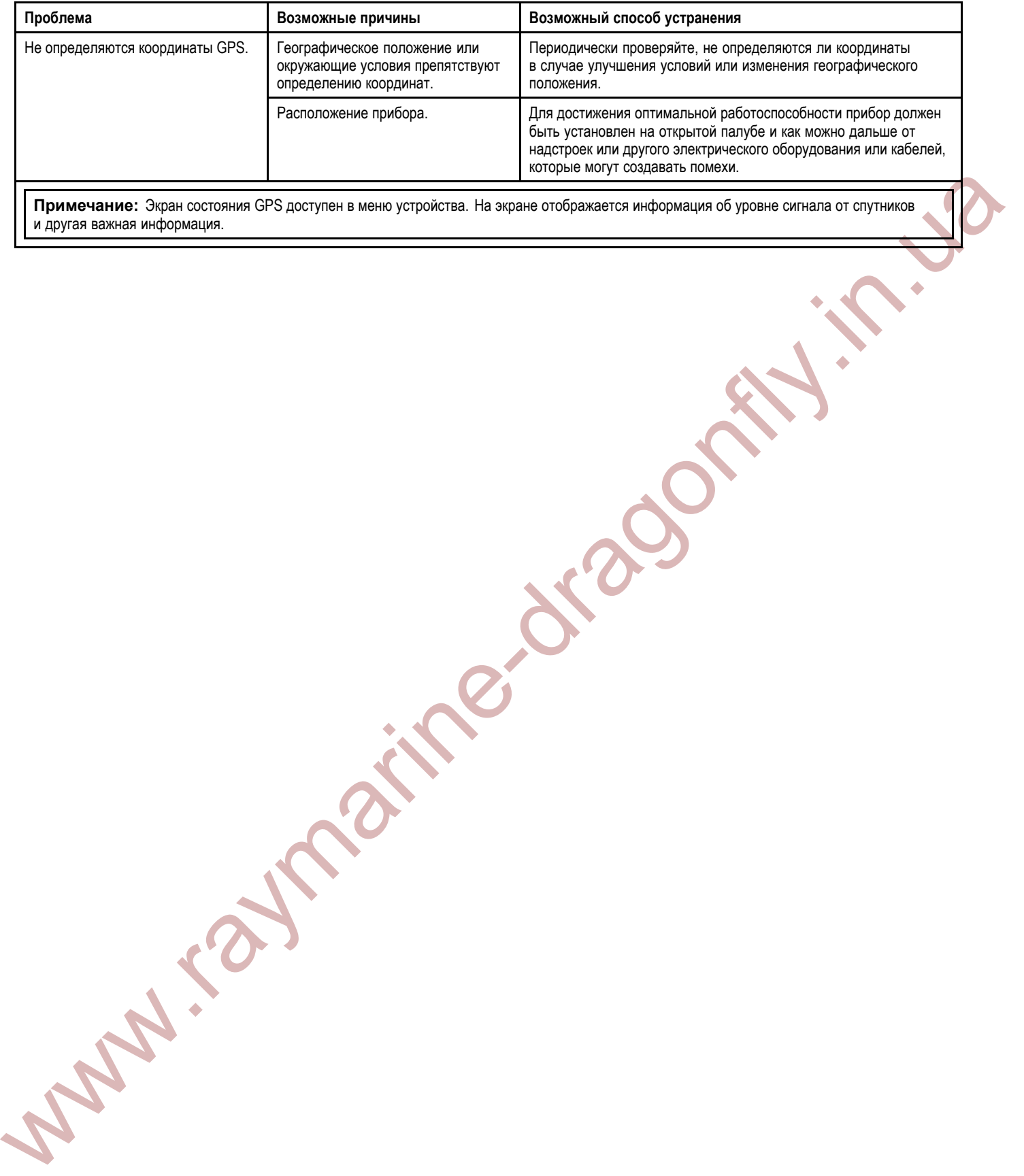

<sup>и</sup> другая важная информация.

# <span id="page-64-0"></span>**14.4 Устранение неисправностей рыбопоискового эхолота / структурного эхолота DownVision**

Ниже описаны проблемы <sup>с</sup> рыбопоисковым эхолотом или структурным эхолотом DownVision, возможные причины их возникновения <sup>и</sup> способы устранения.

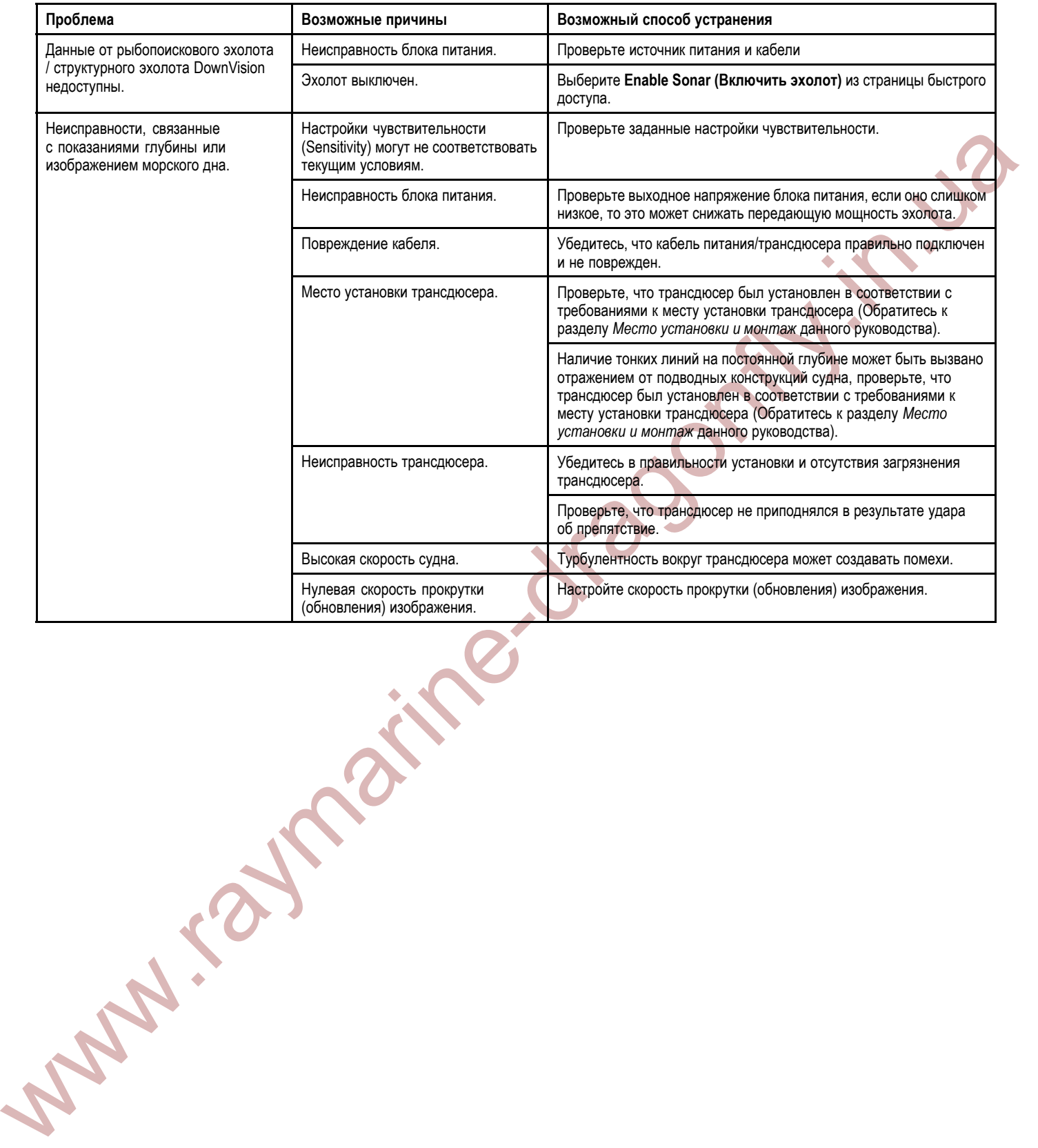

# <span id="page-65-0"></span>**14.5 Устранение прочих неисправностей**

Ниже описаны различные проблемы, возможные причины их возникновения <sup>и</sup> способы устранения.

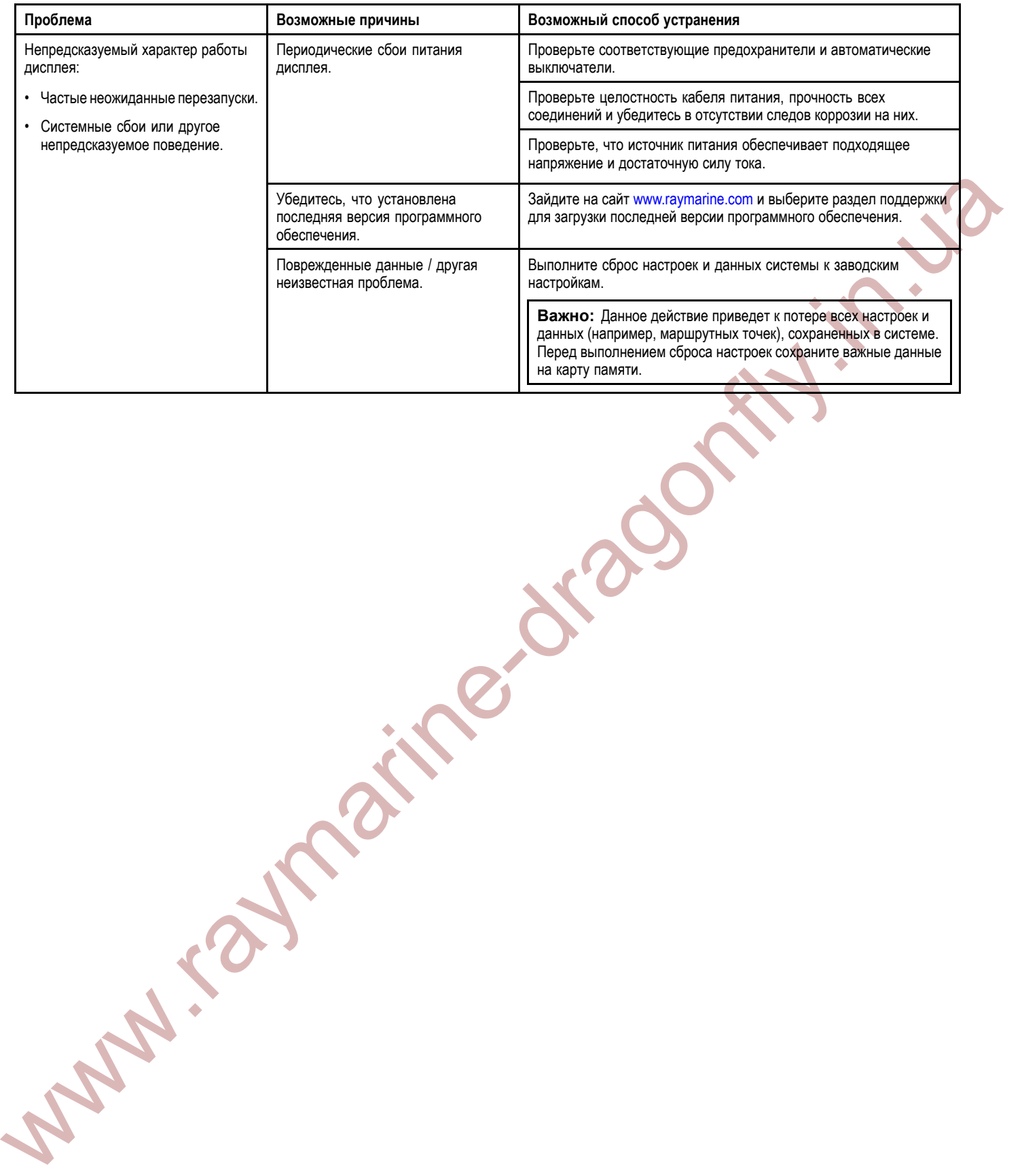

# <span id="page-66-0"></span>**15.1 Техническая поддержка компании «Raymarine»**

Компания «Raymarine» обеспечивает комплексную службу поддержки клиентов. Служба поддержки клиентов доступна через сайт, телефон <sup>и</sup> электронную почту компании «Raymarine». При невозможности решить проблему используйте один из этих способов для получения дополнительной поддержки.

### **Техническая поддержка через Интернет**

Пожалуйста, посетите службу технической поддержки на нашем сайте:

### www.raymarine.com

www.raymarine-dragonfly.in.ua Здесь имеется специальный раздел часто задаваемых вопросов, информация по техническому обслуживанию, адрес электронной почты отдела технической поддержки компании «Raymarine», <sup>а</sup> также подробные данные <sup>о</sup> местонахождении официальных представителей компании.

### **Телефоны службы технической поддержки:**

**<sup>В</sup> США:**

- **Телефон:** +1 <sup>603</sup> <sup>324</sup> <sup>7900</sup>
- **Бесплатная линия:** +1 <sup>800</sup> <sup>539</sup> <sup>5539</sup>
- **Email:** support@raymarine.com

### **<sup>В</sup> Великобритании, Европе, на Ближнем <sup>и</sup> Дальнем Востоке:**

- **Телефон:** +44 (0)13 <sup>2924</sup> <sup>6777</sup>
- **Email:** ukproduct.support@raymarine.com

### **Информация <sup>о</sup> продукте**

При обращении <sup>в</sup> службу технической поддержки предоставляйте, пожалуйста, следующую информацию:

- Название продукта.
- Идентификатор продукта.
- Серийный номер.

Версия программного обеспечения.

Всю указанную выше информацию можно получить, используя программное меню вашего оборудования.

# <span id="page-67-0"></span>**16.1 Технические характеристики**

# **Физические характеристики дисплея**

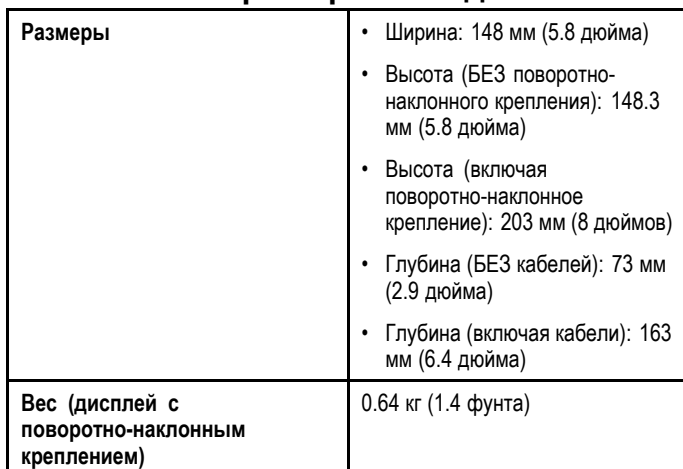

# **Физические характеристики трансдюсера**

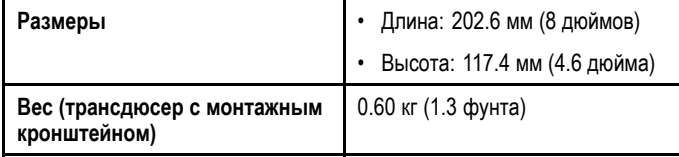

# **Спецификации питания дисплея**

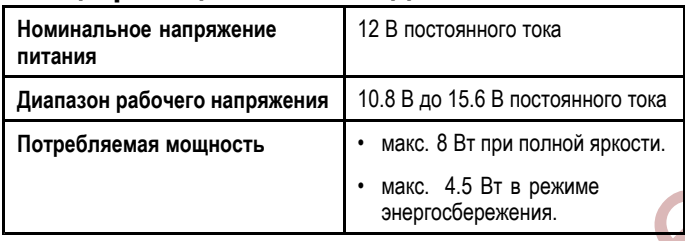

# **Характеристики окружающей среды дисплея**

Следующие характеристики по условиям окружающей среды применимы ко всем вариантам исполнения дисплея.

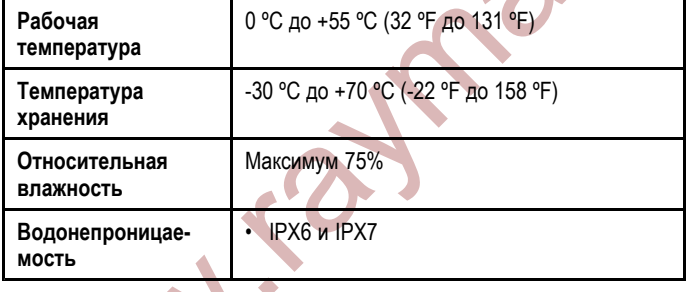

# **Характеристики окружающей среды трансдюсера**

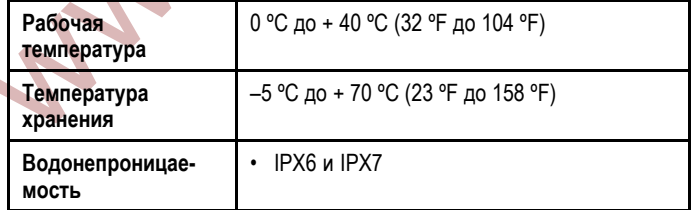

# **Спецификации жидкокристаллического дисплея**

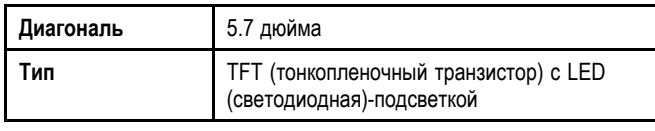

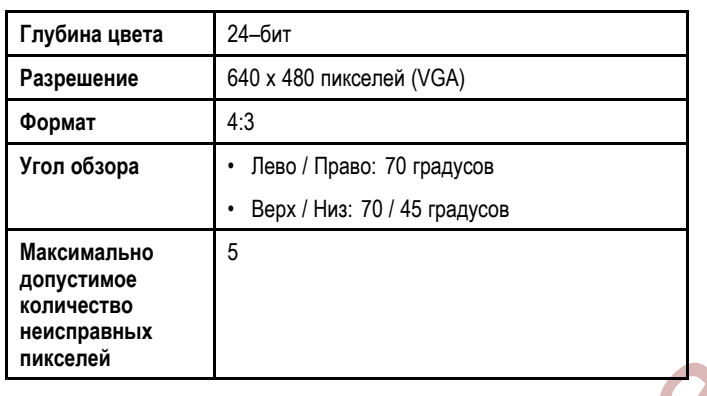

# **Спецификации рыбопоискового эхолота / структурного эхолота DownVision**

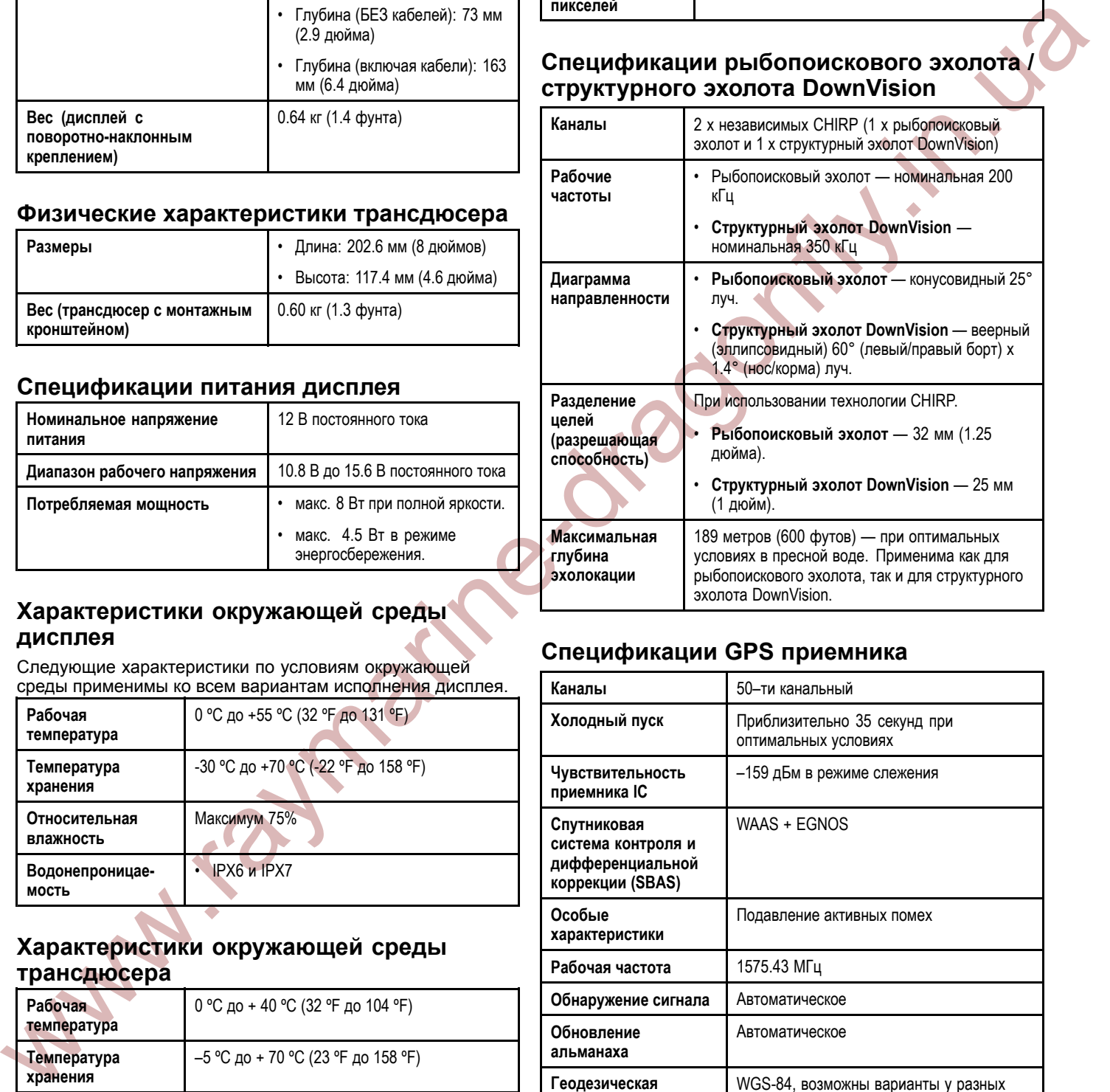

# **Спецификации GPS приемника**

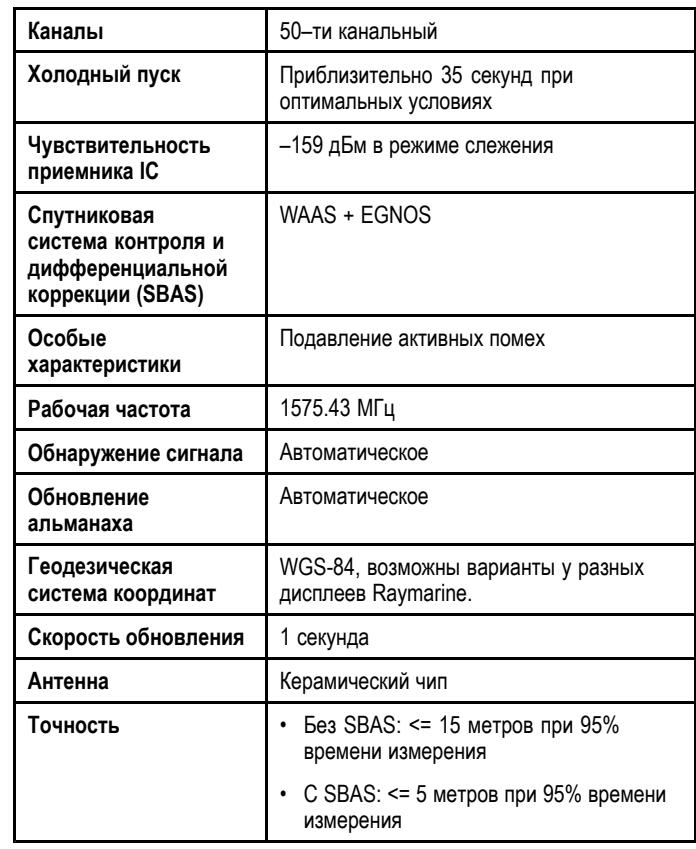

# <span id="page-68-0"></span>**17.1 Аксессуары**

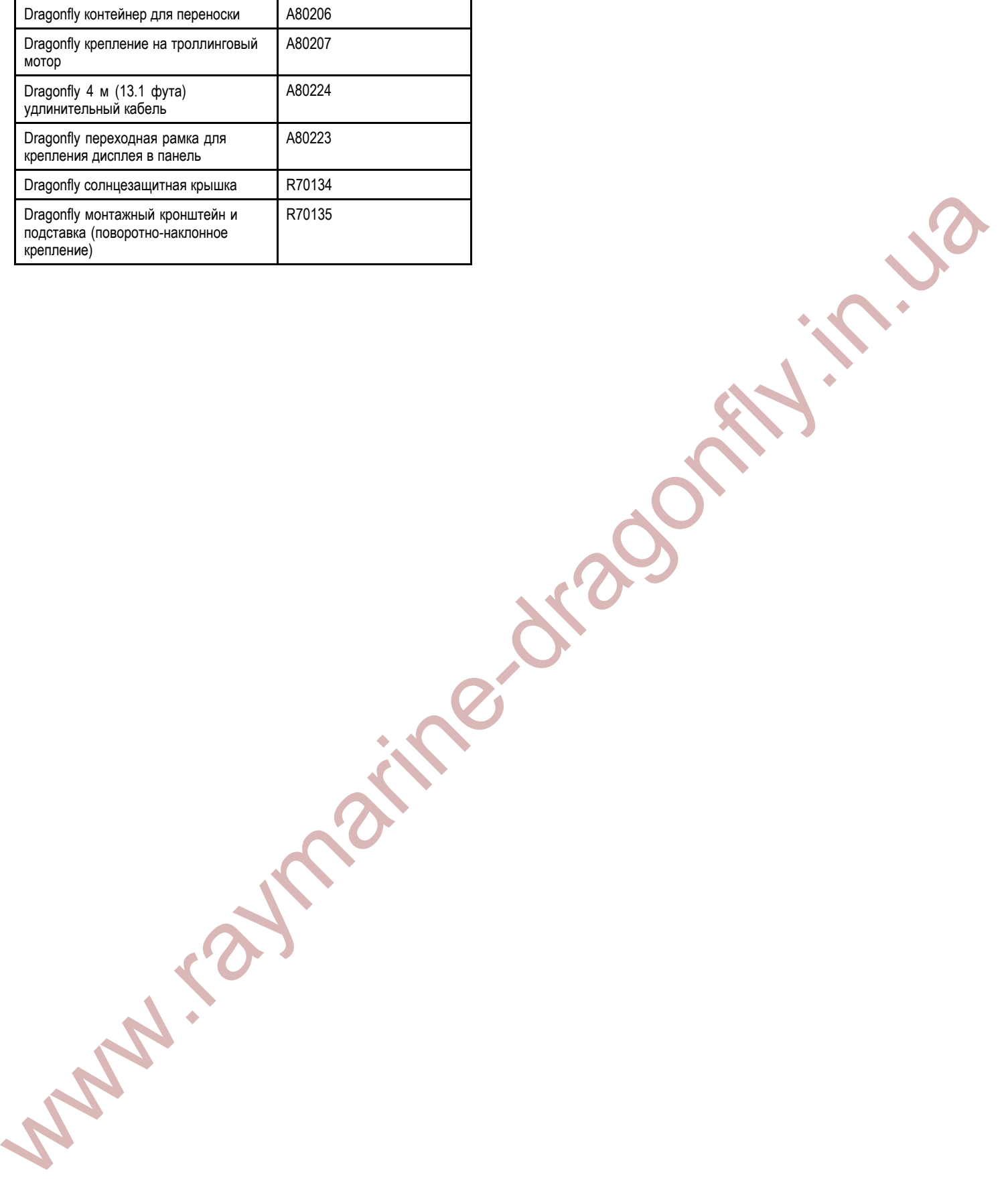

# Raymarine\*